## HP Photosmart B109 series

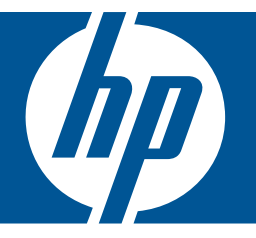

# Βοήθεια Windows

## HP Photosmart B109 series

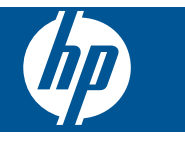

## Περιεχόμενα

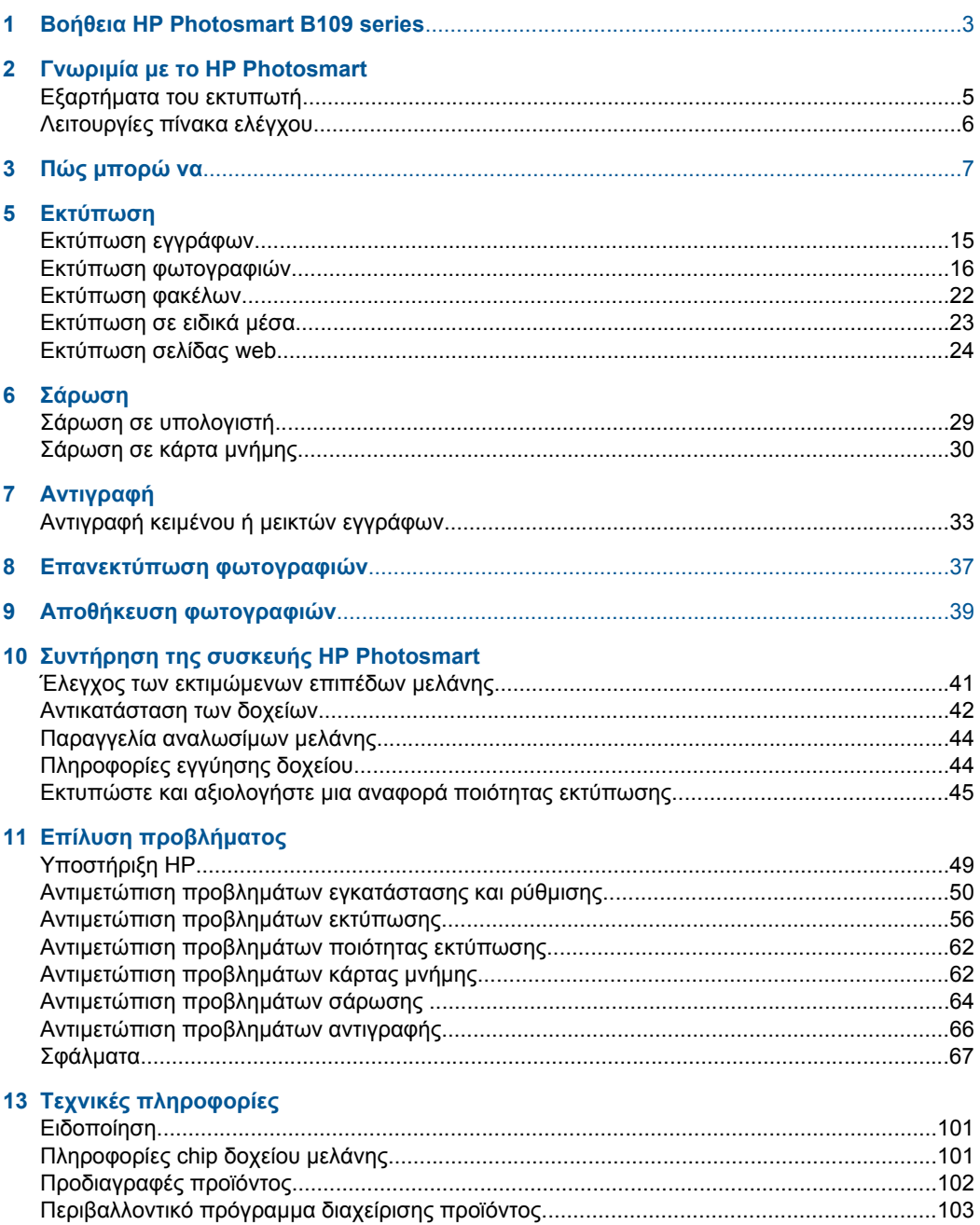

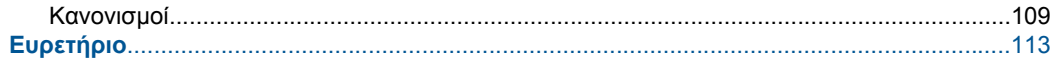

## <span id="page-5-0"></span>**1 Βοήθεια HP Photosmart B109 series**

Για πληροφορίες σχετικά µε το HP Photosmart, δείτε:

- «Γνωριµία µε το [HP Photosmart»](#page-7-0) στη σελίδα 5
- «Πώς µπορώ να» στη [σελίδα](#page-9-0) 7
- «[Εκτύπωση](#page-17-0)» στη σελίδα 15
- «[Σάρωση](#page-31-0)» στη σελίδα 29
- «[Αντιγραφή](#page-35-0)» στη σελίδα 33
- «[Επανεκτύπωση](#page-39-0) φωτογραφιών» στη σελίδα 37
- «Αποθήκευση [φωτογραφιών](#page-41-0)» στη σελίδα 39
- «Συντήρηση της συσκευής [HP Photosmart»](#page-43-0) στη σελίδα 41
- «Τεχνικές [πληροφορίες](#page-103-0)» στη σελίδα 101

## <span id="page-7-0"></span>**Γνωριµία µε το HP Photosmart**

- Εξαρτήµατα του εκτυπωτή
- [Λειτουργίες](#page-8-0) πίνακα ελέγχου

### **Εξαρτήµατα του εκτυπωτή**

• Μπροστινή και επάνω όψη του HP Photosmart

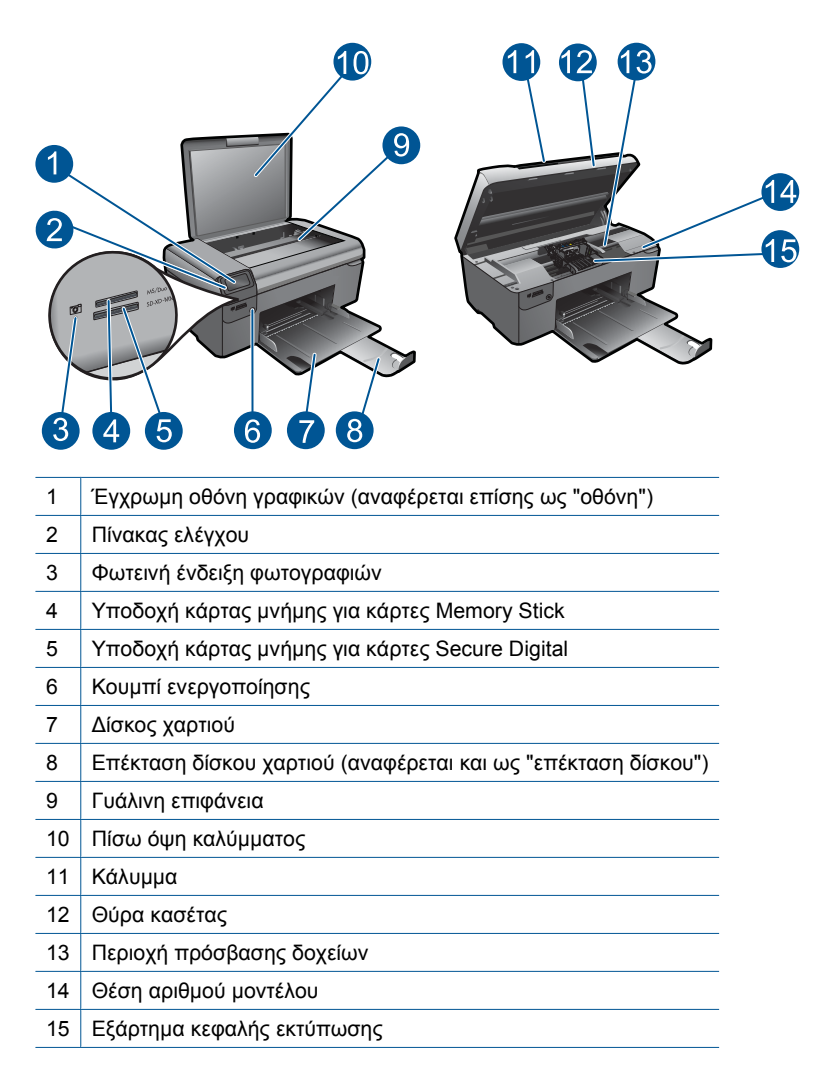

• Πίσω όψη του HP Photosmart

<span id="page-8-0"></span>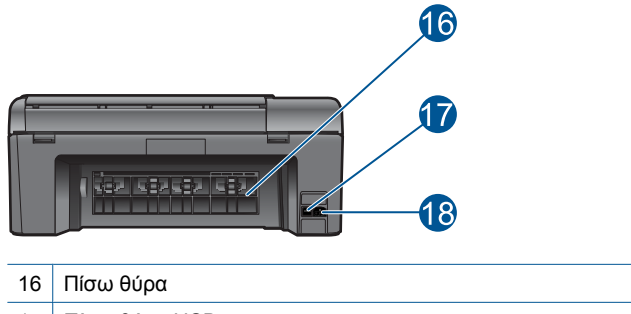

17 Πίσω θύρα USB 18 Σύνδεση τροφοδοσίας (Χρησιµοποιείτε τη συσκευή µόνο µε το τροφοδοτικό που παρέχεται από την HP).

## **Λειτουργίες πίνακα ελέγχου**

#### **Εικόνα 2-1 Λειτουργίες πίνακα ελέγχου**

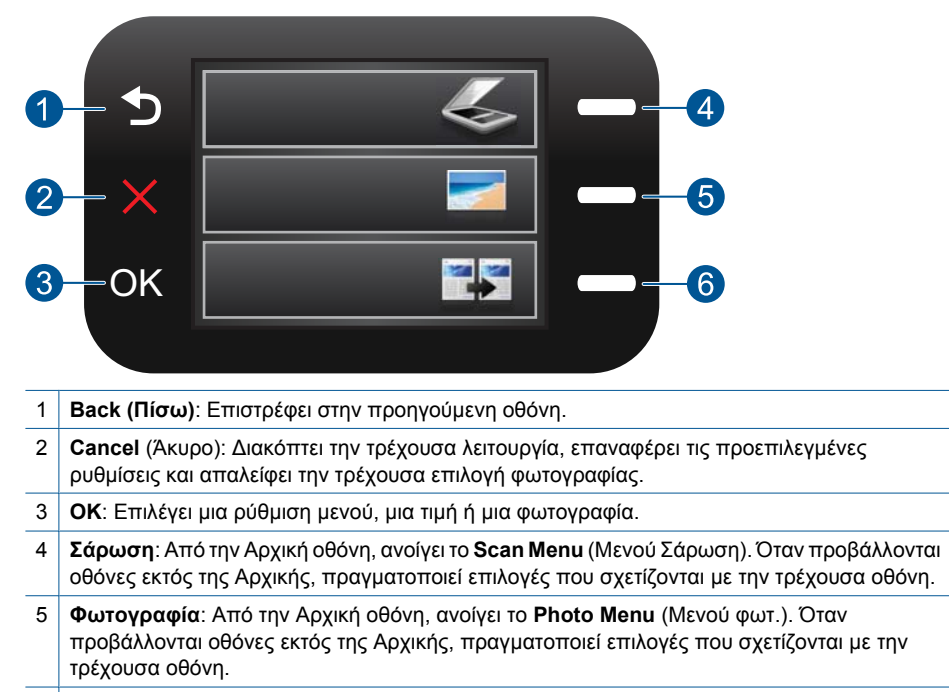

6 **Αντιγραφή**: Από την Αρχική οθόνη, ανοίγει το **Copy Menu** (Μενού Αντιγραφή). Όταν προβάλλονται οθόνες εκτός της Αρχικής, πραγµατοποιεί επιλογές που σχετίζονται µε την τρέχουσα οθόνη.

## <span id="page-9-0"></span>**3 Πώς µπορώ να**

Η ενότητα αυτή περιέχει συνδέσµους σε εργασίες που εκτελούνται συχνά, όπως η εκτύπωση φωτογραφιών, η σάρωση και η δηµιουργία αντιγράφων.

- «Εκτύπωση [φωτογραφιών](#page-20-0) από κάρτα µνήµης» στη [σελίδα](#page-20-0) 18
- «[Εκτύπωση](#page-25-0) σε ειδικά µέσα» στη [σελίδα](#page-25-0) 23
- «Αποθήκευση [φωτογραφιών](#page-41-0)» στη [σελίδα](#page-41-0) 39
- «[Τοποθέτηση](#page-14-0) µέσου εκτύπωσης» στη [σελίδα](#page-14-0) 12
- «[Αντικατάσταση](#page-44-0) των δοχείων» στη [σελίδα](#page-44-0) 42
- «Σάρωση σε [υπολογιστή](#page-31-0)» στη [σελίδα](#page-31-0) 29
- «[Σάρωση](#page-32-0) σε κάρτα µνήµης» στη [σελίδα](#page-32-0) 30

Κεφάλαιο 3

8 Πώς µπορώ να

## <span id="page-11-0"></span>**4 Βασικές πληροφορίες για το χαρτί**

Μπορείτε να τοποθετήσετε πολλούς διαφορετικούς τύπους και µεγέθη χαρτιού στη συσκευή HP Photosmart, όπως χαρτί letter ή A4, φωτογραφικό χαρτί, διαφάνειες και φακέλους.

Αυτή η ενότητα περιλαµβάνει τα παρακάτω θέµατα:

- «Συνιστώµενα χαρτιά για εκτύπωση φωτογραφιών» στη σελίδα 9
- «Συνιστώµενα χαρτιά για [εκτύπωση](#page-12-0)» στη σελίδα 10
- «[Τοποθέτηση](#page-14-0) µέσου εκτύπωσης» στη σελίδα 12
- «[Πληροφορίες](#page-16-0) σχετικά µε το χαρτί» στη σελίδα 14

### **Συνιστώµενα χαρτιά για εκτύπωση φωτογραφιών**

Για βέλτιστη ποιότητα εκτύπωσης, η HP συνιστά τη χρήση χαρτιών HP που είναι ειδικά σχεδιασµένα για τον τύπο εργασίας που θέλετε να εκτυπώσετε.

Ανάλογα µε τη χώρα/περιοχή σας, ορισµένοι από αυτούς τους τύπους χαρτιού µπορεί να µην διατίθενται.

#### **Φωτογραφικό χαρτί HP Advanced**

Αυτό το παχύ φωτογραφικό χαρτί διαθέτει φινίρισµα που στεγνώνει αµέσως για εύκολο χειρισµό χωρίς µουτζούρωµα. Είναι ανθεκτικό στο νερό, τις κηλίδες, τα δακτυλικά αποτυπώµατα και την υγρασία. Σε εµφάνιση και υφή, οι εκτυπώσεις σας µοιάζουν µε φωτογραφίες που έχουν εκτυπωθεί σε εργαστήριο φωτογραφιών. ∆ιατίθεται σε διάφορα µεγέθη, όπως A4 και 8,5 x 11 ίντσες και 10 x 15 cm (µε ή χωρίς προεξοχές), 13 x 18 cm και δύο φινιρίσµατα - γυαλιστερό ή απαλό γυαλιστερό (σατέν µατ). ∆εν περιέχει οξέα, για έγγραφα µε µεγαλύτερη διάρκεια ζωής.

#### **Φωτογραφικό χαρτί HP καθηµερινής χρήσης**

Εκτυπώστε έγχρωµα, καθηµερινά στιγµιότυπα σε χαµηλό κόστος, χρησιµοποιώντας χαρτί σχεδιασµένο για πρόχειρη φωτογραφική εκτύπωση. Αυτό το οικονοµικό φωτογραφικό χαρτί στεγνώνει γρήγορα για να το χειρίζεστε εύκολα. Αποκτήστε ευκρινείς καθαρές εικόνες χρησιµοποιώντας αυτό το χαρτί µε κάθε εκτυπωτή inkjet. ∆ιατίθεται µε ηµιγυαλιστερό φινίρισµα σε διάφορα µεγέθη, όπως Α4, 8,5 x 11 ίντσες, και 10 x 15 cm (µε ή χωρίς προεξοχές). Χωρίς οξέα για φωτογραφίες µε µεγαλύτερη διάρκεια ζωής.

#### **Φωτογραφικά πακέτα HP Photo Value Pack**

Τα φωτογραφικά πακέτα HP Photo Value Pack περιέχουν σε πολύ εξυπηρετική συσκευασία αυθεντικά δοχεία µελάνης HP και φωτογραφικό χαρτί HP Advanced Photo Paper ώστε να σας εξοικονομήσουν χρόνο χωρίς να χρειάζεται να μαντεύετε για τη διαδικασία εκτύπωσης προσιτών, επαγγελµατικών φωτογραφιών µε το HP Photosmart. Οι αυθεντικές µελάνες HP και το φωτογραφικό χαρτί HP Advanced Photo Paper έχουν σχεδιαστεί σε συνδυασµό, ώστε οι φωτογραφίες σας να είναι ζωντανές και να διαρκούν περισσότερο, κάθε φορά. Εξαιρετικό για την εκτύπωση όλων των φωτογραφιών των διακοπών σας ή πολλαπλών εκτυπώσεων που θέλετε να µοιραστείτε.

<span id="page-12-0"></span>Για να παραγγείλετε χαρτιά και άλλο εξοπλισµό HP, επισκεφτείτε τη διεύθυνση [www.hp.com/buy/supplies](http://www.hp.com/buy/supplies). Εάν σας ζητηθεί, επιλέξτε χώρα/περιοχή, ακολουθήστε τις οδηγίες για να επιλέξετε το προϊόν σας και κάντε κλικ σε έναν από τους συνδέσµους αγοράς στη σελίδα.

**Σηµείωση** Αυτή τη στιγµή, ορισµένα τµήµατα της τοποθεσίας της HP στο web είναι διαθέσιµα µόνο στα αγγλικά.

### **Συνιστώµενα χαρτιά για εκτύπωση**

Για βέλτιστη ποιότητα εκτύπωσης, η HP συνιστά τη χρήση χαρτιών HP που είναι ειδικά σχεδιασµένα για τον τύπο εργασίας που θέλετε να εκτυπώσετε.

Ανάλογα µε τη χώρα/περιοχή σας, ορισµένοι από αυτούς τους τύπους χαρτιού µπορεί να µην διατίθενται.

#### **Φωτογραφικό χαρτί HP Advanced**

Αυτό το παχύ φωτογραφικό χαρτί διαθέτει φινίρισµα που στεγνώνει αµέσως για εύκολο χειρισµό χωρίς µουτζούρωµα. Είναι ανθεκτικό στο νερό, τις κηλίδες, τα δακτυλικά αποτυπώµατα και την υγρασία. Σε εµφάνιση και υφή, οι εκτυπώσεις σας µοιάζουν µε φωτογραφίες που έχουν εκτυπωθεί σε εργαστήριο φωτογραφιών. ∆ιατίθεται σε διάφορα µεγέθη, όπως A4 και 8,5 x 11 ίντσες και 10 x 15 cm (µε ή χωρίς προεξοχές), 13 x 18 cm και δύο φινιρίσµατα - γυαλιστερό ή απαλό γυαλιστερό (σατέν µατ). ∆εν περιέχει οξέα, για έγγραφα µε µεγαλύτερη διάρκεια ζωής.

#### **Φωτογραφικό χαρτί HP καθηµερινής χρήσης**

Εκτυπώστε έγχρωµα, καθηµερινά στιγµιότυπα σε χαµηλό κόστος, χρησιµοποιώντας χαρτί σχεδιασµένο για πρόχειρη φωτογραφική εκτύπωση. Αυτό το οικονοµικό φωτογραφικό χαρτί στεγνώνει γρήγορα για να το χειρίζεστε εύκολα. Αποκτήστε ευκρινείς καθαρές εικόνες χρησιµοποιώντας αυτό το χαρτί µε κάθε εκτυπωτή inkjet. ∆ιατίθεται µε ηµιγυαλιστερό φινίρισµα σε διάφορα µεγέθη, όπως Α4, 8,5 x 11 ίντσες, και 10 x 15 cm (µε ή χωρίς προεξοχές). Χωρίς οξέα για φωτογραφίες µε µεγαλύτερη διάρκεια ζωής.

#### **Χαρτί HP Brochure Paper ή HP Superior Inkjet Paper**

Αυτά τα χαρτιά έχουν γυαλιστερή ή µατ επίστρωση και στις δύο πλευράς για χρήση και των δύο όψεων. Αποτελούν ιδανική επιλογή για αναπαραγωγές φωτογραφικού τύπου και επιχειρησιακά γραφικά για εξώφυλλα αναφορών, ειδικές παρουσιάσεις, ενηµερωτικά φυλλάδια, καταλόγους προϊόντων και ηµερολόγια.

#### **Χαρτιά HP Premium Presentation Paper και HP Professional Paper**

Αυτά τα χαρτιά είναι µατ βαριά χαρτιά δύο όψεων, εξαιρετικά για παρουσίαση, προτάσεις, αναφορές και ενηµερωτικά δελτία. Είναι ενισχυµένου βάρους για εντυπωσιακή εµφάνιση και αφή.

#### **Κατάλευκο χαρτί HP Bright White Inkjet Paper**

Το Κατάλευκο χαρτί HP Bright White Inkjet Paper παρέχει µεγάλη αντίθεση χρωµάτων και ευκρίνεια κειµένου. Είναι αρκετά αδιαφανές για έγχρωµη εκτύπωση δύο όψεων χωρίς τη χρήση διαφάνειας, γεγονός που το κάνει ιδανικό για ενηµερωτικά δελτία, αναφορές και ενηµερωτικά φυλλάδια. Περιλαµβάνε τεχνολογία ColorLok για λιγότερες κηλίδες, εντονότερο µαύρο και ζωντανά χρώµατα.

#### **Χαρτί εκτύπωσης HP**

Το χαρτί HP Printing Paper είναι υψηλής ποιότητας χαρτί πολλών χρήσεων. Παράγει έγγραφα µε εµφάνιση πιο επαγγελµατική και εντυπωσιακή από όσο έγγραφα που έχουν εκτυπωθεί µε τυπικό χαρτί πολλών χρήσεων ή φωτοαντιγραφικό χαρτί. Περιλαµβάνει τεχνολογία ColorLok για λιγότερες κηλίδες, εντονότερο µαύρο και ζωντανά χρώµατα. ∆εν περιέχει οξέα, για έγγραφα µε µεγαλύτερη διάρκεια ζωής.

#### **Χαρτί HP Office Paper**

Το χαρτί HP Office Paper είναι ένα υψηλής ποιότητας χαρτί πολλών χρήσεων. Είναι κατάλληλο για αντίγραφα, προσχέδια, σηµειώµατα και άλλα καθηµερινά έγγραφα. Περιλαµβάνει τεχνολογία ColorLok για λιγότερες κηλίδες, εντονότερο µαύρο και ζωντανά χρώµατα. ∆εν περιέχει οξέα, για έγγραφα µε µεγαλύτερη διάρκεια ζωής.

#### **Σιδερότυπα HP**

Τα Σιδερότυπα HP (για έγχρωµα υφάσµατα ή για λεπτά και ανοιχτόχρωµα υφάσµατα) αποτελούν την ιδανική λύση για τη δηµιουργία προσαρµοσµένων t-shirt από τις ψηφιακές φωτογραφίες σας.

#### **Φιλµ διαφανειών ανώτερης ποιότητας HP για εκτυπωτές ψεκασµού**

∆ώστε ζωντάνια στις έγχρωµες παρουσιάσεις σας και κάντε τις ακόµα πιο εντυπωσιακές µε το φιλµ διαφανειών HP Premium Inkjet. Αυτό το φιλµ είναι εύχρηστο και στεγνώνει γρήγορα χωρίς µουτζούρες.

#### **Φωτογραφικά πακέτα HP Photo Value Pack**

Τα φωτογραφικά πακέτα HP Photo Value Pack περιέχουν σε πολύ εξυπηρετική συσκευασία αυθεντικά δοχεία µελάνης HP και φωτογραφικό χαρτί HP Advanced Photo Paper ώστε να σας εξοικονομήσουν χρόνο χωρίς να χρειάζεται να μαντεύετε για τη διαδικασία εκτύπωσης προσιτών, επαγγελµατικών φωτογραφιών µε το HP Photosmart. Οι αυθεντικές µελάνες HP και το φωτογραφικό χαρτί HP Advanced Photo Paper έχουν σχεδιαστεί σε συνδυασµό, ώστε οι φωτογραφίες σας να είναι ζωντανές και να διαρκούν περισσότερο, κάθε φορά. Εξαιρετικό για την εκτύπωση όλων των φωτογραφιών των διακοπών σας ή πολλαπλών εκτυπώσεων που θέλετε να µοιραστείτε.

#### **ColorLok**

Η HP συνιστά απλά χαρτιά µε το λογότυπο ColorLok για εκτύπωση και αντιγραφή καθηµερινών εγγράφων. Όλα τα χαρτιά µε το λογότυπο ColorLok υποβάλλονται σε ανεξάρτητες δοκιµασίες ώστε να ανταποκριθούν στα υψηλά πρότυπα αξιοπιστίας και ποιότητας εκτύπωσης, και να παράγουν έγγραφα µε ευκρινές, ζωντανό χρώµα και εντονότερα µαύρα, καθώς και να στεγνώνουν γρηγορότερα από τα συνηθισµένα απλά χαρτιά. Αναζητήστε χαρτιά µε το λογότυπο ColorLok σε διάφορα βάρη και µεγέθη, από µεγάλους κατασκευαστές χαρτιού.

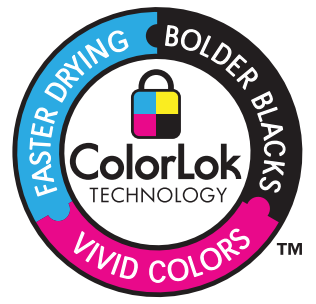

<span id="page-14-0"></span>Για να παραγγείλετε χαρτιά και άλλο εξοπλισµό HP, επισκεφτείτε τη διεύθυνση [www.hp.com/buy/supplies](http://www.hp.com/buy/supplies). Εάν σας ζητηθεί, επιλέξτε χώρα/περιοχή, ακολουθήστε τις οδηγίες για να επιλέξετε το προϊόν σας και κάντε κλικ σε έναν από τους συνδέσµους αγοράς στη σελίδα.

**Σηµείωση** Αυτή τη στιγµή, ορισµένα τµήµατα της τοποθεσίας της HP στο web είναι διαθέσιµα µόνο στα αγγλικά.

## **Τοποθέτηση µέσου εκτύπωσης**

**1.** Κάντε ένα από τα εξής:

#### **Τοποθέτηση χαρτιού µικρού µεγέθους**

- **α**. Χαµηλώστε το δίσκο χαρτιού.
	- Σύρετε τον οδηγό πλάτους του χαρτιού προς τα έξω.

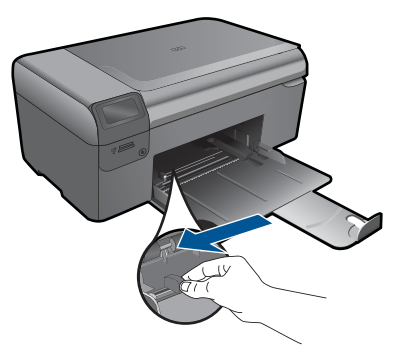

**β**. Τοποθετήστε χαρτί.

 Τοποθετήστε τη στοίβα φωτογραφικού χαρτιού στο δίσκο χαρτιού µε το στενό άκρο προς τα εµπρός και την πλευρά εκτύπωσης προς τα κάτω.

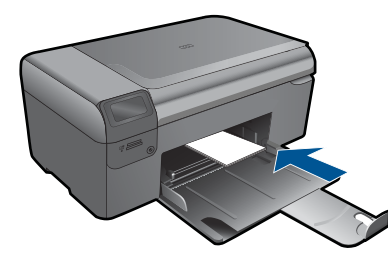

Σύρετε τη στοίβα χαρτιού εµπρός µέχρι να σταµατήσει.

**Σηµείωση** Εάν το φωτογραφικό χαρτί που χρησιµοποιείτε έχει διάτρητες προεξοχές, τοποθετήστε το φωτογραφικό χαρτί έτσι ώστε οι προεξοχές να βρίσκονται προς το µέρος σας.

 Σπρώξτε τον οδηγό πλάτους χαρτιού προς τα µέσα, µέχρι να σταµατήσει στην άκρη του χαρτιού.

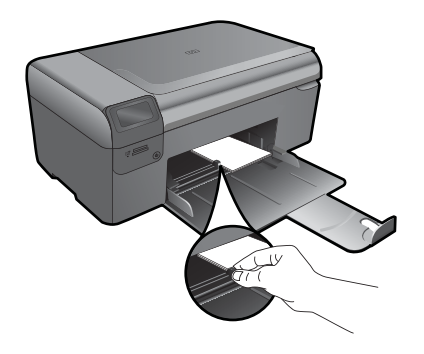

#### **Τοποθέτηση χαρτιού πλήρους µεγέθους**

**α**. Χαµηλώστε το δίσκο χαρτιού.

Σύρετε τον οδηγό πλάτους του χαρτιού προς τα έξω.

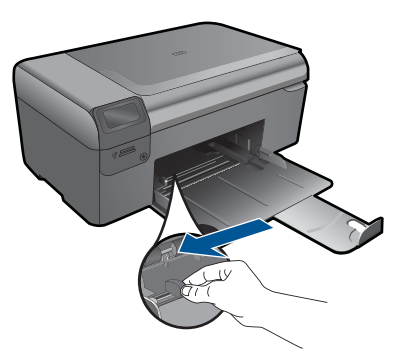

**β**. Τοποθετήστε χαρτί.

 Τοποθετήστε τη στοίβα χαρτιού στο δίσκο χαρτιού µε το στενό άκρο προς τα εµπρός και την πλευρά εκτύπωσης προς τα κάτω.

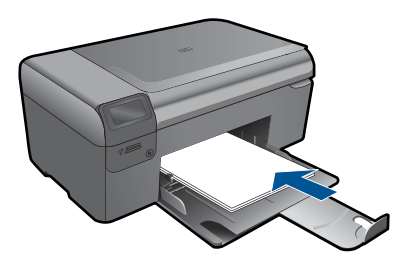

 Σύρετε τη στοίβα χαρτιού εµπρός µέχρι να σταµατήσει. Σπρώξτε τον οδηγό πλάτους χαρτιού προς τα µέσα, µέχρι να σταµατήσει στην άκρη του χαρτιού.

<span id="page-16-0"></span>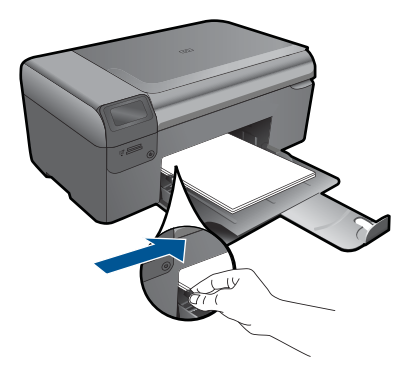

**2.** ∆είτε το βίντεο για αυτό το θέµα.

#### **Σχετικά θέµατα**

«Πληροφορίες σχετικά µε το χαρτί» στη σελίδα 14

## **Πληροφορίες σχετικά µε το χαρτί**

Η συσκευή HP Photosmart έχει σχεδιαστεί ώστε να είναι συµβατή µε τους περισσότερους τύπους χαρτιού. ∆οκιµάστε διαφορετικούς τύπους χαρτιού, προτού αγοράσετε µεγάλες ποσότητες. Βρείτε έναν τύπο χαρτιού που λειτουργεί καλά και µπορείτε να τον αγοράζετε εύκολα. Τα χαρτιά HP έχουν σχεδιαστεί για αποτελέσµατα βέλτιστης ποιότητας. Επιπλέον, ακολουθήστε τις παρακάτω συµβουλές:

- Μην χρησιµοποιείτε χαρτί πολύ λεπτό ή χαρτί που τσαλακώνεται εύκολα. Η τροφοδοσία του µπορεί να µη γίνει σωστά και να προκληθεί εµπλοκή χαρτιού.
- Αποθηκεύστε τα φωτογραφικά µέσα στην αρχική συσκευασία τους µέσα σε µια κλειστή πλαστική σακούλα σε επίπεδη επιφάνεια και σε δροσερό και ξηρό µέρος. Όταν είστε έτοιµοι να εκτυπώσετε, αφαιρέσετε µόνο το χαρτί το οποίο σκοπεύετε να χρησιµοποιήσετε άµεσα. Όταν ολοκληρώσετε την εκτύπωση, τοποθετήστε το φωτογραφικό χαρτί που δε χρησιµοποιήσατε στην πλαστική σακούλα.
- Μην αφήνετε χαρτί που δεν χρησιµοποιείται στο δίσκο χαρτιού. Το χαρτί µπορεί να κυρτώσει και να µειωθεί η ποιότητα των εκτυπώσεών σας. Το κυρτωµένο χαρτί µπορεί επίσης να προκαλέσει εµπλοκές χαρτιού.
- Κρατάτε πάντα το φωτογραφικό χαρτί από τις άκρες. Τα δακτυλικά αποτυπώµατα στο φωτογραφικό χαρτί µπορεί να µειώσουν την ποιότητα εκτύπωσης.
- Μην χρησιµοποιείτε βαρύ χαρτί. Μπορεί να προκαλέσει την κακή εκτύπωση κειµένου ή γραφικών.
- Μην συνδυάζετε διαφορετικούς τύπους και µεγέθη χαρτιού στο δίσκο χαρτιού. Ολόκληρη η στοίβα στο δίσκο χαρτιού πρέπει να αποτελείται από χαρτιά ιδίου µεγέθους και τύπου.
- Για καλύτερα αποτελέσµατα, µην επιτρέψετε τη στοίβαξη των εκτυπωµένων φωτογραφιών στο δίσκο χαρτιού.
- Αποθηκεύετε τις εκτυπωµένες φωτογραφίες κάτω από µια γυάλινη επιφάνεια ή σε ένα βιβλίο αποθήκευσης για να αποτρέψετε το άπλωµα της µελάνης µε την πάροδο του χρόνου λόγω υγρασίας.

<span id="page-17-0"></span>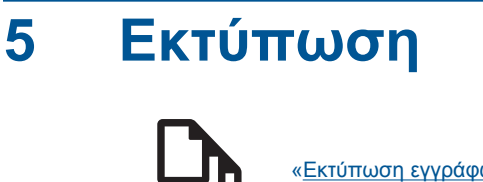

«Εκτύπωση εγγράφων» στη σελίδα 15

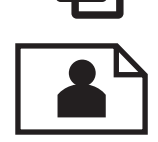

«Εκτύπωση [φωτογραφιών](#page-18-0)» στη σελίδα 16

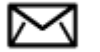

«[Εκτύπωση](#page-24-0) φακέλων» στη σελίδα 22

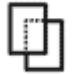

«[Εκτύπωση](#page-25-0) σε ειδικά µέσα» στη σελίδα 23

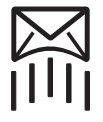

«[Εκτύπωση](#page-26-0) σελίδας web» στη σελίδα 24

#### **Σχετικά θέµατα**

- «[Τοποθέτηση](#page-14-0) µέσου εκτύπωσης» στη σελίδα 12
- «Συνιστώµενα χαρτιά για εκτύπωση [φωτογραφιών](#page-11-0)» στη σελίδα 9
- «Συνιστώµενα χαρτιά για [εκτύπωση](#page-12-0)» στη σελίδα 10

### **Εκτύπωση εγγράφων**

Οι περισσότερες ρυθµίσεις εκτύπωσης καθορίζονται από την εφαρµογή λογισµικού. Η µη αυτόµατη αλλαγή των ρυθµίσεων είναι απαραίτητη µόνο όταν αλλάζετε την ποιότητα εκτύπωσης, όταν εκτυπώνετε σε χαρτί συγκεκριµένου τύπου ή σε φιλµ διαφανειών ή όταν χρησιµοποιείτε ειδικές λειτουργίες.

#### **Για εκτύπωση από εφαρµογή λογισµικού**

- **1.** Βεβαιωθείτε ότι έχετε τοποθετήσει χαρτί στο δίσκο χαρτιού.
- **2.** Στο µενού **Αρχείο** στην εφαρµογή λογισµικού, κάντε κλικ στην επιλογή **Εκτύπωση**.
- **3.** Βεβαιωθείτε ότι το προϊόν είναι ο επιλεγµένος εκτυπωτής.

<span id="page-18-0"></span>**4.** Εάν θέλετε να αλλάξετε κάποιες ρυθµίσεις, κάντε κλικ στο κουµπί που ανοίγει το πλαίσιο διαλόγου **Ιδιότητες**.

Ανάλογα µε την εφαρµογή λογισµικού που χρησιµοποιείτε, το συγκεκριµένο κουµπί µπορεί να ονοµάζεται **Ιδιότητες**, **Επιλογές**, **Ρύθµιση εκτυπωτή**, **Εκτυπωτής** ή **Προτιµήσεις**.

- **Σηµείωση** Κατά την εκτύπωση φωτογραφιών, πρέπει να ενεργοποιήσετε επιλογές για το συγκεκριµένο τύπο φωτογραφικού χαρτιού και για τη βελτίωση της φωτογραφίας.
- **5.** Ενεργοποιήστε τις κατάλληλες επιλογές για την εργασία εκτύπωσης χρησιµοποιώντας τις λειτουργίες που είναι διαθέσιµες στις καρτέλες **Για προχωρηµένους**, **Συντοµεύσεις εκτύπωσης**, **Λειτουργίες** και **Χρώµα** .
	- **Συµβουλή** Μπορείτε εύκολα να ορίσετε τις κατάλληλες επιλογές για την εργασία εκτύπωσης επιλέγοντας µία από τις προκαθορισµένες εργασίες εκτύπωσης από την καρτέλα **Συντοµεύσεις εκτύπωσης**. Κάντε κλικ σε έναν τύπο εργασίας εκτύπωσης στη λίστα **Συντοµεύσεις εκτύπωσης**. Οι προεπιλεγµένες ρυθµίσεις για αυτόν τον τύπο εργασίας εκτύπωσης έχουν οριστεί και συνοψίζονται στην καρτέλα **Συντοµεύσεις εκτύπωσης**. Εάν χρειάζεται, µπορείτε να προσαρµόσετε τις ρυθµίσεις εδώ και να αποθηκεύσετε τις προσαρµοσµένες ρυθµίσεις ως νέα συντόµευση εκτύπωσης. Για να αποθηκεύσετε µια προσαρµοσµένη συντόµευση εκτύπωσης, επιλέξτε τη συντόµευση και κάντε κλικ στο **Αποθήκευση ως**. Για να διαγράψετε µια συντόµευση, επιλέξτε τη συντόµευση και κάντε κλικ στο **∆ιαγραφή**.
- **6.** Κάντε κλικ στο **OK** για να κλείσετε το πλαίσιο διαλόγου **Ιδιότητες**.
- **7.** Κάντε κλικ στην επιλογή **Εκτύπωση** ή **OK** για να ξεκινήσετε την εκτύπωση.

#### **Σχετικά θέµατα**

- «Συνιστώµενα χαρτιά για [εκτύπωση](#page-12-0)» στη σελίδα 10
- «[Τοποθέτηση](#page-14-0) µέσου εκτύπωσης» στη σελίδα 12
- «Προβολή ανάλυσης [εκτύπωσης](#page-28-0)» στη σελίδα 26
- «Συντοµεύσεις [εκτύπωσης](#page-28-0)» στη σελίδα 26
- «Ορισµός των προεπιλεγµένων ρυθµίσεων [εκτύπωσης](#page-30-0)» στη σελίδα 28
- «∆ιακοπή της [τρέχουσας](#page-101-0) εργασίας» στη σελίδα 99

### **Εκτύπωση φωτογραφιών**

- «Εκτύπωση φωτογραφιών που έχουν αποθηκευτεί στον υπολογιστή σας» στη σελίδα 16
- «Εκτύπωση [φωτογραφιών](#page-20-0) από κάρτα µνήµης» στη σελίδα 18

#### **Εκτύπωση φωτογραφιών που έχουν αποθηκευτεί στον υπολογιστή σας**

#### **Για να εκτυπώσετε µια φωτογραφία σε φωτογραφικό χαρτί**

- **1.** Αφαιρέστε όλο το χαρτί από το δίσκο χαρτιού.
- **2.** Τοποθετήστε το φωτογραφικό χαρτί µε την πλευρά εκτύπωσης προς τα κάτω στη δεξιά πλευρά του δίσκου χαρτιού.

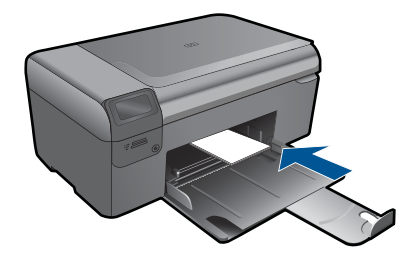

- **3.** Σύρετε τον οδηγό πλάτους χαρτιού προς τα µέσα µέχρι να σταµατήσει στην άκρη του χαρτιού.
- **4.** Στο µενού **Αρχείο** στην εφαρµογή λογισµικού, κάντε κλικ στην επιλογή **Εκτύπωση**.
- **5.** Βεβαιωθείτε ότι το προϊόν είναι ο επιλεγµένος εκτυπωτής.
- **6.** Κάντε κλικ στο κουµπί που ανοίγει το πλαίσιο διαλόγου **Ιδιότητες**. Ανάλογα µε την εφαρµογή λογισµικού που χρησιµοποιείτε, το συγκεκριµένο κουµπί µπορεί να ονοµάζεται **Ιδιότητες**, **Επιλογές**, **Ρύθµιση εκτυπωτή**, **Εκτυπωτής** ή **Προτιµήσεις**.
- **7.** Κάντε κλικ στην καρτέλα **∆υνατότητες**.
- **8.** Στην περιοχή **Βασικές επιλογές**, από την αναπτυσσόµενη λίστα **Τύπος χαρτιού**, επιλέξτε **Περισσότερα**. Στη συνέχεια, επιλέξτε τον κατάλληλο τύπο φωτογραφικού χαρτιού.
- **9.** Στην περιοχή **Επιλογές αλλαγής µεγέθους**, από την αναπτυσσόµενη λίστα **Μέγεθος**, επιλέξτε **Περισσότερα**. Στη συνέχεια, επιλέξτε το κατάλληλο µέγεθος χαρτιού.

Αν το µέγεθος χαρτιού και ο τύπος χαρτιού δεν είναι συµβατά, τότε το λογισµικό του εκτυπωτή εµφανίζει µια προειδοποίηση και σας επιτρέπει να επιλέξετε άλλο τύπο ή µέγεθος.

**10.** (Προαιρετικό) Ενεργοποιήστε το πλαίσιο ελέγχου **Εκτύπωση χωρίς περιθώρια** εάν δεν είναι ήδη ενεργοποιηµένο.

Εάν το µέγεθος και ο τύπος χαρτιού χωρίς περιθώρια δεν είναι συµβατά, το λογισµικό της συσκευής εµφανίζει µια προειδοποίηση και σας δίνει τη δυνατότητα να επιλέξετε άλλον τύπο και µέγεθος χαρτιού.

- **11.** Στην περιοχή **Βασικές επιλογές**, επιλέξτε µια ρύθµιση υψηλής ποιότητας εκτύπωσης, όπως **Βέλτιστη** από την αναπτυσσόµενη λίστα **Ποιότητα εκτύπωσης**.
	- **Σηµείωση** Για να επιτύχετε την υψηλότερη δυνατή ανάλυση dpi, µπορείτε να χρησιµοποιήσετε τη ρύθµιση **Μέγιστο dpi** µε υποστηριζόµενους τύπους φωτογραφικού χαρτιού. Εάν η επιλογή **Μέγιστο dpi** δεν περιλαµβάνεται στην αναπτυσσόµενη λίστα της επιλογής "Ποιότητα εκτύπωσης", µπορείτε να την ενεργοποιήσετε από την καρτέλα **Για προχωρηµένους**. Για περισσότερες πληροφορίες, δείτε «[Εκτύπωση](#page-27-0) µε µέγιστη ανάλυση dpi» στη σελίδα 25.
- **12.** Στην περιοχή **Τεχνολογίες HP Real Life**, κάντε κλικ στην αναπτυσσόµενη λίστα **∆ιόρθωση φωτογραφίας** και επιλέξτε κάποιο από τα ακόλουθα:
	- **Απενεργοποίηση:** αναιρεί την εφαρµογή **τεχνολογιών HP Real Life** στην εικόνα.
	- **Βασικό:** βελτιώνει εικόνες χαµηλής ανάλυσης. πραγµατοποιεί µέτρια ρύθµιση της ευκρίνειας της εικόνας.
- <span id="page-20-0"></span>**13.** Κάντε κλικ στο **OK** για να επιστρέψετε στο πλαίσιο διαλόγου **Ιδιότητες**.
- **14.** Κάντε κλικ στο **OK** και έπειτα στην επιλογή **Εκτύπωση** ή στο **OK** στο πλαίσιο διαλόγου **Εκτύπωση**.

 $\mathbb{B}^{\prime}$  Σημείωση  $\;$  Μην αφήνετε χαρτί που δεν χρησιμοποιείται στο δίσκο χαρτιού. Το χαρτί ενδέχεται να κυρτώσει, γεγονός που µπορεί να υποβαθµίσει την ποιότητα των εκτυπώσεών σας. Για καλύτερα αποτελέσµατα, µην επιτρέψετε τη στοίβαξη των εκτυπωµένων φωτογραφιών στο δίσκο χαρτιού.

#### **Σχετικά θέµατα**

- «Συνιστώµενα χαρτιά για εκτύπωση [φωτογραφιών](#page-11-0)» στη σελίδα 9
- «[Τοποθέτηση](#page-14-0) µέσου εκτύπωσης» στη σελίδα 12
- «[Εκτύπωση](#page-27-0) µε µέγιστη ανάλυση dpi» στη σελίδα 25
- «Προβολή ανάλυσης [εκτύπωσης](#page-28-0)» στη σελίδα 26
- «Συντοµεύσεις [εκτύπωσης](#page-28-0)» στη σελίδα 26
- «Ορισµός των προεπιλεγµένων ρυθµίσεων [εκτύπωσης](#page-30-0)» στη σελίδα 28
- «∆ιακοπή της [τρέχουσας](#page-101-0) εργασίας» στη σελίδα 99

#### **Εκτύπωση φωτογραφιών από κάρτα µνήµης**

**1.** Κάντε ένα από τα εξής:

#### **Εκτύπωση φωτογραφίας σε χαρτί µικρού µεγέθους**

**α**. Τοποθετήστε χαρτί.

 Τοποθετήστε φωτογραφικό χαρτί µεγέθους έως 10 x 15 cm (4 x 6 ίντσες) στο δίσκο φωτογραφικού χαρτιού.

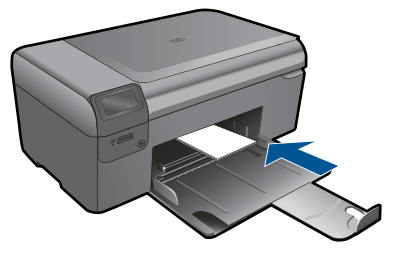

**β**. Επιλέξτε τύπο έργου.

 Πατήστε το κουµπί δίπλα στην επιλογή **Photo** (Φωτογραφικό χαρτί) στην Αρχική οθόνη.

Πατήστε το κουµπί δίπλα στην επιλογή **Εκτύπωση από κάρτα µνήµης**.

**γ**. Τοποθετήστε τη συσκευή µνήµης.

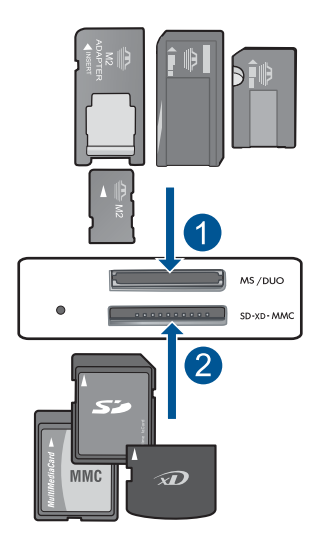

- 1 | Memory Stick, Memory Stick Pro, Memory Stick Select, Memory Stick Magic Gate, Memory Stick Duo ή Pro Duo (προαιρετικός προσαρµογέας), Memory Stick Pro-HG Duo (προαιρετικός προσαρµογέας) ή Memory Stick Micro (απαιτείται προσαρµογέας)
- 2 MultiMediaCard (MMC), MMC Plus, Secure MultiMedia Card, MMC Mobile (RS-MMC, απαιτείται προσαρµογέας), Secure Digital (SD), Secure Digital Mini, Secure Digital High Capacity (SDHC), TransFlash MicroSD Card (απαιτείται προσαρµογέας)
- **δ**. Επιλέξτε φωτογραφία.

 Πατήστε το κουµπί δίπλα στην επιλογή **Επιλέξτε**. Πατήστε **OK**.

 Πατήστε το κουµπί δίπλα στο **Εκτυπώσεις** για να αυξήσετε τον αριθµό αντιγράφων.

**ε**. Εκτυπώστε τη φωτογραφία.

Πατήστε **OK**.

#### **Εκτύπωση φωτογραφίας σε χαρτί πλήρους µεγέθους**

**α**. Τοποθετήστε χαρτί.

Τοποθετήστε φωτογραφικό χαρτί πλήρους µεγέθους στο δίσκο χαρτιού.

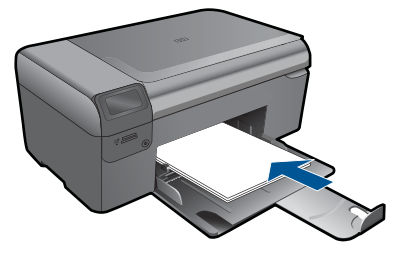

**β**. Επιλέξτε τύπο έργου.

 Πατήστε το κουµπί δίπλα στην επιλογή **Photo** (Φωτογραφικό χαρτί) στην Αρχική οθόνη.

Πατήστε το κουµπί δίπλα στην επιλογή **Εκτύπωση από κάρτα µνήµης**.

**γ**. Τοποθετήστε τη συσκευή µνήµης.

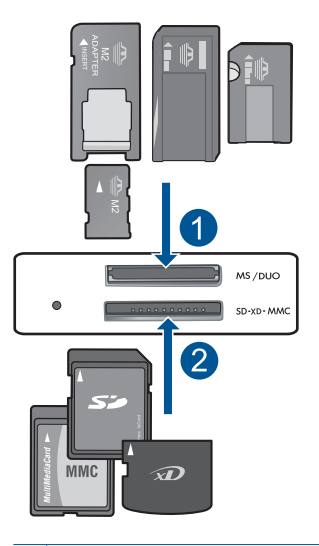

- 1 | Memory Stick, Memory Stick Pro, Memory Stick Select, Memory Stick Magic Gate, Memory Stick Duo ή Pro Duo (προαιρετικός προσαρµογέας), Memory Stick Pro-HG Duo (προαιρετικός προσαρµογέας) ή Memory Stick Micro (απαιτείται προσαρµογέας)
- 2 MultiMediaCard (MMC), MMC Plus, Secure MultiMedia Card, MMC Mobile (RS-MMC, απαιτείται προσαρµογέας), Secure Digital (SD), Secure Digital Mini, Secure Digital High Capacity (SDHC), TransFlash MicroSD Card (απαιτείται προσαρµογέας)
- **δ**. Επιλέξτε φωτογραφία.

 Πατήστε το κουµπί δίπλα στην επιλογή **Επιλέξτε**. Πατήστε **OK**.

 Πατήστε το κουµπί δίπλα στην επιλογή **4 x 6 Φωτογραφικό** µέχριτο µέγεθος να αλλάξει σε **8,5 x 11 Φωτογραφικό** .

 Πατήστε το κουµπί δίπλα στο **Εκτυπώσεις** για να αυξήσετε τον αριθµό αντιγράφων.

**ε**. Εκτυπώστε τη φωτογραφία.

Πατήστε **OK**.

#### **Εκτύπωση φωτογραφιών διαβατηρίου**

**α**. Τοποθετήστε χαρτί.

Τοποθετήστε φωτογραφικό χαρτί πλήρους µεγέθους στο δίσκο χαρτιού.

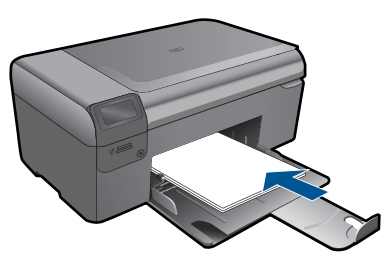

**β**. Επιλέξτε τύπο έργου.

 Πατήστε το κουµπί δίπλα στην επιλογή **Photo** (Φωτογραφικό χαρτί) στην Αρχική οθόνη.

 Πατήστε το κουµπί δίπλα στην επιλογή **Εκτύπωση φωτογραφίας διαβατηρίου**.

**γ**. Τοποθετήστε τη συσκευή µνήµης.

<span id="page-24-0"></span>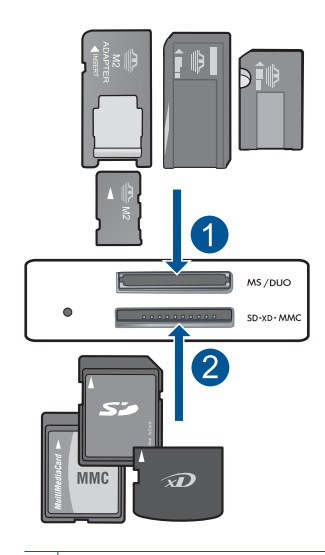

- 1 Memory Stick, Memory Stick Pro, Memory Stick Select, Memory Stick Magic Gate, Memory Stick Duo ή Pro Duo (προαιρετικός προσαρµογέας), Memory Stick Pro-HG Duo (προαιρετικός προσαρµογέας) ή Memory Stick Micro (απαιτείται προσαρµογέας)
- 2 MultiMediaCard (MMC), MMC Plus, Secure MultiMedia Card, MMC Mobile (RS-MMC, απαιτείται προσαρµογέας), Secure Digital (SD), Secure Digital Mini, Secure Digital High Capacity (SDHC), TransFlash MicroSD Card (απαιτείται προσαρµογέας)
- **δ**. Επιλέξτε φωτογραφία.

 Πατήστε το κουµπί δίπλα στην επιλογή **Επιλέξτε**. Πατήστε **OK**.

 Πατήστε το κουµπί δίπλα στο **Εκτυπώσεις** για να αυξήσετε τον αριθµό αντιγράφων.

**ε**. Εκτυπώστε τη φωτογραφία.

Πατήστε **OK**.

**2.** ∆είτε το βίντεο για αυτό το θέµα

#### **Σχετικά θέµατα**

- «Συνιστώµενα χαρτιά για εκτύπωση [φωτογραφιών](#page-11-0)» στη σελίδα 9
- «∆ιακοπή της [τρέχουσας](#page-101-0) εργασίας» στη σελίδα 99

### **Εκτύπωση φακέλων**

Με τη συσκευή HP Photosmart, µπορείτε να εκτυπώσετε σε έναν φάκελο, σε οµάδα φακέλων ή σε φύλλα ετικετών σχεδιασµένα για εκτυπωτές inkjet.

#### <span id="page-25-0"></span>**Για να εκτυπώσετε µια οµάδα διευθύνσεων σε ετικέτες ή φακέλους**

- **1.** Εκτυπώστε πρώτα µια δοκιµαστική σελίδα σε απλό χαρτί.
- **2.** Τοποθετήστε τη δοκιµαστική σελίδα επάνω στο φύλλο ετικετών ή στο φάκελο και κρατήστε και τα δύο ψηλά στο φως. Ελέγξτε τα διαστήµατα για κάθε µπλοκ κειµένου. Κάντε τις απαραίτητες ρυθµίσεις.
- **3.** Τοποθετήστε τις ετικέτες ή τους φακέλους στο δίσκο χαρτιού

**Προσοχή** Μην χρησιµοποιείτε φακέλους µε άγκιστρα ή προθήκες. Μπορεί να κολλήσουν στους κυλίνδρους και να προκαλέσουν εµπλοκές χαρτιού.

- **4.** Σύρετε τον οδηγό πλάτους χαρτιού προς τα µέσα µέχρι να σταµατήσει στη στοίβα ετικετών ή φακέλων.
- **5.** Εάν πραγµατοποιείτε εκτύπωση σε φακέλους
	- **α**. Εµφανίστε τις ρυθµίσεις εκτύπωσης και κάντε κλικ στην καρτέλα **∆υνατότητες**.
	- **β**. Στην περιοχή **Επιλογές αλλαγής µεγέθους**, κάντε κλικ στο κατάλληλο µέγεθος φακέλου από τη λίστα **Μέγεθος**.
- **6.** Κάντε κλικ στο **OK** και έπειτα στην επιλογή **Εκτύπωση** ή στο **OK** στο πλαίσιο διαλόγου **Εκτύπωση**.

#### **Σχετικά θέµατα**

- «Βασικές [πληροφορίες](#page-11-0) για το χαρτί» στη σελίδα 9
- «Προβολή ανάλυσης [εκτύπωσης](#page-28-0)» στη σελίδα 26
- «Συντοµεύσεις [εκτύπωσης](#page-28-0)» στη σελίδα 26
- «Ορισµός των προεπιλεγµένων ρυθµίσεων [εκτύπωσης](#page-30-0)» στη σελίδα 28
- «∆ιακοπή της [τρέχουσας](#page-101-0) εργασίας» στη σελίδα 99

## **Εκτύπωση σε ειδικά µέσα**

#### **Για να αντιστρέψετε µια εικόνα για σιδερότυπα**

- **1.** Στο µενού **Αρχείο** στην εφαρµογή λογισµικού, κάντε κλικ στην επιλογή **Εκτύπωση**.
- **2.** Βεβαιωθείτε ότι το προϊόν είναι ο επιλεγµένος εκτυπωτής.
- **3.** Κάντε κλικ στο κουµπί που ανοίγει το πλαίσιο διαλόγου **Ιδιότητες**. Ανάλογα µε την εφαρµογή λογισµικού που χρησιµοποιείτε, το συγκεκριµένο κουµπί µπορεί να ονοµάζεται **Ιδιότητες**, **Επιλογές**, **Ρύθµιση εκτυπωτή**, **Εκτυπωτής** ή **Προτιµήσεις**.
- **4.** Κάντε κλικ στην καρτέλα **∆υνατότητες**.
- **5.** Στην αναπτυσσόµενη λίστα **Τύπος χαρτιού**, επιλέξτε **Περισσότερα** και, στη συνέχεια, επιλέξτε **Σιδερότυπο HP Iron-on Transfer** από τη λίστα.
- **6.** Εάν το επιλεγµένο µέγεθος δεν είναι το επιθυµητό, κάντε κλικ στο κατάλληλο µέγεθος στη λίστα **Μέγεθος**.
- **7.** Κάντε κλικ στην καρτέλα **Για προχωρηµένους**.
- <span id="page-26-0"></span>**8.** Στην περιοχή **Λειτουργίες**, επιλέξτε το πλαίσιο ελέγχου **Κατοπτρική εικόνα**.
- **9.** Κάντε κλικ στο **OK** και έπειτα στην επιλογή **Εκτύπωση** ή στο **OK** στο πλαίσιο διαλόγου **Εκτύπωση**.
	- **Σηµείωση** Για να αποφευχθούν οι εµπλοκές, τροφοδοτήστε µε µη αυτόµατο τρόπο τα φύλλα για τα σιδερότυπα στο δίσκο χαρτιού τοποθετώντας ένα φύλλο τη φορά.

#### **Για να εκτυπώσετε σε διαφάνειες**

- **1.** Τοποθετήστε τη διαφάνεια στον δίσκο χαρτιού.
- **2.** Στο µενού **Αρχείο** στην εφαρµογή λογισµικού, κάντε κλικ στην επιλογή **Εκτύπωση**.
- **3.** Βεβαιωθείτε ότι έχετε επιλέξει τον σωστό εκτυπωτή.
- **4.** Κάντε κλικ στο κουµπί που ανοίγει το πλαίσιο διαλόγου **Ιδιότητες**. Ανάλογα µε την εφαρµογή λογισµικού που χρησιµοποιείτε, το συγκεκριµένο κουµπί µπορεί να ονοµάζεται **Ιδιότητες**, **Επιλογές**, **Ρύθµιση εκτυπωτή**, **Εκτυπωτής** ή **Προτιµήσεις**.
- **5.** Κάντε κλικ στην καρτέλα **∆υνατότητες**.
- **6.** Στην περιοχή **Βασικές επιλογές**, επιλέξτε τον κατάλληλο τύπο διαφάνειας από τη λίστα **Τύπος χαρτιού**.
	- **Συµβουλή** Εάν θέλετε να κρατήσετε σηµειώσεις στην πίσω πλευρά των διαφανειών και να τις σβήσετε αργότερα χωρίς να χαράξετε το πρωτότυπο, κάντε κλικ στην καρτέλα **Για προχωρηµένους** και ενεργοποιήστε το πλαίσιο ελέγχου **Κατοπτρική εικόνα**.
- **7.** Στην περιοχή **Επιλογές αλλαγής µεγέθους**, κάντε κλικ στο κατάλληλο µέγεθος από τη λίστα **Μέγεθος**.
- **8.** Κάντε κλικ στο **OK** και έπειτα στην επιλογή **Εκτύπωση** ή στο **OK** στο πλαίσιο διαλόγου **Εκτύπωση**.
	- **Σηµείωση** Το προϊόν περιµένει αυτόµατα να στεγνώσουν οι διαφάνειες πριν τις απελευθερώσει. Η µελάνη στεγνώνει πιο αργά σε φιλµ απ' ό,τι σε απλό χαρτί. Αφήστε να περάσει αρκετός χρόνος για να στεγνώσει η µελάνη πριν πιάσετε τη διαφάνεια.

#### **Σχετικά θέµατα**

- «Βασικές [πληροφορίες](#page-11-0) για το χαρτί» στη σελίδα 9
- «Προβολή ανάλυσης [εκτύπωσης](#page-28-0)» στη σελίδα 26
- «Συντοµεύσεις [εκτύπωσης](#page-28-0)» στη σελίδα 26
- «Ορισµός των προεπιλεγµένων ρυθµίσεων [εκτύπωσης](#page-30-0)» στη σελίδα 28
- «∆ιακοπή της [τρέχουσας](#page-101-0) εργασίας» στη σελίδα 99

## **Εκτύπωση σελίδας web**

Μπορείτε να εκτυπώσετε µια σελίδα web από το πρόγραµµα περιήγησης στο web που χρησιµοποιείτε στη συσκευή HP Photosmart.

Αν χρησιµοποιείτε τον Internet Explorer 6.0 ή νεότερο για περιήγηση στο Web, µπορείτε να χρησιµοποιήσετε τις **'Εξυπνες λειτουργίες εκτύπωσης µέσω web της HP** για να

<span id="page-27-0"></span>εξασφαλίσετε απλή και αναµενόµενη εκτύπωση στο Web µε έλεγχο σε αυτό που θέλετε και στο πώς θέλετε να εκτυπωθεί. Μπορείτε να έχετε πρόσβαση στις **Έξυπνες λειτουργίες εκτύπωσης µέσω web της HP** από τη γραµµή εργαλείων του Internet Explorer. Για περισσότερες πληροφορίες σχετικά µε τις **Έξυπνες λειτουργίες εκτύπωσης µέσω web της HP**, ανατρέξτε στο αρχείο Βοήθειας που παρέχεται µε τη συσκευή.

#### **Για να εκτυπώσετε µια σελίδα Web**

- **1.** Βεβαιωθείτε ότι έχετε τοποθετήσει χαρτί στο δίσκο χαρτιού.
- **2.** Στο µενού **Αρχείο**, στο πρόγραµµα περιήγησης Web που χρησιµοποιείτε, κάντε κλικ στην επιλογή **Εκτύπωση**.
	- Εµφανίζεται το πλαίσιο διαλόγου **Εκτύπωση**.
- **3.** Βεβαιωθείτε ότι το προϊόν είναι ο επιλεγµένος εκτυπωτής.
- **4.** Αν το πρόγραµµα περιήγησης στο Web το υποστηρίζει, επιλέξτε τα στοιχεία στη σελίδα Web που θέλετε να συµπεριλαµβάνονται στην εκτύπωση. Για παράδειγµα, στον Internet Explorer, κάντε κλικ στην καρτέλα **Επιλογές** για να ενεργοποιήστε επιλογές του τύπου **Όπως εµφανίζονται στην οθόνη**, **Μόνο το επιλεγµένο πλαίσιο** και **Όλα τα συνδεδεµένα έγγραφα**.
- **5.** Κάντε κλικ στην επιλογή **Εκτύπωση** ή στο **OK** για να εκτυπώσετε τη σελίδα Web.
- **Συµβουλή** Για να εκτυπώσετε σωστά τις σελίδες Web, µπορεί να χρειαστεί να ορίσετε τον προσανατολισµό της σελίδας ως **Οριζόντιος**.

### **Εκτύπωση µε µέγιστη ανάλυση dpi**

Χρησιµοποιήστε τη λειτουργία Μέγιστη ανάλυση dpi για να εκτυπώσετε ευκρινείς εικόνες υψηλής ποιότητας.

Για να αξιοποιήσετε πλήρως τη λειτουργία εκτύπωσης σε µέγιστη ανάλυση dpi, χρησιµοποιήστε την για να εκτυπώσετε εικόνες υψηλής ποιότητας, όπως ψηφιακές φωτογραφίες. Όταν επιλέγετε τη ρύθµιση µέγιστης ανάλυσης dpi, το λογισµικό του εκτυπωτή εµφανίζει τις βέλτιστες κουκκίδες ανά ίντσα (dpi) µε τις οποίες θα εκτυπώσει ο εκτυπωτής HP Photosmart. Η εκτύπωση µε µέγιστη ανάλυση dpi υποστηρίζεται µόνο στους παρακάτω τύπους χαρτιού:

- Φωτογραφικό χαρτί HP Premium Plus
- Φωτογραφικό χαρτί HP Premium
- Φωτογραφικό χαρτί HP Advanced
- Κάρτες Χαγκάκι φωτογραφικής ποιότητας

Η εκτύπωση σε µέγιστη ανάλυση dpi διαρκεί περισσότερο από την εκτύπωση µε τις άλλες ρυθµίσεις και απαιτεί περισσότερο ελεύθερο χώρο στο δίσκο.

#### **Για να εκτυπώσετε σε µέγιστη ανάλυση dpi**

- **1.** Βεβαιωθείτε ότι έχετε τοποθετήσει χαρτί στο δίσκο χαρτιού.
- **2.** Στο µενού **Αρχείο** στην εφαρµογή λογισµικού, κάντε κλικ στην επιλογή **Εκτύπωση**.
- **3.** Βεβαιωθείτε ότι το προϊόν είναι ο επιλεγµένος εκτυπωτής.
- <span id="page-28-0"></span>**4.** Κάντε κλικ στο κουµπί που ανοίγει το πλαίσιο διαλόγου **Ιδιότητες**. Ανάλογα µε την εφαρµογή λογισµικού που χρησιµοποιείτε, το συγκεκριµένο κουµπί µπορεί να ονοµάζεται **Ιδιότητες**, **Επιλογές**, **Ρύθµιση εκτυπωτή**, **Εκτυπωτής** ή **Προτιµήσεις**.
- **5.** Κάντε κλικ στην καρτέλα **Για προχωρηµένους**.
- **6.** Στην περιοχή **Λειτουργίες**, επιλέξτε το πλαίσιο ελέγχου **Ενεργοποίηση ρύθµισης µέγιστης ανάλυσης dpi** .
- **7.** Κάντε κλικ στην καρτέλα **∆υνατότητες**.
- **8.** Στην αναπτυσσόµενη λίστα **Τύπος χαρτιού**, επιλέξτε **Περισσότερα** και επιλέξτε τον κατάλληλο τύπο χαρτιού.
- **9.** Στην αναπτυσσόµενη λίστα **Ποιότητα εκτύπωσης**, επιλέξτε **Μέγιστη ανάλυση dpi**.
	- **Σηµείωση** Για να βρείτε σε ποια ανάλυση dpi θα γίνει η εκτύπωση µε βάση τις ρυθµίσεις τύπου χαρτιού και ποιότητας εκτύπωσης που έχετε ορίσει, κάντε κλικ στην επιλογή **Ανάλυση**.
- **10.** Επιλέξτε όποιες άλλες ρυθµίσεις εκτύπωσης επιθυµείτε και στη συνέχεια πατήστε **OK**.

#### **Σχετικά θέµατα**

«Προβολή ανάλυσης εκτύπωσης» στη σελίδα 26

## **Προβολή ανάλυσης εκτύπωσης**

Το λογισµικό του εκτυπωτή εµφανίζει την ανάλυση εκτύπωσης σε κουκκίδες ανά ίντσα (dpi). Το dpi διαφέρει ανάλογα µε τον τύπο χαρτιού και την ποιότητα εκτύπωσης που επιλέγετε στο λογισµικό του εκτυπωτή.

#### **Για να προβάλλετε την ανάλυση εκτύπωσης**

- **1.** Στο µενού **Αρχείο** στην εφαρµογή λογισµικού, κάντε κλικ στην επιλογή **Εκτύπωση**.
- **2.** Βεβαιωθείτε ότι το προϊόν είναι ο επιλεγµένος εκτυπωτής.
- **3.** Κάντε κλικ στο κουµπί που ανοίγει το πλαίσιο διαλόγου **Ιδιότητες**. Ανάλογα µε την εφαρµογή λογισµικού που χρησιµοποιείτε, το συγκεκριµένο κουµπί µπορεί να ονοµάζεται **Ιδιότητες**, **Επιλογές**, **Ρύθµιση εκτυπωτή**, **Εκτυπωτής** ή **Προτιµήσεις**.
- **4.** Κάντε κλικ στην καρτέλα **∆υνατότητες**.
- **5.** Στην αναπτυσσόµενη λίστα **Τύπος χαρτιού**, επιλέξτε τον τύπο χαρτιού που έχετε τοποθετήσει.
- **6.** Στην αναπτυσσόµενη λίστα **Ποιότητα εκτύπωσης**, επιλέξτε την κατάλληλη ρύθµιση ποιότητας εκτύπωσης για την εργασία σας.
- **7.** Κάντε κλικ στο κουµπί **Ανάλυση** για να δείτε την ανάλυση εκτύπωσης σε dpi για τον συνδυασµό τύπου χαρτιού και ποιότητας εκτύπωσης που έχετε επιλέξει.

## **Συντοµεύσεις εκτύπωσης**

Χρησιµοποιήστε τις συντοµεύσεις εκτύπωσης, για να εκτυπώνετε µε ρυθµίσεις που χρησιµοποιείτε συχνά. Στο λογισµικό εκτύπωσης υπάρχουν διάφορες ειδικά

σχεδιασµένες συντοµεύσεις εκτύπωσης, που βρίσκονται στη λίστα Συντοµεύσεις εκτύπωσης.

**Σηµείωση** Όταν επιλέγετε µια συντόµευση εκτύπωσης, εµφανίζονται αυτόµατα οι κατάλληλες επιλογές εκτύπωσης. Μπορείτε να τις αφήσετε ως έχουν, να τις αλλάξετε ή να δηµιουργήσετε δικές σας συντοµεύσεις για εργασίες που χρησιµοποιείτε συχνά.

Χρησιµοποιήστε την καρτέλα "Συντοµεύσεις εκτύπωσης" για τις παρακάτω εργασίες εκτύπωσης:

- **Γενική καθηµερινή εκτύπωση**: Εκτυπώνει το έγγραφο γρήγορα.
- **Εκτύπωση φωτογραφιών-Χωρίς περιθώρια**: Εκτύπωση στις άνω, κάτω και πλαϊνές πλευρές φωτογραφικών χαρτιών HP 10 x 15 cm και 13 x 18 cm.
- **Εκτύπωση µε εξοικονόµηση χαρτιού**: Εκτυπώστε έγγραφα δύο όψεων µε πολλές σελίδες στο ίδιο φύλλο ώστε να περιορίσετε τη χρήση χαρτιού.
- **Εκτύπωση φωτογραφιών-Με λευκά περιθώρια**: Εκτύπωση φωτογραφιών µε λευκό περιθώριο γύρω από τις άκρες.
- **Γρήγορη/Οικονοµική εκτύπωση**: ∆ηµιουργία γρήγορων εκτυπώσεων πρόχειρης ποιότητας.
- **Εκτύπωση παρουσίασης**: Εκτύπωση εγγράφων υψηλής ποιότητας, όπως γράµµατα και διαφάνειες.
- **Εκτύπωση δύο όψεων**: Μη αυτόµατη εκτύπωση σελίδων δύο όψεων µε το HP Photosmart.

#### **Για να δηµιουργήσετε µια συντόµευση εκτύπωσης**

- **1.** Στο µενού **Αρχείο** στην εφαρµογή λογισµικού, κάντε κλικ στην επιλογή **Εκτύπωση**.
- **2.** Βεβαιωθείτε ότι το προϊόν είναι ο επιλεγµένος εκτυπωτής.
- **3.** Κάντε κλικ στο κουµπί που ανοίγει το πλαίσιο διαλόγου **Ιδιότητες**. Ανάλογα µε την εφαρµογή λογισµικού που χρησιµοποιείτε, το συγκεκριµένο κουµπί µπορεί να ονοµάζεται **Ιδιότητες**, **Επιλογές**, **Ρύθµιση εκτυπωτή**, **Εκτυπωτής** ή **Προτιµήσεις**.
- **4.** Επιλέξτε την καρτέλα **Συντοµεύσεις εκτύπωσης**.
- **5.** Στη λίστα **Συντοµεύσεις εκτύπωσης**, επιλέξτε µια συντόµευση εκτύπωσης. Εµφανίζονται οι ρυθµίσεις εκτύπωσης για την επιλεγµένη συντόµευση εκτύπωσης.
- **6.** Αλλάξτε τις ρυθµίσεις εκτύπωσης σε αυτές που θέλετε να χρησιµοποιήσετε στη νέα συντόµευση εκτύπωσης.
- **7.** Κάντε κλικ στο **Αποθήκευση ως** και πληκτρολογήστε ένα όνοµα για τη νέα συντόµευση εκτύπωσης και µετά κάντε κλικ στο **Αποθήκευση**. Η συντόµευση εκτύπωσης προστίθεται στη λίστα.

#### **Για να διαγράψετε µια συντόµευση εκτύπωσης**

- **1.** Στο µενού **Αρχείο** στην εφαρµογή λογισµικού, κάντε κλικ στην επιλογή **Εκτύπωση**.
- **2.** Βεβαιωθείτε ότι το προϊόν είναι ο επιλεγµένος εκτυπωτής.
- **3.** Κάντε κλικ στο κουµπί που ανοίγει το πλαίσιο διαλόγου **Ιδιότητες**. Ανάλογα µε την εφαρµογή λογισµικού που χρησιµοποιείτε, το συγκεκριµένο κουµπί µπορεί να ονοµάζεται **Ιδιότητες**, **Επιλογές**, **Ρύθµιση εκτυπωτή**, **Εκτυπωτής** ή **Προτιµήσεις**.
- **4.** Κάντε κλικ στην καρτέλα **Συντοµεύσεις εκτύπωσης**.
- <span id="page-30-0"></span>**5.** Στη λίστα **Συντοµεύσεις εκτύπωσης**, επιλέξτε τη συντόµευση εκτύπωσης που θέλετε να διαγράψετε.
- **6.** Επιλέξτε **∆ιαγραφή**. Η συντόµευση εκτύπωσης αφαιρείται από τη λίστα.
- **Σηµείωση** Μπορείτε να διαγράψετε µόνο τις συντοµεύσεις εκτύπωσης που έχετε δηµιουργήσει. Οι αρχικές συντοµεύσεις της HP δεν διαγράφονται.

### **Ορισµός των προεπιλεγµένων ρυθµίσεων εκτύπωσης**

Εάν υπάρχουν ρυθµίσεις που χρησιµοποιείτε συχνά για εκτύπωση, µπορεί να θέλετε να τις ορίσετε ως προεπιλογή ώστε να είναι ήδη ρυθµισµένες όταν ανοίγετε το πλαίσιο διαλόγου **Εκτύπωση** µέσα στην εφαρµογή λογισµικού.

#### **Για να αλλάξετε τις προεπιλεγµένες ρυθµίσεις εκτύπωσης**

- **1.** Στο Κέντρο λειτουργιών HP κάντε κλικ στην επιλογή **Ρυθµίσεις**, τοποθετήστε το δείκτη στην επιλογή **Ρυθµίσεις εκτύπωσης** και κάντε κλικ στο **Ρυθµίσεις εκτυπωτή**.
- **2.** Πραγµατοποιήστε αλλαγές στις ρυθµίσεις εκτύπωσης και κάντε κλικ στο **OK**.

## <span id="page-31-0"></span>**6 Σάρωση**

- «Σάρωση σε υπολογιστή» στη σελίδα 29
- «[Σάρωση](#page-32-0) σε κάρτα µνήµης» στη σελίδα 30
- «Σάρωση και [επανεκτύπωση](#page-39-0) φωτογραφιών» στη σελίδα 37

## **Σάρωση σε υπολογιστή**

#### **Για σάρωση σε υπολογιστή**

- **1.** Τοποθετήστε το πρωτότυπο.
	- **α**. Σηκώστε το κάλυµµα της συσκευής.

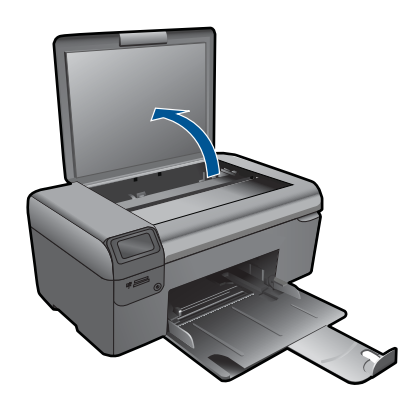

**β**. Τοποθετήστε το πρωτότυπο µε την πλευρά εκτύπωσης προς τα κάτω στη δεξιά µπροστινή γωνία της γυάλινης επιφάνειας.

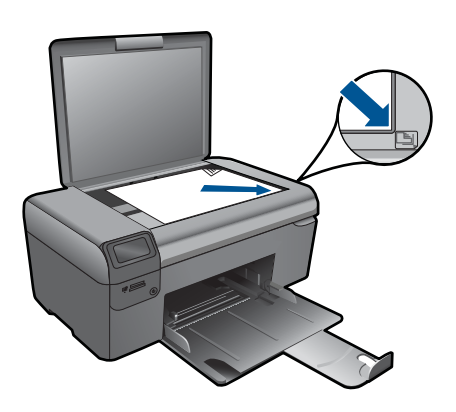

- **γ**. Κλείστε το κάλυµµα.
- <span id="page-32-0"></span>**2.** Ξεκινήστε τη σάρωση.
	- **α**. Πατήστε το κουµπί δίπλα στην επιλογή **Σάρωση** στην Αρχική οθόνη.
	- **β**. Πατήστε το κουµπί δίπλα στην επιλογή **Scan to PC (Σάρωση σε PC)**.
- **3.** ∆είτε το βίντεο για αυτό το θέµα.

#### **Σχετικά θέµατα**

«∆ιακοπή της [τρέχουσας](#page-101-0) εργασίας» στη σελίδα 99

## **Σάρωση σε κάρτα µνήµης**

#### **Για να αποθηκεύσετε µια σάρωση σε κάρτα µνήµης**

- **1.** Τοποθετήστε το πρωτότυπο.
	- **α**. Σηκώστε το κάλυµµα της συσκευής.

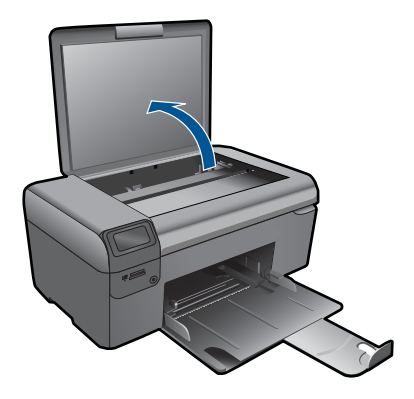

**β**. Τοποθετήστε το πρωτότυπο µε την πλευρά εκτύπωσης προς τα κάτω στη δεξιά µπροστινή γωνία της γυάλινης επιφάνειας.

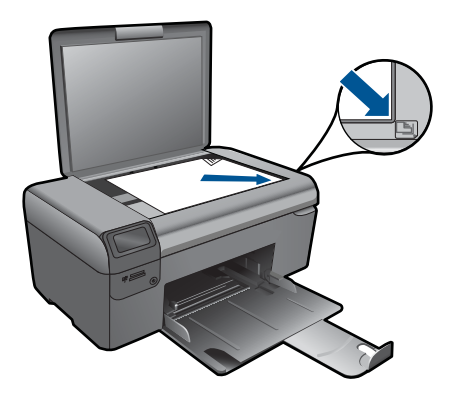

- **γ**. Κλείστε το κάλυµµα.
- **2.** Επιλέξτε **Σάρωση**.
	- **α**. Πατήστε το κουµπί δίπλα στην επιλογή **Σάρωση** στην Αρχική οθόνη.
	- **β**. Πατήστε το κουµπί δίπλα στην επιλογή **Scan to Memory Card** (Σάρωση στην κάρτα µνήµης).
- **3.** Τοποθετήστε τη συσκευή µνήµης.

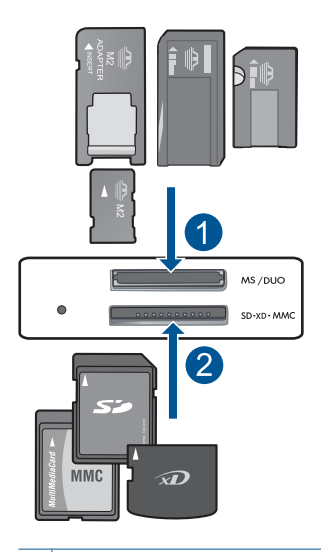

- 1 Memory Stick, Memory Stick Pro, Memory Stick Select, Memory Stick Magic Gate, Memory Stick Duo ή Pro Duo (προαιρετικός προσαρµογέας), Memory Stick Pro-HG Duo (προαιρετικός προσαρµογέας) ή Memory Stick Micro (απαιτείται προσαρµογέας)
- 2 MultiMediaCard (MMC), MMC Plus, Secure MultiMedia Card, MMC Mobile (RS-MMC, απαιτείται προσαρµογέας), Secure Digital (SD), Secure Digital Mini, Secure Digital High Capacity (SDHC), TransFlash MicroSD Card (απαιτείται προσαρµογέας)
- **4.** Ξεκινήστε τη σάρωση.
	- ▲ Πατήστε το κουµπί δίπλα στην επιλογή **Scan to Memory Card** (Σάρωση στην κάρτα µνήµης).
- **5.** ∆είτε το βίντεο για αυτό το θέµα.

#### **Σχετικά θέµατα**

«∆ιακοπή της [τρέχουσας](#page-101-0) εργασίας» στη σελίδα 99

Κεφάλαιο 6

## <span id="page-35-0"></span>**7 Αντιγραφή**

- «Αντιγραφή κειµένου ή µεικτών εγγράφων» στη σελίδα 33
- «Αντιγραφή φωτογραφιών ([επανεκτύπωση](#page-39-0))» στη σελίδα 37

## **Αντιγραφή κειµένου ή µεικτών εγγράφων**

#### **Αντιγραφή κειµένου ή µεικτών εγγράφων**

**1.** Κάντε ένα από τα εξής:

#### **∆ηµιουργία ασπρόµαυρου αντιγράφου**

**α**. Τοποθετήστε χαρτί.

Τοποθετήστε χαρτί πλήρους µεγέθους στο δίσκο χαρτιού.

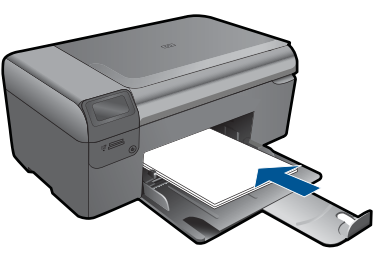

**β**. Τοποθετήστε το πρωτότυπο. Σηκώστε το κάλυµµα της συσκευής.

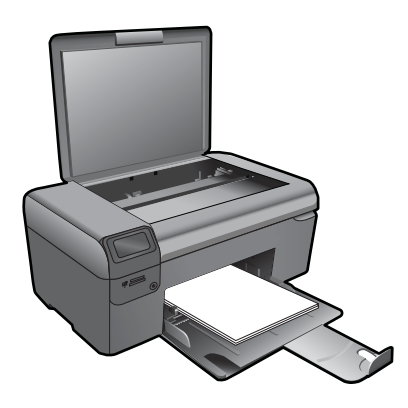

**Συµβουλή** Για να δηµιουργήσετε αντίγραφα από πρωτότυπα µεγάλου πάχους, όπως βιβλία, µπορείτε να αφαιρέσετε το κάλυµµα.

 Τοποθετήστε το πρωτότυπο µε την πλευρά εκτύπωσης προς τα κάτω στη δεξιά µπροστινή γωνία της γυάλινης επιφάνειας.
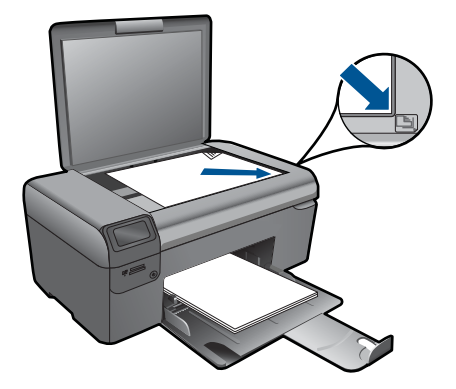

Κλείστε το κάλυµµα.

**γ**. Επιλέξτε **Αντιγραφή**.

 Πατήστε το κουµπί δίπλα στην επιλογή **Αντιγραφή**. Πατήστε το κουµπί δίπλα στην επιλογή **Black Copy (Ασπρόµαυρο αντίγραφο)**.

 Πατήστε το κουµπί δίπλα στην επιλογή **Πραγµατικό µέγεθος**. Πατήστε το κουµπί δίπλα στο **Copies** (Αντίγραφα) για να αυξήσετε τον αριθµό αντιγράφων.

**δ**. Ξεκινήστε την αντιγραφή.

Πατήστε **OK**.

## **∆ηµιουργία έγχρωµου αντιγράφου**

**α**. Τοποθετήστε χαρτί.

Τοποθετήστε χαρτί πλήρους µεγέθους στο δίσκο χαρτιού.

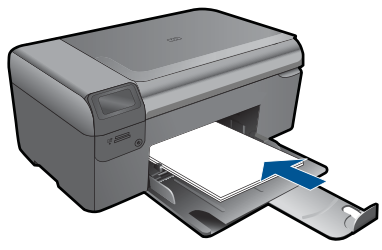

**β**. Τοποθετήστε το πρωτότυπο. Σηκώστε το κάλυµµα της συσκευής.

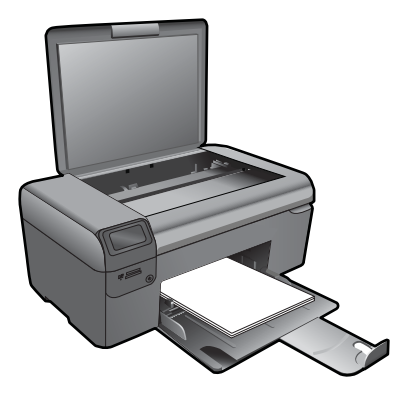

**Συµβουλή** Για να δηµιουργήσετε αντίγραφα από πρωτότυπα µεγάλου πάχους, όπως βιβλία, µπορείτε να αφαιρέσετε το κάλυµµα.

 Τοποθετήστε το πρωτότυπο µε την πλευρά εκτύπωσης προς τα κάτω στη δεξιά µπροστινή γωνία της γυάλινης επιφάνειας.

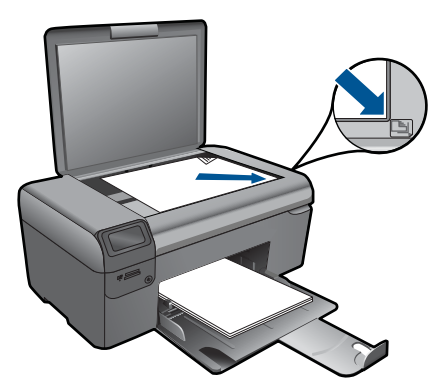

Κλείστε το κάλυµµα.

## **γ**. Επιλέξτε **Αντιγραφή**.

 Πατήστε το κουµπί δίπλα στην επιλογή **Αντιγραφή**. Πατήστε το κουµπί δίπλα στην επιλογή **Έγχρωµη αντιγραφή**. Πατήστε το κουµπί δίπλα στην επιλογή **Πραγµατικό µέγεθος**. Πατήστε το κουµπί δίπλα στο **Copies** (Αντίγραφα) για να αυξήσετε τον αριθµό αντιγράφων.

**δ**. Ξεκινήστε την αντιγραφή.

Πατήστε **OK**.

**2.** ∆είτε το βίντεο για αυτό το θέµα.

## **Σχετικά θέµατα**

- «Αλλαγή των ρυθµίσεων [αντιγραφής](#page-38-0)» στη σελίδα 36
- «∆ιακοπή της [τρέχουσας](#page-101-0) εργασίας» στη σελίδα 99

Αντιγραφή **Αντιγραφή**

# <span id="page-38-0"></span>**Αλλαγή των ρυθµίσεων αντιγραφής**

## **Για να ορίσετε το µέγεθος χαρτιού από τον πίνακα ελέγχου**

- **1.** Πατήστε το κουµπί δίπλα στο **Αντιγραφή**.
- **2.** Επιλέξτε τον τύπο αντιγραφής.
- **3.** Πατήστε το κουµπί δίπλα στο **8,5 x 11 Απλό** .

## **Για να ορίσετε το µέγεθος αντιγράφου από τον πίνακα ελέγχου**

- **1.** Πατήστε το κουµπί δίπλα στο **Αντιγραφή**.
- **2.** Επιλέξτε τον τύπο αντιγραφής.
- **3.** Πατήστε το κουµπί δίπλα στο **Actual Size (Πραγµατικό µέγεθος)**.

## **Για να ορίσετε τον αριθµό αντιγράφων από τον πίνακα ελέγχου**

- **1.** Πατήστε το κουµπί δίπλα στο **Αντιγραφή**.
- **2.** Επιλέξτε τον τύπο αντιγραφής.
- **3.** Πατήστε το κουµπί δίπλα στο **Copies** (Αντίγραφα) για να αυξήσετε τον αριθµό αντιγράφων.

# **8 Επανεκτύπωση φωτογραφιών**

## **Για την επανεκτύπωση πρωτότυπης φωτογραφίας**

- **1.** Τοποθετήστε χαρτί.
	- ▲ Τοποθετήστε φωτογραφικό χαρτί µεγέθους έως 13 x 18 cm (5 x 7 ίντσες) στο δίσκο χαρτιού.

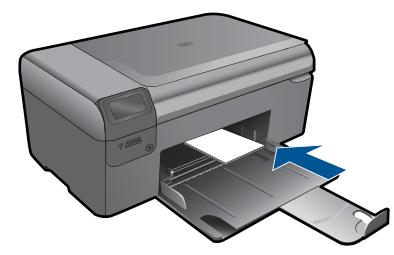

- **2.** Επιλέξτε τύπο έργου.
	- **α**. Πατήστε το κουµπί δίπλα στην επιλογή **Φωτογραφία** στην Αρχική οθόνη.
	- **β**. Πατήστε το κουµπί δίπλα στην επιλογή **Photo Original Reprint (Επανεκτύπωση αυθεντικής φωτογραφίας)**.
- **3.** Τοποθετήστε το πρωτότυπο.
	- **α**. Σηκώστε το κάλυµµα της συσκευής.

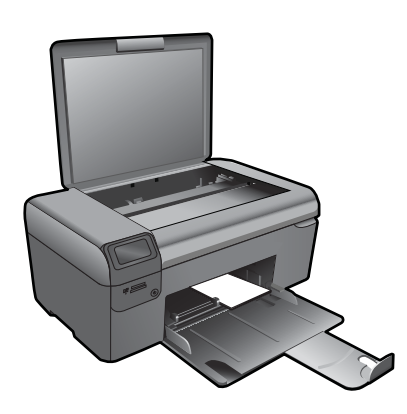

**β**. Τοποθετήστε το πρωτότυπο µε την πλευρά εκτύπωσης προς τα κάτω στη δεξιά µπροστινή γωνία της γυάλινης επιφάνειας.

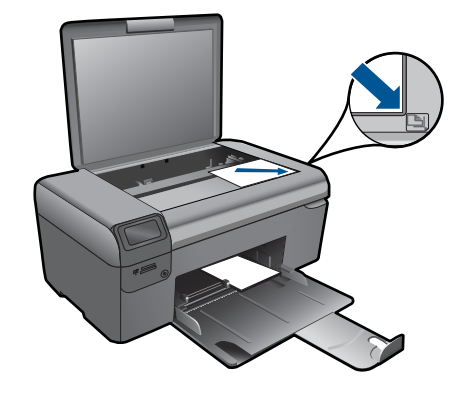

- **γ**. Κλείστε το κάλυµµα.
- **δ**. Πατήστε **OK**.
- **4.** Επανεκτυπώστε τη φωτογραφία.
	- **α**. Πατήστε **OK**.
	- **β**. Πατήστε το κουµπί δίπλα στο **Εκτυπώσεις** για να αυξήσετε τον αριθµό αντιγράφων.
	- **γ**. Πατήστε **OK**.
- **5.** ∆είτε το βίντεο για αυτό το θέµα.

## **Σχετικά θέµατα**

«∆ιακοπή της [τρέχουσας](#page-101-0) εργασίας» στη σελίδα 99

# **9 Αποθήκευση φωτογραφιών**

Μπορείτε να χρησιµοποιήσετε το λογισµικό HP Photosmart που είναι εγκατεστηµένο στον υπολογιστή σας για να µεταφέρετε φωτογραφίες από την κάρτα µνήµης στο σκληρό δίσκο του υπολογιστή για προηγµένη επεξεργασία φωτογραφιών, ηλεκτρονικό διαµοιρασµό φωτογραφιών και εκτύπωση από τον υπολογιστή.

Πριν µεταφέρετε τις φωτογραφίες στον υπολογιστή σας, πρέπει να αφαιρέσετε την κάρτα µνήµης από την ψηφιακή φωτογραφική µηχανή και να την τοποθετήσετε στην κατάλληλη υποδοχή της συσκευής HP Photosmart.

**Σηµείωση** Η συσκευή HP Photosmart πρέπει να είναι συνδεδεµένη µε υπολογιστή στον οποίο έχει εγκατασταθεί το Λογισµικό HP Photosmart.

## **Για να αποθηκεύσετε φωτογραφίες**

- **1.** Τοποθετήστε την κάρτα µνήµης στην κατάλληλη υποδοχή της συσκευής. Στον υπολογιστή σας ανοίγει το λογισµικό.
- **2.** Ακολουθήστε τα µηνύµατα της οθόνης για να αποθηκεύσετε τις φωτογραφίες στον υπολογιστή σας.
	- **Σηµείωση** Στον υπολογιστή σας αντιγράφονται µόνο οι εικόνες που δεν είχαν ήδη αποθηκευτεί.

#### Κεφάλαιο 9

# <span id="page-43-0"></span>**10 Συντήρηση της συσκευής HP Photosmart**

- Έλεγχος των εκτιµώµενων επιπέδων µελάνης
- [Αντικατάσταση](#page-44-0) των δοχείων
- [Παραγγελία](#page-46-0) αναλωσίµων µελάνης
- [Πληροφορίες](#page-46-0) εγγύησης δοχείου
- Εκτυπώστε και [αξιολογήστε](#page-47-0) µια αναφορά ποιότητας εκτύπωσης

## **Έλεγχος των εκτιµώµενων επιπέδων µελάνης**

Μπορείτε εύκολα να ελέγξετε το επίπεδο παροχής µελάνης, ώστε να καθορίσετε πόσο σύντοµα θα πρέπει ενδεχοµένως να αντικαταστήσετε ένα δοχείο µελάνης. Το επίπεδο παροχής µελάνης δείχνει κατά προσέγγιση την ποσότητα µελάνης που αποµένει στα δοχεία.

**Σηµείωση** Εάν έχετε τοποθετήσει ένα ξαναγεµισµένο ή ανακατασκευασµένο δοχείο µελάνης ή ένα δοχείο που έχει χρησιµοποιηθεί σε άλλο εκτυπωτή, ο δείκτης επιπέδου µελάνης µπορεί να µην είναι ακριβής ή να µην είναι διαθέσιµος.

**Σηµείωση** Οι προειδοποιήσεις και οι δείκτες επιπέδου µελάνης παρέχουν εκτιµήσεις για προγραµµατισµό µόνο. Όταν λάβετε ένα προειδοποιητικό µήνυµα χαµηλής στάθµης, φροντίστε να έχετε διαθέσιµο ένα ανταλλακτικό δοχείο για να αποφύγετε πιθανές καθυστερήσεις εκτύπωσης. ∆εν χρειάζεται να αντικαθιστάτε τα δοχεία µέχρι η ποιότητα εκτύπωσης να γίνει µη αποδεκτή.

**Σηµείωση** Η µελάνη από τα δοχεία χρησιµοποιείται στη διαδικασία εκτύπωσης µε διάφορους τρόπους, όπως κατά τη διαδικασία προετοιµασίας της συσκευής και των δοχείων για εκτύπωση, και κατά τη συντήρηση των κεφαλών εκτύπωσης, η οποία διατηρεί τα ακροφύσια εκτύπωσης ανεµπόδιστα και τη ροή της µελάνηςύ οµαλή. Επιπλέον, µετά τη χρήση του, στο δοχείο παραµένουν υπολείµµατα µελάνης. Για περισσότερες πληροφορίες, δείτε [www.hp.com/go/inkusage.](http://www.hp.com/go/inkusage)

## **Για να ελέγξετε τα επίπεδα µελάνης από το λογισµικό HP Photosmart**

- **1.** Στο Κέντρο λειτουργιών HP κάντε κλικ στην επιλογή **Ρυθµίσεις**, τοποθετήστε το δείκτη στη επιλογή **Ρυθµίσεις εκτύπωσης** και κάντε κλικ στο **Εργαλειοθήκη εκτυπωτή**.
	- **Σηµείωση** Μπορείτε επίσης να ανοίξετε την **Εργαλειοθήκη εκτυπωτή** από το πλαίσιο διαλόγου **Ιδιότητες εκτύπωσης**. Στο πλαίσιο διαλόγου **Ιδιότητες εκτύπωσης** κάντε κλικ στην καρτέλα **Χαρακτηριστικά** και έπειτα στο κουµπί **Υπηρεσίες εκτυπωτή**.

Εµφανίζεται η **Εργαλειοθήκη εκτυπωτή**.

**2.** Κάντε κλικ στην καρτέλα **Εκτιµώµενα επίπεδα µελάνης**. Εµφανίζονται τα εκτιµώµενα επίπεδα µελάνης για τα δοχεία.

## <span id="page-44-0"></span>**Σχετικά θέµατα**

«[Παραγγελία](#page-46-0) αναλωσίµων µελάνης» στη σελίδα 44

# **Αντικατάσταση των δοχείων**

## **Για να αντικαταστήσετε τα δοχεία µελάνης**

- **1.** Ελέγξτε ότι η συσκευή λειτουργεί.
- **2.** Αφαιρέστε το δοχείο.
	- **α**. Ανοίξτε τη θύρα πρόσβασης στα δοχεία µελάνης.

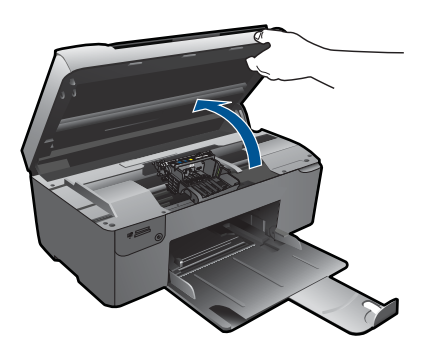

Περιµένετε µέχρι ο φορέας εκτύπωσης να µετακινηθεί στο κέντρο της συσκευής.

**β**. Πατήστε την προεξοχή στο δοχείο και έπειτα αφαιρέστε το από την υποδοχή.

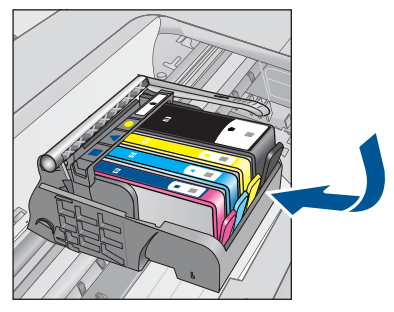

**3.** Τοποθετήστε νέο δοχείο.

**α**. Αφαιρέστε το δοχείο από τη συσκευασία.

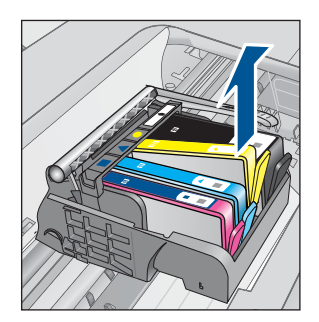

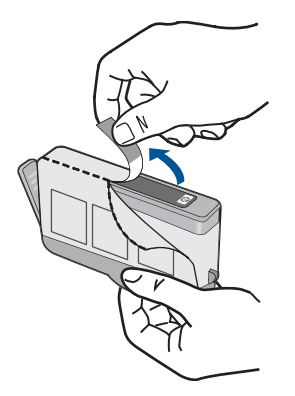

**β**. Περιστρέψτε το πορτοκαλί καπάκι για να το αφαιρέσετε. Ίσως χρειαστεί να περιστρέψετε µε δύναµη για να αφαιρέσετε το καπάκι.

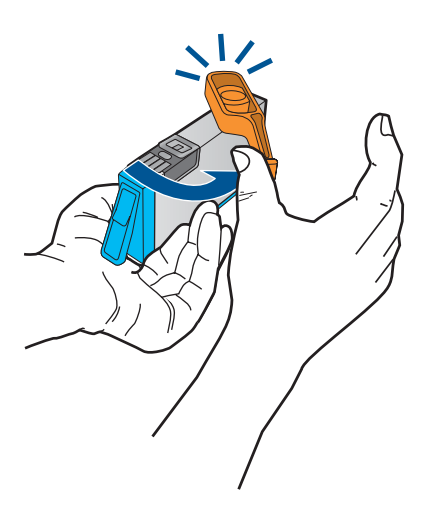

**γ**. Ακολουθήστε τα έγχρωµα εικονίδια και έπειτα σύρετε το δοχείο στην υποδοχή µέχρι να κουµπώσει στη θέση του.

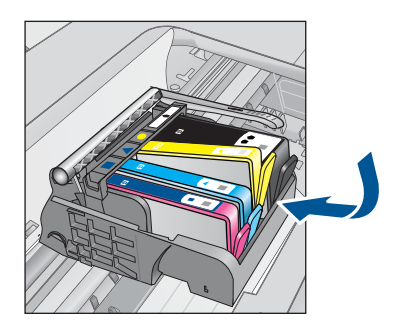

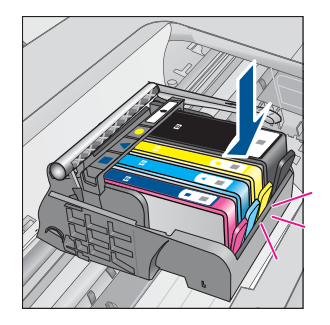

<span id="page-46-0"></span>**δ**. Κλείστε τη θύρα των δοχείων.

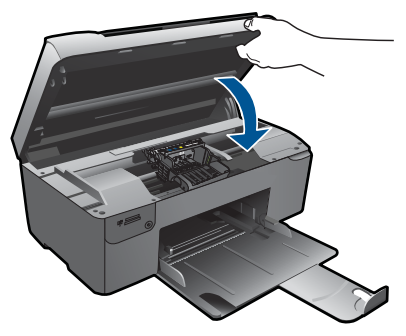

- **4.** Ευθυγραµµίστε τα δοχεία.
	- **α**. Όταν σας ζητηθεί, πατήστε **OK** για να εκτυπώσετε µια σελίδα ευθυγράµµισης δοχείων.
	- **β**. Τοποθετήστε τη σελίδα µε την πλευρά εκτύπωσης προς τα κάτω στην µπροστινή δεξιά γωνία της γυάλινης επιφάνειας και πατήστε **OK** για να σαρώσετε τη σελίδα.
	- **γ**. Αφαιρέστε τη σελίδα ευθυγράµµισης και πετάξτε ή ανακυκλώστε την.
- **5.** ∆είτε το βίντεο για αυτό το θέµα.

## **Σχετικά θέµατα**

«Παραγγελία αναλωσίµων µελάνης» στη σελίδα 44

# **Παραγγελία αναλωσίµων µελάνης**

Για να µάθετε ποια αναλώσιµα HP λειτουργούν στη συσκευή σας, να παραγγείλετε αναλώσιµα online ή να δηµιουργήσετε µια εκτυπώσιµη λίστα αγορών, ανοίξτε το Κέντρο λειτουργιών HP και επιλέξτε τη λειτουργία online αγορών.

Στα µηνύµατα ειδοποίησης µελανιού εµφανίζονται επίσης πληροφορίες για τα δοχεία και συνδέσεις για online αγορές. Επίσης, µπορείτε να βρείτε πληροφορίες για δοχεία µελάνης και δυνατότητα παραγγελίας online, αν επισκεφθείτε τη διεύθυνση [www.hp.com/buy/](http://www.hp.com/buy/supplies) [supplies](http://www.hp.com/buy/supplies).

**Σηµείωση** Η online παραγγελία δοχείων µελάνης δεν υποστηρίζεται σε όλες τις χώρες/περιοχές. Εάν δεν υποστηρίζεται στη δική σας χώρα/περιοχή, επικοινωνήστε µε έναν τοπικό µεταπωλητή της HP για πληροφορίες σχετικά µε την αγορά δοχείων µελάνης.

# **Πληροφορίες εγγύησης δοχείου**

Η εγγύηση των δοχείων HP ισχύει όταν το προϊόν χρησιµοποιείται µε την προοριζόµενη συσκευή εκτύπωσης HP. Η εγγύηση αυτή δεν καλύπτει προϊόντα µελάνης HP που έχουν ξαναγεµιστεί, ανακατασκευαστεί, αναπωληθεί, χρησιµοποιηθεί µε λάθος τρόπο ή τροποποιηθεί.

Κατά την περίοδο της εγγύησης το προϊόν καλύπτεται εφόσον η µελάνη της HP δεν έχει εξαντληθεί και δεν έχει παρέλθει η ηµεροµηνία λήξης της εγγύησης. Την ηµεροµηνία

<span id="page-47-0"></span>λήξης της εγγύησης, στη µορφή ΕΕΕΕ/ΜΜ/ΗΗ, µπορείτε να βρείτε στο προϊόν, όπως υποδεικνύεται παρακάτω:

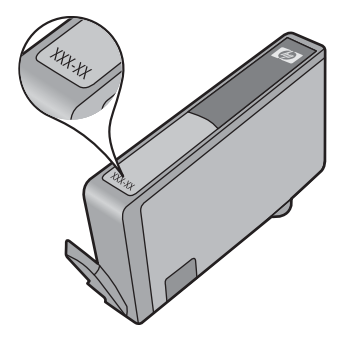

Για ένα αντίγραφο της δήλωσης περιορισµένης εγγύησης της HP, ανατρέξτε στην έντυπη τεκµηρίωση που συνόδευε τη συσκευή.

# **Εκτυπώστε και αξιολογήστε µια αναφορά ποιότητας εκτύπωσης**

Τα προβλήµατα ποιότητας εκτύπωσης µπορούν να προκύψουν για διάφορους λόγους. Ενδέχεται να χρησιµοποιείτε λάθος ρυθµίσεις λογισµικού ή να εκτυπώνετε από αρχείο προέλευσης κακής ποιότητας ή µπορεί να υπάρχει κάποιο πρόβληµα στο σύστηµα εκτύπωσης της συσκευής HP Photosmart. Εάν είστε δυσαρεστηµένοι µε την ποιότητα των εκτυπώσεων, µπορείτε να εκτυπώσετε µια αναφορά ποιότητας εκτύπωσης, η οποία θα σας βοηθήσει να διαπιστώσετε αν το σύστηµα εκτύπωσης λειτουργεί σωστά.

## **Για να εκτυπώσετε µια αναφορά ποιότητας εκτύπωσης**

- **1.** Τοποθετήστε λευκό, µη χρησιµοποιηµένο, απλό χαρτί letter ή A4 στο δίσκο χαρτιού.
- **2.** Πατήστε διαδοχικά το επάνω αριστερά, το κάτω αριστερά, το επάνω αριστερά και το επάνω αριστερά κουµπί.
	- Εµφανίζεται το **Μενού Σχεδίαση**.
- **3.** Πατήστε **OK** για να επιλέξετε **Μενού Κατασκευή**.
- **4.** Πατήστε **OK** για να επιλέξετε **µενού αναφορών**.
- **5.** Πατήστε **OK** για να επιλέξετε **έλεγχοι αγγίγµατος µηχ. εκτύπωσης**.
- **6.** Πατήστε το επάνω δεξιά κουµπί µέχρι ο κωδικός που εµφανίζεται να αλλάξει σε 72.
- **7.** Πατήστε **OK**. Η συσκευή εκτυπώνει µια αναφορά ποιότητας εκτύπωσης την οποία µπορείτε να χρησιµοποιήσετε για να διαγνώσετε θέµατα ποιότητας εκτύπωσης.

## **Για να αξιολογήσετε την αναφορά ποιότητας εκτύπωσης**

**1.** Ελέγξτε τα επίπεδα µελανιών που εµφανίζονται στη σελίδα Εάν ένα δοχείο έχει υπερβολικά χαµηλά επίπεδα µελάνης και κρίνετε ότι η ποιότητα εκτύπωσης είναι απαράδεκτη, µπορείτε να αντικαταστήσετε αυτό το δοχείο µελάνης. Η ποιότητα εκτύπωσης τυπικά αλλοιώνεται καθώς η µελάνη στα δοχεία τελειώνει.

**Σηµείωση** Εάν η αναφορά ποιότητας εκτύπωσης δεν είναι αναγνώσιµη, µπορείτε να ελέγξετε τα εκτιµώµενα επίπεδα µελάνης από τον πίνακα ελέγχου ή από το λογισµικό HP Photosmart.

**Σηµείωση** Οι προειδοποιήσεις και οι δείκτες επιπέδου µελάνης παρέχουν εκτιµήσεις για προγραµµατισµό µόνο. Όταν λάβετε ένα προειδοποιητικό µήνυµα χαµηλής στάθµης, φροντίστε να έχετε διαθέσιµο ένα ανταλλακτικό δοχείο για να αποφύγετε πιθανές καθυστερήσεις εκτύπωσης. ∆εν χρειάζεται να αντικαταστήσετε τα δοχεία µελάνης προτού γίνει µη αποδεκτή η ποιότητα εκτύπωσης.

**2.** ∆είτε τις ράβδους χρωµάτων στο µέσο της σελίδας. Οι ράβδοι πρέπει να είναι συµπαγείς, να έχουν ευδιάκριτα άκρα και χρώµα που εκτείνεται οµοιόµορφα κατά µήκος ολόκληρης της σελίδας.

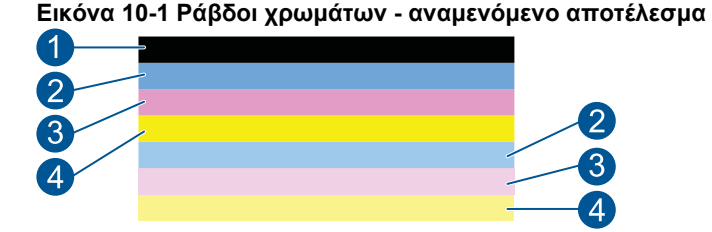

• Εάν κάποια από τις ράβδους εµφανίζει ακανόνιστες ραβδώσεις, είναι πιο ανοιχτόχρωµη στη µια πλευρά ή περιέχει µια ή περισσότερες γραµµές διαφορετικού χρώµατος, ακολουθήστε τα παρακάτω βήµατα:

#### **Εικόνα 10-2 Έγχρωµες ράβδοι - ακανόνιστες ραβδώσεις ή ξεθωριασµένη ράβδος (επάνω ράβδος)**

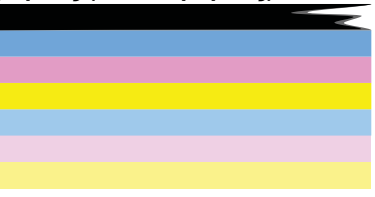

**Εικόνα 10-3 Ράβδοι χρωµάτων - ανάµιξη χρωµάτων (η κίτρινη ράβδος περιλαµβάνει ραβδώσεις σε χρώµα µατζέντα)**

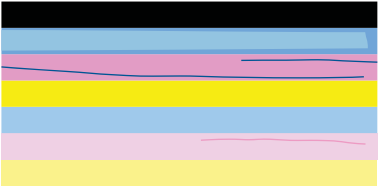

- Ελέγξτε τα εκτιμώμενα επίπεδα μελάνης στα δοχεία μελάνης.
- Ελέγξτε αν έχει αφαιρεθεί η πορτοκαλί προεξοχή από το δοχείο που αντιστοιχεί στη ράβδο µε γραµµές.
- Τοποθετήστε ξανά το δοχείο και βεβαιωθείτε ότι όλα τα δοχεία είναι σωστά τοποθετηµένα.
- Καθαρίστε την κεφαλή εκτύπωσης και έπειτα εκτυπώστε ξανά αυτή τη σελίδα διαγνωστικού ελέγχου.
- Εάν µε τον καθαρισµό της κεφαλής εκτύπωσης δεν λυθεί αυτό το πρόβληµα ποιότητας εκτύπωσης, αντικαταστήστε το δοχείο µελάνης το οποίο αντιστοιχεί στη ράβδο που εµφανίζει ραβδώσεις.
	- **Σηµείωση** Εάν µε τον καθαρισµό της κεφαλής εκτύπωσης δεν λυθεί το πρόβληµα ποιότητας εκτύπωσης, επικοινωνήστε µε την υποστήριξη της HP για σέρβις.
- Εάν κάποια από τις έγχρωµες ράβδους εµφανίζει συµµετρικές λευκές γραµµές, ανατρέξτε στα παρακάτω βήµατα.
	- Εάν η γραµµή 11 στη σελίδα διαγνωστικού ελέγχου αναγράφει **PHA TTOE = 0**, ευθυγραµµίστε τον εκτυπωτή.
	- Εάν η γραµµή 11 στη σελίδα διαγνωστικού ελέγχου εµφανίζει διαφορετική τιµή ή εάν η ευθυγράµµιση δεν βοηθά, καθαρίστε την κεφαλή εκτύπωσης.
		- **Σηµείωση** Εάν µε τον καθαρισµό της κεφαλής εκτύπωσης δεν λυθεί το πρόβληµα ποιότητας εκτύπωσης, επικοινωνήστε µε την υποστήριξη της HP για σέρβις.
- **3.** ∆είτε το µεγάλο κείµενο επάνω από το µοτίβο ευθυγράµµισης. Τα γράµµατα θα πρέπει να είναι ευκρινή και καθαρά.

## **Εικόνα 10-4 ∆είγµα περιοχής κειµένου - αναµενόµενο αποτέλεσµα** I ABCDEFG abcdefg

• Εάν η γραφή είναι ακανόνιστη, ευθυγραµµίστε τον εκτυπωτή και έπειτα εκτυπώστε πάλι αυτή τη σελίδα διαγνωστικού ελέγχου.

## **Εικόνα 10-5 ∆είγµα περιοχής κειµένου - ακανόνιστο κείµενο I ABCDEFG abcdefg**

• Εάν το κείµενο είναι ανόµοιο και ακανόνιστο στο ένα άκρο, καθαρίστε την κεφαλή εκτύπωσης και έπειτα εκτυπώστε πάλι αυτή τη σελίδα διαγνωστικού ελέγχου. Εάν αυτό συµβαίνει µετά την τοποθέτηση ενός νέου δοχείου, οι αυτόµατες διαδικασίες σέρβις της συσκευής µπορεί να λύσουν το πρόβληµα µέσα σε µία ηµέρα περίπου.

## **Εικόνα 10-6 Περιοχή δείγµατος κειµένου - ανόµοια κατανοµή µελάνης** i ABCDEFG abcdefg l

• Εάν το κείµενο παρουσιάζει κηλίδες, ελέγξτε αν το χαρτί είναι κυρτωµένο, καθαρίστε την κεφαλή εκτύπωσης και έπειτα εκτυπώστε πάλι αυτή τη σελίδα διαγνωστικού ελέγχου.

**Εικόνα 10-7 ∆είγµα περιοχής κειµένου - ραβδώσεις ή κηλίδες HABCDEFG** abcdefg

**4.** ∆είτε το µοτίβο ευθυγράµµισης πάνω από τις έγχρωµες ράβδους. Οι γραµµές πρέπει να είναι ευθείες και ευκρινείς.

**Εικόνα 10-8 Μοτίβο ευθυγράµµισης - αναµενόµενο αποτέλεσµα**

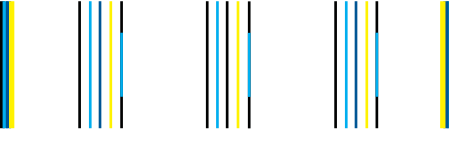

Εάν οι γραµµές είναι ακανόνιστες, ευθυγραµµίστε τον εκτυπωτή και έπειτα εκτυπώστε πάλι αυτή τη σελίδα διαγνωστικού ελέγχου.

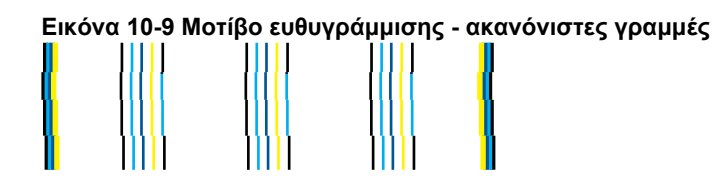

**Σηµείωση** Εάν µε την ευθυγράµµιση του εκτυπωτή δεν λυθεί το πρόβληµα ποιότητας εκτύπωσης, επικοινωνήστε µε την υποστήριξη της HP για σέρβις.

Εάν δεν βλέπετε κανένα ελάττωµα στην αναφορά ποιότητας εκτύπωσης τότε το σύστηµα εκτύπωσης λειτουργεί σωστά. ∆εν υπάρχει λόγος να αντικαταστήσετε τα αναλώσιµα ή να γίνει σέρβις στη συσκευή καθώς λειτουργούν σωστά. Εάν συνεχίζετε να αντιµετωπίζετε πρόβληµα ποιότητας εκτύπωσης, µπορείτε επίσης να ελέγξετε ορισµένα άλλα πράγµατα:

- Ελέγξτε το χαρτί.
- Ελέγξτε τις ρυθµίσεις εκτύπωσης.
- Βεβαιωθείτε ότι η εικόνα έχει επαρκή ανάλυση.
- Εάν το πρόβληµα φαίνεται να περιορίζεται σε µια λωρίδα κοντά στα άκρα της εκτύπωσής σας, χρησιµοποιήστε το λογισµικό που είχατε εγκαταστήσει µε τη συσκευή ή κάποια άλλη εφαρµογή λογισµικού για να περιστρέψετε την εικόνα κατά 180 µοίρες. Το πρόβληµα ενδέχεται να µην εµφανίζεται στο άλλο άκρο της εκτύπωσης.

# **11 Επίλυση προβλήµατος**

Αυτή η ενότητα περιλαµβάνει τα παρακάτω θέµατα:

- Υποστήριξη HP
- Αντιµετώπιση προβληµάτων [εγκατάστασης](#page-52-0) και ρύθµισης
- Aντιµετώπιση προβληµάτων [εκτύπωσης](#page-58-0)
- Αντιµετώπιση προβληµάτων ποιότητας [εκτύπωσης](#page-64-0)
- Αντιµ[ετώπιση](#page-64-0) προβληµάτων κάρτας µνήµης
- Aντιµετώπιση προβληµάτων [σάρωσης](#page-66-0)
- Αντιµετώπιση προβληµάτων [αντιγραφής](#page-68-0)
- [Σφάλ](#page-69-0)µατα

# **Υποστήριξη HP**

- Τηλεφωνική υποστήριξη της HP
- [Πρόσθετες](#page-52-0) επιλογές εγγύησης

## **Τηλεφωνική υποστήριξη της HP**

Οι επιλογές τηλεφωνικής υποστήριξης και η διαθεσιµότητά τους διαφέρουν ανά προϊόν, χώρα/περιοχή και γλώσσα.

Αυτή η ενότητα περιλαµβάνει τα παρακάτω θέµατα:

- Χρονική περίοδος τηλεφωνικής υποστήριξης
- Πραγµατοποίηση κλήσης
- Μετά την περίοδο τηλεφωνικής [υποστήριξης](#page-52-0)

## **Χρονική περίοδος τηλεφωνικής υποστήριξης**

∆ιατίθεται τηλεφωνική υποστήριξη για ένα έτος στη Β. Αµερική, την Ασία Ειρηνικού, και τη Λατινική Αµερική (συµπεριλαµβανοµένου του Μεξικού). Για να δείτε τη διάρκεια της τηλεφωνικής υποστήριξης στην Ευρώπη, τη Μέση Ανατολή και την Αφρική, µεταβείτε στη διεύθυνση [www.hp.com/support.](http://h20180.www2.hp.com/apps/Nav?h_lang=el&h_cc=gr&h_product=3794617&h_page=hpcom&h_pagetype=s-001&lang=el&cc=gr&h_client=s-h-e002-1) Ισχύουν οι χρεώσεις της τηλεφωνικής εταιρείας.

## **Πραγµατοποίηση κλήσης**

Καλέστε την υποστήριξη της HP ενώ είστε µπροστά στον υπολογιστή και στο προϊόν. Θα πρέπει να είστε έτοιµοι να δώσετε τις παρακάτω πληροφορίες:

- Όνοµα προϊόντος (HP Photosmart B109 series)
- Αριθµός µοντέλου (βρίσκεται κοντά στην περιοχή πρόσβασης του δοχείου µελάνης)

<span id="page-52-0"></span>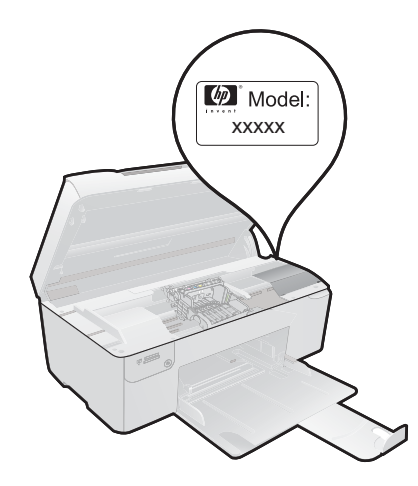

- Αριθµό σειράς (βρίσκεται στο πίσω ή κάτω µέρος του προϊόντος)
- Μηνύµατα που εµφανίστηκαν όταν παρουσιάστηκε το πρόβληµα
- Απαντήσεις στις εξής ερωτήσεις:
	- Έχει ξαναπαρουσιαστεί το πρόβληµα;
	- Μπορείτε να το κάνετε να ξανασυµβεί;
	- Προσθέσατε νέο υλικό ή λογισμικό στον υπολογιστή σας περίπου όταν παρουσιάστηκε το πρόβληµα;
	- Συνέβη κάτι άλλο πριν από αυτή την κατάσταση (π.χ. καταιγίδα, µετακίνηση του προϊόντος, κλπ.);

Για τη λίστα των τηλεφωνικών αριθµών υποστήριξης, επισκεφθείτε το [www.hp.com/](http://h20180.www2.hp.com/apps/Nav?h_lang=el&h_cc=gr&h_product=3794617&h_page=hpcom&h_pagetype=s-001&lang=el&cc=gr&h_client=s-h-e002-1) [support](http://h20180.www2.hp.com/apps/Nav?h_lang=el&h_cc=gr&h_product=3794617&h_page=hpcom&h_pagetype=s-001&lang=el&cc=gr&h_client=s-h-e002-1).

## **Μετά την περίοδο τηλεφωνικής υποστήριξης**

Μετά την περίοδο τηλεφωνικής υποστήριξης, διατίθεται βοήθεια από την HP µε επιπλέον κόστος. Ενδέχεται επίσης να υπάρχει διαθέσιµη βοήθεια στην τοποθεσία web της HP για υποστήριξη online: [www.hp.com/support](http://h20180.www2.hp.com/apps/Nav?h_lang=el&h_cc=gr&h_product=3794617&h_page=hpcom&h_pagetype=s-001&lang=el&cc=gr&h_client=s-h-e002-1). Για να µάθετε περισσότερα για τις επιλογές υποστήριξης, επικοινωνήστε µε τον αντιπρόσωπο της HP ή καλέστε τον τηλεφωνικό αριθµό υποστήριξης για τη χώρα/περιοχή σας.

## **Πρόσθετες επιλογές εγγύησης**

∆ιατίθενται πρόσθετες υπηρεσίες επισκευής για τη συσκευή HP Photosmart µε πρόσθετη χρέωση. Μεταβείτε στη διεύθυνση [www.hp.com/support](http://h20180.www2.hp.com/apps/Nav?h_lang=el&h_cc=gr&h_product=3794617&h_page=hpcom&h_pagetype=s-001&lang=el&cc=gr&h_client=s-h-e002-1), επιλέξτε τη χώρα/περιοχή σας και τη γλώσσα σας και µετά εξερευνήστε την περιοχή υπηρεσιών και εγγύησης για πληροφορίες σχετικά µε τα προγράµµατα πρόσθετης εξυπηρέτησης.

# **Αντιµετώπιση προβληµάτων εγκατάστασης και ρύθµισης**

Η ενότητα αυτή περιέχει πληροφορίες αντιµετώπισης προβληµάτων εγκατάστασης για τη συσκευή.

Πολλά θέµατα προκύπτουν όταν η συσκευή συνδέεται στον υπολογιστή µε καλώδιο USB πριν από την εγκατάσταση του λογισµικού στον υπολογιστή. Εάν συνδέσατε τη συσκευή στον υπολογιστή πριν σας το ζητήσει η οθόνη εγκατάστασης του λογισµικού, ακολουθήστε αυτά τα βήµατα:

## **Αντιµετώπιση κοινών προβληµάτων ρύθµισης**

- **1.** Αποσυνδέστε το καλώδιο USB από τον υπολογιστή.
- **2.** Καταργήστε την εγκατάσταση του λογισµικού (εάν το έχετε ήδη εγκαταστήσει). Για περισσότερες πληροφορίες, δείτε «Κατάργηση και [επανεγκατάσταση](#page-57-0) του λογισµικού» στη [σελίδα](#page-57-0) 55.
- **3.** Επανεκκινήστε τον υπολογιστή σας.
- **4.** Απενεργοποιήστε το προϊόν, περιµένετε ένα λεπτό, και έπειτα ενεργοποιήστε το ξανά.
- **5.** Εγκαταστήστε ξανά το λογισµικό HP Photosmart.
- **Προσοχή** Μην συνδέσετε το καλώδιο USB στον υπολογιστή πριν σας το ζητήσει η οθόνη του λογισµικού εγκατάστασης.

Αυτή η ενότητα περιλαµβάνει τα παρακάτω θέµατα:

- Το προϊόν δεν ενεργοποιείται
- Μετά την [εγκατάσταση](#page-55-0) του προϊόντος, δεν είναι δυνατή η εκτύπωση
- Στα µενού στην οθόνη εµ[φανίζονται](#page-57-0) λανθασµένες τιµές
- ∆εν εµφανίζεται η οθόνη [εγγραφής](#page-57-0)
- Κατάργηση και [επανεγκατάσταση](#page-57-0) του λογισµικού

## **Το προϊόν δεν ενεργοποιείται**

∆οκιµάστε τις παρακάτω λύσεις εάν δεν ενεργοποιούνται οι φωτεινές ενδείξεις, δεν ακουστεί θόρυβος ή δεν σηµειωθεί καµία κίνηση στη συσκευή όταν την ενεργοποιήσετε.

- Λύση 1: Ελέγξτε το καλώδιο τροφοδοσίας
- Λύση 2: Πραγµατοποιήστε [επαναφορά](#page-54-0) της συσκευής
- Λύση 3: Πατήστε πιο αργά το κουµπί On ([Ενεργοποίηση](#page-54-0)).
- Λύση 4: Επικοινωνήστε με την HP για να [αντικαταστήσετε](#page-55-0) το τροφοδοτικό
- Λύση 5: [Επικοινωνήστε](#page-55-0) µε την υποστήριξη της HP για σέρβις.

## **Λύση 1: Ελέγξτε το καλώδιο τροφοδοσίας**

## **Λύση:**

- Βεβαιωθείτε ότι χρησιµοποιείτε το καλώδιο τροφοδοσίας που συνόδευε το προϊόν.
- Βεβαιωθείτε ότι το καλώδιο τροφοδοσίας είναι καλά συνδεδεµένο στη συσκευή και στο τροφοδοτικό. Συνδέστε το καλώδιο τροφοδοσίας σε πρίζα, σε συσκευή προστασίας από απότοµες µεταβολές τάσης ή σε πολύπριζο.

<span id="page-54-0"></span>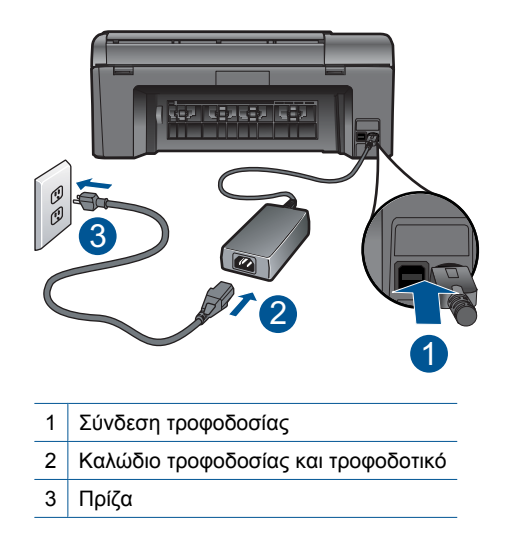

- Εάν χρησιµοποιείτε πολύπριζο, βεβαιωθείτε ότι είναι ενεργοποιηµένο. ∆ιαφορετικά, δοκιµάστε να συνδέσετε τη συσκευή απευθείας σε πηγή τροφοδοσίας.
- ∆οκιµάστε την πηγή τροφοδοσίας για να βεβαιωθείτε ότι λειτουργεί. Συνδέστε µια συσκευή που ξέρετε ότι λειτουργεί και δείτε αν τροφοδοτείται µε ρεύµα. Εάν δεν τροφοδοτείται, µπορεί να υπάρχει πρόβληµα µε την πρίζα.
- Εάν έχετε συνδέσει τη συσκευή σε πρίζα µε διακόπτη, βεβαιωθείτε ότι η πρίζα είναι ενεργοποιηµένη. Εάν ο διακόπτης είναι ενεργοποιηµένος αλλά η συσκευή εξακολουθεί να µην λειτουργεί, ίσως υπάρχει πρόβληµα µε την πρίζα.

**Αιτία:** Παρουσιάστηκε πρόβληµα µε το καλώδιο τροφοδοσίας ή το τροφοδοτικό.

Εάν τα παραπάνω δεν έλυσαν το πρόβληµα, δοκιµάστε την επόµενη λύση.

## **Λύση 2: Πραγµατοποιήστε επαναφορά της συσκευής**

**Λύση:** Απενεργοποιήστε τη συσκευή και, στη συνέχεια, αποσυνδέστε το καλώδιο τροφοδοσίας. Συνδέστε ξανά το καλώδιο τροφοδοσίας και, στη συνέχεια, πατήστε το κουµπί **On** (Ενεργοποίηση) για να ενεργοποιήσετε τη συσκευή.

**Αιτία:** Η συσκευή παρουσίασε σφάλµα.

Εάν τα παραπάνω δεν έλυσαν το πρόβληµα, δοκιµάστε την επόµενη λύση.

## **Λύση 3: Πατήστε πιο αργά το κουµπί On (Ενεργοποίηση).**

**Λύση:** Η συσκευή µπορεί να µην ανταποκριθεί εάν πατήσετε το κουµπί **On** (Ενεργοποίηση) πολύ γρήγορα. Πατήστε το κουµπί **On** (Ενεργοποίηση) µία φορά. Ενδέχεται να χρειαστούν µερικά λεπτά µέχρι να ενεργοποιηθεί η συσκευή. Εάν πατήσετε ξανά το κουµπί **On** (Ενεργοποίηση) µέσα στο διάστηµα αυτό, ενδέχεται να την απενεργοποιήσετε.

<span id="page-55-0"></span>**Προσοχή** Εάν το προϊόν εξακολουθεί να µην ενεργοποιείται, µπορεί να έχει µηχανική βλάβη. Αποσυνδέστε το προϊόν από την πρίζα.

Επικοινωνήστε µε την υποστήριξη της HP για σέρβις.

Μεταβείτε στη διεύθυνση: [www.hp.com/support.](http://h20180.www2.hp.com/apps/Nav?h_lang=el&h_cc=gr&h_product=3794617&h_page=hpcom&h_pagetype=s-001&lang=el&cc=gr&h_client=s-h-e002-1) Εάν σας ζητηθεί, επιλέξτε τη χώρα/περιοχή σας και κάντε κλικ στο **Επικοινωνία µε την HP** για πληροφορίες σχετικά µε το πώς να ζητήσετε τεχνική υποστήριξη.

**Αιτία:** Πατήσατε το κουµπί **On** (Ενεργοποίηση) πάρα πολύ γρήγορα.

Εάν τα παραπάνω δεν έλυσαν το πρόβληµα, δοκιµάστε την επόµενη λύση.

## **Λύση 4: Επικοινωνήστε µε την HP για να αντικαταστήσετε το τροφοδοτικό**

**Λύση:** Επικοινωνήστε µε την Υποστήριξη της HP για να ζητήσετε τροφοδοτικό για τη συσκευή.

Μεταβείτε στη διεύθυνση: [www.hp.com/support.](http://h20180.www2.hp.com/apps/Nav?h_lang=el&h_cc=gr&h_product=3794617&h_page=hpcom&h_pagetype=s-001&lang=el&cc=gr&h_client=s-h-e002-1)

Εάν σας ζητηθεί, επιλέξτε χώρα/περιοχή και κάντε κλικ στο **Επικοινωνία µε την HP** για πληροφορίες σχετικά µε την κλήση για τεχνική υποστήριξη.

**Αιτία:** Το τροφοδοτικό δεν προοριζόταν για χρήση σε αυτό το προϊόν.

Εάν τα παραπάνω δεν έλυσαν το πρόβληµα, δοκιµάστε την επόµενη λύση.

## **Λύση 5: Επικοινωνήστε µε την υποστήριξη της HP για σέρβις.**

**Λύση:** Εάν έχετε ολοκληρώσει όλα τα βήµατα που περιγράφονται στις προηγούµενες λύσεις και εξακολουθείτε να αντιµετωπίζετε πρόβληµα, επικοινωνήστε µε την υποστήριξη της HP για σέρβις.

Μεταβείτε στη διεύθυνση: [www.hp.com/support.](http://h20180.www2.hp.com/apps/Nav?h_lang=el&h_cc=gr&h_product=3794617&h_page=hpcom&h_pagetype=s-001&lang=el&cc=gr&h_client=s-h-e002-1)

Εάν σας ζητηθεί, επιλέξτε χώρα/περιοχή και κάντε κλικ στο **Επικοινωνία µε την HP** για τεχνική υποστήριξη.

**Αιτία:** Μπορεί να χρειαστείτε βοήθεια ώστε η συσκευή ή το λογισµικό να λειτουργήσει σωστά.

## **Μετά την εγκατάσταση του προϊόντος, δεν είναι δυνατή η εκτύπωση**

∆οκιµάστε τις παρακάτω λύσεις για να επιλύσετε το πρόβληµα. Οι λύσεις εµφανίζονται µε σειρά πιθανότητας. Εάν η πρώτη λύση δεν έχει αποτέλεσµα, συνεχίστε δοκιµάζοντας τις υπόλοιπες λύσεις µέχρι να λυθεί το πρόβληµα.

- Λύση 1: Πατήστε το κουµπί On (Ενεργοποίηση) για να [ενεργοποιήσετε](#page-56-0) τη συσκευή
- Λύση 2: Ορίστε τη συσκευή ως [προεπιλεγ](#page-56-0)µένο εκτυπωτή
- Λύση 3: Ελέγξτε τη σύνδεση µεταξύ της συσκευής και του [υπολογιστή](#page-56-0)

#### <span id="page-56-0"></span>**Λύση 1: Πατήστε το κουµπί On (Ενεργοποίηση) για να ενεργοποιήσετε τη συσκευή**

**Λύση:** Ελέγξτε την οθόνη της συσκευής. Εάν η οθόνη είναι κενή και το κουµπί **On** (Ενεργοποίηση) δεν είναι αναµµένο, η συσκευή είναι απενεργοποιηµένη. Βεβαιωθείτε ότι το καλώδιο τροφοδοσίας είναι καλά συνδεδεµένο στη συσκευή και σε πρίζα. Πατήστε το κουµπί **On** (Ενεργοποίηση) για να ενεργοποιήσετε τη συσκευή.

**Αιτία:** Ενδέχεται να µην ήταν ενεργοποιηµένη η συσκευή.

Εάν τα παραπάνω δεν έλυσαν το πρόβληµα, δοκιµάστε την επόµενη λύση.

#### **Λύση 2: Ορίστε τη συσκευή ως προεπιλεγµένο εκτυπωτή**

**Λύση:** Ανατρέξτε στην τεκµηρίωση του υπολογιστή σας για να ορίσετε τη συσκευή σας ως προεπιλεγµένο εκτυπωτή.

**Αιτία:** Στείλατε την εργασία εκτύπωσης στον προεπιλεγµένο εκτυπωτή αλλά αυτή η συσκευή δεν ήταν ο προεπιλεγµένος εκτυπωτής.

Εάν τα παραπάνω δεν έλυσαν το πρόβληµα, δοκιµάστε την επόµενη λύση.

## **Λύση 3: Ελέγξτε τη σύνδεση µεταξύ της συσκευής και του υπολογιστή**

**Λύση:** Ελέγξτε τη σύνδεση από τη συσκευή στον υπολογιστή σας. Βεβαιωθείτε ότι το καλώδιο USB είναι καλά συνδεδεµένο στη θύρα USB στο πίσω µέρος της συσκευής. Βεβαιωθείτε ότι το άλλο άκρο του καλωδίου USB είναι συνδεδεµένο σε µια υποδοχή USB του υπολογιστή. Αφού συνδέσετε το καλώδιο σωστά, απενεργοποιήστε και ενεργοποιήστε ξανά τη συσκευή.

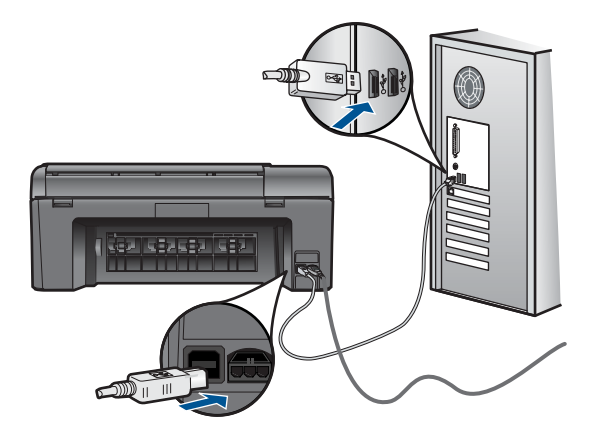

Για περισσότερες πληροφορίες σχετικά µε την εγκατάσταση της συσκευής και τη σύνδεση µε υπολογιστή, δείτε τις οδηγίες εγκατάστασης που συνοδεύουν τη συσκευή.

**Αιτία:** ∆εν υπήρχε επικοινωνία µεταξύ της συσκευής και του υπολογιστή.

## <span id="page-57-0"></span>**Στα µενού στην οθόνη εµφανίζονται λανθασµένες τιµές**

**Λύση:** Αλλάξτε τη ρύθµιση γλώσσας.

## **Για να ρυθµίσετε τη γλώσσα και τη χώρα/περιοχή**

- **1.** Πατήστε το κουµπί δίπλα στην επιλογή **Αντιγραφή**, στην Αρχική οθόνη. Εµφανίζεται το **Μενού Αντιγραφή**.
- **2.** Πατήστε διαδοχικά το επάνω δεξιά, το µεσαίο αριστερά και το κάτω αριστερά κουµπί.

Εµφανίζεται το µενού **Βασικές ρυθµίσεις**.

- **3.** Πατήστε το κουµπί δίπλα στο **Set Language** (Ρύθµιση γλώσσας).
- **4.** Πατήστε τα κουµπιά δίπλα στα εικονίδια επάνω ή κάτω βέλους στην οθόνη για κύλιση µεταξύ των γλωσσών. Όταν επισηµανθεί η γλώσσα που θέλετε, πατήστε **OK**.
- **5.** Όταν σας ζητηθεί, πατήστε το κουµπί δίπλα στο **Yes** (Ναι) για επιβεβαίωση. Εµφανίζεται το µενού **Βασικές ρυθµίσεις**.
- **6.** Πατήστε το κουµπί δίπλα στο **Set Region (Ρύθµιση περιοχής)**.
- **7.** Πατήστε τα κουµπιά δίπλα στα εικονίδια επάνω ή κάτω βέλους στην οθόνη για κύλιση µεταξύ των χωρών/περιοχών. Όταν επισηµανθεί η χώρα/περιοχή που θέλετε, πατήστε **OK**.
- **8.** Όταν σας ζητηθεί, πατήστε το κουµπί δίπλα στο **Yes** (Ναι) για επιβεβαίωση.

**Αιτία:** Μπορεί να επιλέξατε λάθος χώρα/περιοχή κατά τη ρύθµιση της συσκευής. Η χώρα/περιοχή που επιλέγετε προσδιορίζει τα µεγέθη χαρτιού που εµφανίζονται στην οθόνη.

## **∆εν εµφανίζεται η οθόνη εγγραφής**

**Λύση:** Μπορείτε να αποκτήσετε πρόσβαση στην οθόνη εγγραφής (Εγγραφείτε τώρα) από τη γραµµή εργασιών των Windows, κάνοντας κλικ στο κουµπί **Έναρξη**, τοποθετώντας το δείκτη στην επιλογή **Προγράµµατα** ή **Όλα τα προγράµµατα**, **HP**, **Photosmart B109a series** και, στη συνέχεια, κάνοντας κλικ στην επιλογή **Εγγραφή προϊόντος**.

**Αιτία:** Η οθόνη εγγραφής δεν εκκινήθηκε αυτόµατα.

## **Κατάργηση και επανεγκατάσταση του λογισµικού**

Εάν η εγκατάσταση δεν έχει ολοκληρωθεί ή εάν συνδέσατε το καλώδιο USB στον υπολογιστή πριν σας ζητηθεί στην οθόνη εγκατάστασης του λογισµικού, µπορεί να πρέπει να καταργήσετε την εγκατάσταση του λογισµικού και να το εγκαταστήσετε ξανά. Μη διαγράφετε απλά τα αρχεία των εφαρµογών του HP Photosmart από τον υπολογιστή σας. Αφαιρέστε τα µε τον κατάλληλο τρόπο, χρησιµοποιώντας το βοηθητικό πρόγραµµα κατάργησης εγκατάστασης που παρέχεται µε την εγκατάσταση του λογισµικού που συνοδεύει τη συσκευή HP Photosmart.

## <span id="page-58-0"></span>**Για να καταργήσετε και να επαναλάβετε την εγκατάσταση του λογισµικού**

- **1.** Αποσυνδέστε τη συσκευή από τον υπολογιστή σας.
- **2.** Στη γραµµή εργασιών των Windows, επιλέξτε **Έναρξη**, **Ρυθµίσεις**, **Πίνακας Ελέγχου** (ή απλώς **Πίνακας Ελέγχου**).
- **3.** Κάντε διπλό κλικ στην επιλογή **Προσθαφαίρεση προγραµµάτων** (ή κάντε κλικ στην επιλογή **Κατάργηση εγκατάστασης προγράµµατος**).
- **4.** Επιλέξτε **Λογισµικό προγράµµατος οδήγησης HP Photosmart All-in-One** και, στη συνέχεια, κάντε κλικ στην επιλογή **Αλλαγή/Κατάργηση**. Ακολουθήστε τις οδηγίες της οθόνης.
- **5.** Επανεκκινήστε τον υπολογιστή σας.
	- **Σηµείωση** Είναι σηµαντικό να αποσυνδέσετε τo προϊόν πριν επανεκκινήσετε τον υπολογιστή σας. Μη συνδέετε το προϊόν στον υπολογιστή σας µέχρι να ολοκληρώσετε την επανεγκατάσταση του λογισµικού.
- **6.** Εισαγάγετε το CD-ROM της συσκευής στη µονάδα CD-ROM του υπολογιστή σας και, στη συνέχεια, πραγµατοποιήστε εκκίνηση του προγράµµατος εγκατάστασης.
	- **Σηµείωση** Αν δεν εµφανιστεί το πρόγραµµα εγκατάστασης, εντοπίστε το αρχείο setup.exe στη µονάδα CD-ROM και κάντε διπλό κλικ σε αυτό.

**Σηµείωση** Εάν δεν έχετε πλέον το CD εγκατάστασης, µπορείτε να πραγµατοποιήσετε λήψη του λογισµικού από τη διεύθυνση [www.hp.com/](http://h20180.www2.hp.com/apps/Nav?h_lang=el&h_cc=gr&h_product=3794617&h_page=hpcom&h_pagetype=s-001&lang=el&cc=gr&h_client=s-h-e002-1) [support.](http://h20180.www2.hp.com/apps/Nav?h_lang=el&h_cc=gr&h_product=3794617&h_page=hpcom&h_pagetype=s-001&lang=el&cc=gr&h_client=s-h-e002-1)

**7.** Ακολουθήστε τις οδηγίες στην οθόνη και τις οδηγίες ρύθµισης που συνοδεύουν το προϊόν.

Όταν ολοκληρωθεί η εγκατάσταση του λογισµικού, το εικονίδιο **Παρακολούθηση ψηφιακής απεικόνισης HP** εµφανίζεται στη γραµµή εργασιών των Windows.

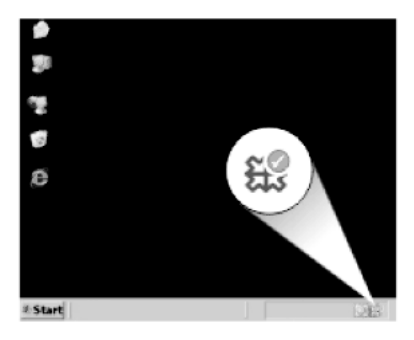

# **Aντιµετώπιση προβληµάτων εκτύπωσης**

∆οκιµάστε τις παρακάτω λύσεις για να επιλύσετε το πρόβληµα. Οι λύσεις εµφανίζονται µε σειρά πιθανότητας. Εάν η πρώτη λύση δεν έχει αποτέλεσµα, συνεχίστε δοκιµάζοντας τις υπόλοιπες λύσεις µέχρι να λυθεί το πρόβληµα.

• [Ελέγξτε](#page-59-0) τα δοχεία

- <span id="page-59-0"></span>• Ελέγξτε το χαρτί
- Ελέγξτε τη [συσκευή](#page-60-0)
- Ελέγξτε τις ρυθµίσεις [εκτύπωσης](#page-62-0)
- Πραγµατοποιήστε [επαναφορά](#page-63-0) της συσκευής
- [Επικοινωνήστε](#page-63-0) µε την υποστήριξη της HP για σέρβις

## **Ελέγξτε τα δοχεία**

Ακολουθήστε τα εξής βήµατα.

- Βήµα 1: Βεβαιωθείτε ότι χρησιµοποιείτε αυθεντικά δοχεία µελάνης της HP
- Βήµα 2: Ελέγξτε τα επίπεδα της µελάνης

## **Βήµα 1: Βεβαιωθείτε ότι χρησιµοποιείτε αυθεντικά δοχεία µελάνης της HP**

**Λύση:** Ελέγξτε εάν τα δοχεία µελάνης είναι αυθεντικά δοχεία µελάνης HP.

Η HP συνιστά να χρησιµοποιείτε αυθεντικά δοχεία µελάνης HP. Τα αυθεντικά δοχεία µελάνης HP έχουν κατασκευαστεί και δοκιµαστεί για χρήση σε εκτυπωτές HP, ώστε να παράγετε πάντα άριστα αποτελέσµατα.

**Σηµείωση** Η HP δεν εγγυάται την ποιότητα ή την αξιοπιστία των αναλωσίµων τρίτων κατασκευαστών. Το σέρβις ή η επισκευή της συσκευής που θα είναι απαραίτητη εξ' αιτίας της χρήσης ενός αναλώσιµου τρίτου κατασκευαστή, δεν καλύπτεται από την εγγύηση.

Εάν πιστεύετε ότι έχετε προµηθευτεί αυθεντικά δοχεία µελάνης HP, µεταβείτε στη διεύθυνση:

[www.hp.com/go/anticounterfeit](http://www.hp.com/go/anticounterfeit)

**Αιτία:** ∆εν χρησιµοποιήθηκαν δοχεία µελάνης HP.

## **Βήµα 2: Ελέγξτε τα επίπεδα της µελάνης**

**Λύση:** Ελέγξτε τα εκτιµώµενα επίπεδα µελάνης στα δοχεία µελάνης.

**Σηµείωση** Οι προειδοποιήσεις και οι δείκτες επιπέδου µελάνης παρέχουν εκτιµήσεις για προγραµµατισµό µόνο. Όταν λάβετε ένα προειδοποιητικό µήνυµα χαµηλής στάθµης, φροντίστε να έχετε διαθέσιµο ένα ανταλλακτικό δοχείο για να αποφύγετε πιθανές καθυστερήσεις εκτύπωσης. ∆εν χρειάζεται να αντικαταστήσετε τα δοχεία µελάνης προτού καταστεί µη αποδεκτή η ποιότητα εκτύπωσης.

Για περισσότερες πληροφορίες, ανατρέξτε στην ενότητα:

«Έλεγχος των εκτιµώµενων [επιπέδων](#page-43-0) µελάνης» στη σελίδα 41

**Αιτία:** Η µελάνη µπορεί να µην επαρκεί στα δοχεία µελάνης.

## **Ελέγξτε το χαρτί**

Ακολουθήστε τα εξής βήµατα.

- <span id="page-60-0"></span>• Βήµα 1: Χρησιµοποιήστε τον σωστό τύπο χαρτιού
- Βήµα 2: Τοποθετήστε σωστά τη στοίβα χαρτιού

#### **Βήµα 1: Χρησιµοποιήστε τον σωστό τύπο χαρτιού**

**Λύση:** Η HP συνιστά τη χρήση χαρτιών HP ή οποιουδήποτε άλλου τύπου χαρτιού που είναι κατάλληλος για τη συσκευή. Βεβαιωθείτε ότι µόνο ένας τύπος χαρτιού τοποθετείται κάθε φορά.

Να βεβαιώνεστε πάντα ότι το χαρτί στο οποίο εκτυπώνετε είναι επίπεδο. Για βέλτιστα αποτελέσµατα κατά την εκτύπωση εικόνων, χρησιµοποιήστε φωτογραφικό χαρτί HP Advanced Photo Paper.

**Αιτία:** Ο τύπος χαρτιού ήταν λανθασµένος ή τοποθετήθηκαν περισσότεροι από έναν τύποι χαρτιού.

#### **Βήµα 2: Τοποθετήστε σωστά τη στοίβα χαρτιού**

**Λύση:** Αφαιρέστε τη στοίβα χαρτιού από το δίσκο χαρτιού, τοποθετήστε ξανά το χαρτί και, στη συνέχεια, σύρετε τον οδηγό πλάτους χαρτιού προς τα µέσα µέχρι να σταµατήσει στην άκρη του χαρτιού.

**Σηµείωση** Μην αφήνετε χαρτί που δεν χρησιµοποιείται στο δίσκο χαρτιού. Το χαρτί ενδέχεται να κυρτώσει, γεγονός που µπορεί να υποβαθµίσει την ποιότητα των εκτυπώσεών σας. Για καλύτερα αποτελέσµατα, µην επιτρέψετε τη στοίβαξη των εκτυπωµένων φωτογραφιών στο δίσκο χαρτιού.

Για περισσότερες πληροφορίες, ανατρέξτε στην ενότητα:

«[Τοποθέτηση](#page-14-0) µέσου εκτύπωσης» στη σελίδα 12

**Αιτία:** Το χαρτί δεν είχε τοποθετηθεί σωστά.

## **Ελέγξτε τη συσκευή**

Ακολουθήστε τα εξής βήµατα.

- Βήµα 1: Ευθυγραµµίστε τον εκτυπωτή
- Βήµα 2: Καθαρίστε την κεφαλή [εκτύπωσης](#page-61-0)

#### **Βήµα 1: Ευθυγραµµίστε τον εκτυπωτή**

**Λύση:** Η ευθυγράµµιση του εκτυπωτή µπορεί να συµβάλλει στη διασφάλιση εξαιρετικής ποιότητας εκτύπωσης.

#### **Για να ευθυγραµµίσετε τον εκτυπωτή από το λογισµικό HP Photosmart**

- **1.** Τοποθετήστε απλό, λευκό, µη χρησιµοποιηµένο χαρτί Α4 ή legal στο δίσκο χαρτιού.
- **2.** Στο Κέντρο λειτουργιών HP, επιλέξτε **Ρυθµίσεις**.
- <span id="page-61-0"></span>**3.** Στην περιοχή **Ρυθµίσεις εκτύπωσης**, επιλέξτε **Εργαλειοθήκη εκτυπωτή**.
	- **Σηµείωση** Μπορείτε επίσης να ανοίξετε την **Εργαλειοθήκη εκτυπωτή** από το πλαίσιο διαλόγου **Ιδιότητες εκτύπωσης**. Στο πλαίσιο διαλόγου **Ιδιότητες εκτύπωσης** κάντε κλικ στην καρτέλα **Χαρακτηριστικά** και έπειτα στην καρτέλα **Υπηρεσίες εκτυπωτή**.

Εµφανίζεται η **Εργαλειοθήκη εκτυπωτή**.

- **4.** Κάντε κλικ στην καρτέλα **Συντήρηση συσκευής**.
- **5.** Κάντε κλικ στην επιλογή **Ευθυγράµµιση εκτυπωτή**.
- **6.** Όταν σας ζητηθεί, βεβαιωθείτε ότι έχετε τοποθετήσει απλό λευκό χαρτί µεγέθους letter ή Α4 στο δίσκο χαρτιού και πατήστε **OK**.
	- **Σηµείωση** Εάν κατά την ευθυγράµµιση των δοχείων µελάνης, είχατε τοποθετήσει έγχρωµο χαρτί στο δίσκο χαρτιού, η ευθυγράµµιση θα αποτύχει. Τοποθετήστε αχρησιµοποίητο απλό λευκό χαρτί στο δίσκο χαρτιού και δοκιµάστε την ευθυγράµµιση ξανά.

Η συσκευή εκτυπώνει µια σελίδα ευθυγράµµισης.

**7.** Τοποθετήστε τη σελίδα µε την πλευρά εκτύπωσης προς τα κάτω στη µπροστινή δεξιά γωνία της γυάλινης επιφάνειας και πατήστε **OK** για να σαρώσετε τη σελίδα. Όταν το κουµπί **On** (Ενεργοποίηση) σταµατήσει να αναβοσβήνει, έχει ολοκληρωθεί η ευθυγράµµιση και µπορείτε να αφαιρέσετε τη σελίδα. Ανακυκλώστε ή πετάξτε τη σελίδα.

**Αιτία:** Ο εκτυπωτής χρειαζόταν ευθυγράµµιση.

## **Βήµα 2: Καθαρίστε την κεφαλή εκτύπωσης**

**Λύση:** Εάν µε το προηγούµενο βήµα δεν λύθηκε το πρόβληµα, δοκιµάστε να καθαρίσετε την κεφαλή εκτύπωσης.

## **Για να πραγµατοποιήσετε καθαρισµό της κεφαλής εκτύπωσης από το λογισµικό HP Photosmart**

- **1.** Τοποθετήστε απλό, λευκό, µη χρησιµοποιηµένο χαρτί Α4 ή legal στο δίσκο χαρτιού.
- **2.** Στο Κέντρο λειτουργιών HP, επιλέξτε **Ρυθµίσεις**.
- **3.** Στην περιοχή **Ρυθµίσεις εκτύπωσης**, επιλέξτε **Εργαλειοθήκη εκτυπωτή**.
	- **Σηµείωση** Μπορείτε επίσης να ανοίξετε την **Εργαλειοθήκη εκτυπωτή** από το πλαίσιο διαλόγου **Ιδιότητες εκτύπωσης**. Στο πλαίσιο διαλόγου **Ιδιότητες εκτύπωσης** κάντε κλικ στην καρτέλα **Χαρακτηριστικά** και έπειτα στην καρτέλα **Υπηρεσίες εκτυπωτή**.

Εµφανίζεται η **Εργαλειοθήκη εκτυπωτή**.

**4.** Κάντε κλικ στην καρτέλα **Συντήρηση συσκευής**.

- <span id="page-62-0"></span>**5.** Κάντε κλικ στην επιλογή **Καθαρισµός της κεφαλής εκτύπωσης**.
- **6.** Ακολουθήστε τα µηνύµατα µε τις οδηγίες µέχρι να µείνετε ικανοποιηµένοι µε την ποιότητα της εκτύπωσης, και κάντε κλικ στο **Τέλος**. Υπάρχουν δύο στάδια καθαρισµού. Το κάθε στάδιο διαρκεί περίπου δύο λεπτά, χρησιµοποιεί ένα φύλλο χαρτί και αυξανόµενη ποσότητα µελάνης. Μετά από κάθε στάδιο, επιθεωρήστε την ποιότητα της εκτυπωµένης σελίδας. Θα πρέπει να προχωρήσετε στην επόµενη φάση καθαρισµού µόνο εάν η ποιότητα εκτύπωσης είναι χαµηλή.

Εάν η ποιότητα εκτύπωσης εξακολουθεί να µην σας ικανοποιεί µετά την ολοκλήρωση και των δύο σταδίων καθαρισµού, επιχειρήστε ευθυγράµµιση του εκτυπωτή. Εάν τα προβλήµατα ποιότητας εκτύπωσης παραµένουν µετά τον καθαρισµό και την ευθυγράµµιση, επικοινωνήστε µε την υποστήριξη της HP.

Αφού καθαρίσετε την κεφαλή εκτύπωσης, εκτυπώστε µια αναφορά ποιότητας εκτύπωσης. Αξιολογήστε την αναφορά ποιότητας εκτύπωσης για να δείτε εάν συνεχίζει να υπάρχει το πρόβληµα ποιότητας εκτύπωσης.

Για περισσότερες πληροφορίες, ανατρέξτε στην ενότητα:

«Εκτυπώστε και [αξιολογήστε](#page-47-0) µια αναφορά ποιότητας εκτύπωσης» στη σελίδα 45

**Αιτία:** Η κεφαλή εκτύπωσης χρειαζόταν καθάρισµα.

## **Ελέγξτε τις ρυθµίσεις εκτύπωσης**

**Λύση:** ∆οκιµάστε τα παρακάτω:

• Ελέγξτε τις ρυθµίσεις εκτύπωσης για να δείτε αν οι ρυθµίσεις χρωµάτων είναι λάθος.

Για παράδειγµα, ελέγξτε αν έχει οριστεί να εκτυπωθεί το έγγραφο σε κλίµακα του γκρι. ∆ιαφορετικά, ελέγξετε εάν οι ρυθµίσεις χρωµάτων για προχωρηµένους, όπως ο κορεσµός, η φωτεινότητα ή ο τόνος χρωµάτων, έχουν ρυθµιστεί ώστε να τροποποιούν την εµφανιστεί των χρωµάτων.

- Ελέγξτε τη ρύθµιση ποιότητας εκτύπωσης και βεβαιωθείτε ότι συµφωνεί µε τον τύπο χαρτιού που έχει τοποθετηθεί στο προϊόν. Μπορεί να πρέπει να επιλέξετε µια ρύθµιση χαµηλότερης ποιότητας εκτύπωσης εάν τα χρώµατα ανακατεύονται µεταξύ τους. ∆ιαφορετικά, επιλέξτε µια υψηλότερη ρύθµιση εάν εκτυπώνετε µια φωτογραφία υψηλής ποιότητας και, στη συνέχεια, βεβαιωθείτε ότι έχει τοποθετηθεί φωτογραφικό χαρτί στο δίσκο χαρτιού, όπως Προηγµένο φωτογραφικό χαρτί HP. Για πληροφορίες σχετικά µε τη χρήση της λειτουργίας µέγιστης ανάλυσης dpi, δείτε «[Εκτύπωση](#page-27-0) µε µέγιστη ανάλυση dpi» στη [σελίδα](#page-27-0) 25.
- Βεβαιωθείτε ότι οι ρυθµίσεις περιθωρίου για το έγγραφο δεν υπερβαίνουν την εκτυπώσιµη περιοχή του προϊόντος.

## **Για να επιλέξετε ταχύτητα ή ποιότητα εκτύπωσης**

- **1.** Βεβαιωθείτε ότι έχετε τοποθετήσει χαρτί στο δίσκο χαρτιού.
- **2.** Στο µενού **Αρχείο** στην εφαρµογή λογισµικού, κάντε κλικ στην επιλογή **Εκτύπωση**.
- **3.** Βεβαιωθείτε ότι το προϊόν είναι ο επιλεγµένος εκτυπωτής.
- <span id="page-63-0"></span>**4.** Κάντε κλικ στο κουµπί που ανοίγει το πλαίσιο διαλόγου **Ιδιότητες**. Ανάλογα µε την εφαρµογή λογισµικού που χρησιµοποιείτε, το συγκεκριµένο κουµπί µπορεί να ονοµάζεται **Ιδιότητες**, **Επιλογές**, **Ρύθµιση εκτυπωτή**, **Εκτυπωτής** ή **Προτιµήσεις**.
- **5.** Κάντε κλικ στην καρτέλα **∆υνατότητες**.
- **6.** Στην αναπτυσσόµενη λίστα **Τύπος χαρτιού**, επιλέξτε τον τύπο χαρτιού που έχετε τοποθετήσει.
- **7.** Στην αναπτυσσόµενη λίστα **Ποιότητα εκτύπωσης**, επιλέξτε την κατάλληλη ρύθµιση ποιότητας για την εργασία σας.
	- **Σηµείωση** Για πληροφορηθείτε σε ποια ανάλυση dpi θα γίνει η εκτύπωση µε βάση τις ρυθµίσεις τύπου χαρτιού και ποιότητας εκτύπωσης που έχετε ορίσει, κάντε κλικ στην επιλογή **Ανάλυση**.

## **Για να ελέγξετε τις ρυθµίσεις περιθωρίου**

**1.** Πραγµατοποιήστε προεπισκόπηση της εργασίας εκτύπωσης πριν τη στείλετε στο προϊόν.

Στις περισσότερες εφαρµογές λογισµικού, κάντε κλικ στο µενού **Αρχείο** και έπειτα κάντε κλικ στην επιλογή **Προεπισκόπηση εκτύπωσης**.

**2.** Ελέγξτε τα περιθώρια.

Το προϊόν χρησιµοποιεί τα περιθώρια που έχετε ορίσει στην εφαρµογή λογισµικού, αρκεί να είναι µεγαλύτερα από τα ελάχιστα περιθώρια που υποστηρίζει το προϊόν. Για περισσότερες πληροφορίες σχετικά µε τον καθορισµό περιθωρίων στην εφαρµογή λογισµικού, ανατρέξτε στην τεκµηρίωση που συνοδεύει το λογισµικό.

**3.** Εάν τα περιθώρια δεν είναι ικανοποιητικά, ακυρώστε την εργασία εκτύπωσης και στη συνέχεια προσαρµόστε τα περιθώρια στην εφαρµογή λογισµικού.

**Αιτία:** Οι ρυθµίσεις εκτύπωσης δεν είχαν οριστεί σωστά.

## **Πραγµατοποιήστε επαναφορά της συσκευής**

**Λύση:** Απενεργοποιήστε τη συσκευή και, στη συνέχεια, αποσυνδέστε το καλώδιο τροφοδοσίας. Συνδέστε ξανά το καλώδιο τροφοδοσίας και, στη συνέχεια, πατήστε το κουµπί **On** (Ενεργοποίηση) για να ενεργοποιήσετε τη συσκευή.

**Αιτία:** Η συσκευή παρουσίασε σφάλµα.

## **Επικοινωνήστε µε την υποστήριξη της HP για σέρβις**

**Λύση:** Εάν έχετε ολοκληρώσει όλα τα βήµατα που περιγράφονται στις προηγούµενες λύσεις και εξακολουθείτε να αντιµετωπίζετε πρόβληµα, επικοινωνήστε µε την υποστήριξη της HP για σέρβις.

Μεταβείτε στη διεύθυνση: [www.hp.com/support.](http://h20180.www2.hp.com/apps/Nav?h_lang=el&h_cc=gr&h_product=3794617&h_page=hpcom&h_pagetype=s-001&lang=el&cc=gr&h_client=s-h-e002-1)

Εάν σας ζητηθεί, επιλέξτε χώρα/περιοχή και κάντε κλικ στο **Επικοινωνία µε την HP** για τεχνική υποστήριξη.

**Αιτία:** Μπορεί να χρειαστείτε βοήθεια ώστε η συσκευή ή το λογισµικό να λειτουργήσει σωστά.

# <span id="page-64-0"></span>**Αντιµετώπιση προβληµάτων ποιότητας εκτύπωσης**

Χρησιµοποιήστε αυτήν την ενότητα για να επιλύσετε τα παρακάτω προβλήµατα ποιότητας εκτύπωσης:

• Οι εκτυπώσεις φωτογραφιών είναι θολές, θαµπές ή δεν έχουν ακριβή χρώµατα

#### **Οι εκτυπώσεις φωτογραφιών είναι θολές, θαµπές ή δεν έχουν ακριβή χρώµατα**

**Λύση:** Για καλύτερη ποιότητα του χρώµατος των φωτογραφιών, µην επιτρέπετε στις εκτυπώσεις να στοιβάζονται πάνω από φωτογραφίες στο δίσκο χαρτιού.

**Αιτία:** Όταν οι εκτυπώσεις στοιβάζονται πάνω από µια φωτογραφία πριν η µελάνη στεγνώσει πλήρως, στη φωτογραφία µπορεί να παρουσιαστεί αλλοίωση του χρώµατος.

# **Αντιµετώπιση προβληµάτων κάρτας µνήµης**

Χρησιµοποιήστε αυτήν την ενότητα για την επίλυση των παρακάτω προβληµάτων κάρτας µνήµης:

- Η συσκευή δεν διαβάζει την κάρτα µνήµης
- Οι [φωτογραφίες](#page-65-0) στην κάρτα µνήµης δεν µεταφέρονται στον υπολογιστή µου

## **Η συσκευή δεν διαβάζει την κάρτα µνήµης**

∆οκιµάστε τις παρακάτω λύσεις για να επιλύσετε το πρόβληµα. Οι λύσεις εµφανίζονται µε σειρά πιθανότητας. Εάν η πρώτη λύση δεν έχει αποτέλεσµα, συνεχίστε δοκιµάζοντας τις υπόλοιπες λύσεις µέχρι να λυθεί το πρόβληµα.

- Βήµα 1: Τοποθετήστε σωστά την κάρτα µνήµης
- Βήµα 2: Αφαιρέστε την πρόσθετη κάρτα µνήµης
- Βήµα 3: [Επαναλάβετε](#page-65-0) τη διαµόρφωση της κάρτας µνήµης στην ψηφιακή [φωτογραφική](#page-65-0) µηχανή

## **Βήµα 1: Τοποθετήστε σωστά την κάρτα µνήµης**

**Λύση:** Στρέψτε την κάρτα µνήµης έτσι ώστε η ετικέτα να είναι στραµµένη προς τα πάνω και οι επαφές στραµµένες προς τη συσκευή και, στη συνέχεια, σπρώξτε την κάρτα στην κατάλληλη υποδοχή µέχρι να ανάψει η φωτεινή ένδειξη φωτογραφιών.

Μετά τη σωστή τοποθέτηση της κάρτας µνήµης, η φωτεινή ένδειξη φωτογραφιών θα αναβοσβήσει για λίγα δευτερόλεπτα, και στη συνέχεια θα παραµείνει αναµµένη.

**Αιτία:** Η κάρτα µνήµης είχε τοποθετηθεί µε την λάθος πλευρά ή ανάποδα.

Εάν τα παραπάνω δεν έλυσαν το πρόβληµα, δοκιµάστε την επόµενη λύση.

#### **Βήµα 2: Αφαιρέστε την πρόσθετη κάρτα µνήµης**

**Λύση:** Μπορείτε να τοποθετήσετε µόνο µία κάρτα µνήµης τη φορά.

<span id="page-65-0"></span>Εάν τοποθετηθούν περισσότερες από µία κάρτες µνήµης, στην οθόνη θα εµφανιστεί ένα µήνυµα σφάλµατος. Αφαιρέστε την πρόσθετη κάρτα µνήµης για να λυθεί το πρόβληµα.

**Αιτία:** Είχατε εισαγάγει περισσότερες από µία κάρτες µνήµης.

Εάν τα παραπάνω δεν έλυσαν το πρόβληµα, δοκιµάστε την επόµενη λύση.

## **Βήµα 3: Επαναλάβετε τη διαµόρφωση της κάρτας µνήµης στην ψηφιακή φωτογραφική µηχανή**

**Λύση:** Ελέγξτε την οθόνη του υπολογιστή για την εµφάνιση µηνύµατος σφάλµατος που σας ειδοποιεί ότι οι εικόνες στην κάρτα µνήµης είναι καταστραµµένες.

Εάν το σύστηµα αρχείων στην κάρτα είναι κατεστραµµένο, επαναλάβετε τη διαµόρφωση της κάρτας στην ψηφιακή φωτογραφική µηχανή. Για περισσότερες πληροφορίες, ανατρέξτε στην τεκµηρίωση που συνόδευε την ψηφιακή φωτογραφική µηχανή.

**Προσοχή** Η διαµόρφωση της κάρτας µνήµης θα διαγράψει όλες τις φωτογραφίες που µπορεί να υπάρχουν στην κάρτα. Εάν προηγουµένως µεταφέρατε τις φωτογραφίες από την κάρτα µνήµης σε υπολογιστή, δοκιµάστε να εκτυπώσετε τις φωτογραφίες από τον υπολογιστή. Αλλιώς, θα χρειαστεί να τραβήξετε και πάλι τις φωτογραφίες που µπορεί να χάσετε.

**Αιτία:** Το σύστηµα αρχείων της κάρτας µνήµης ήταν κατεστραµµένο.

## **Οι φωτογραφίες στην κάρτα µνήµης δεν µεταφέρονται στον υπολογιστή µου**

∆οκιµάστε τα παρακάτω.

- Λύση 1: Εγκαταστήστε το λογισµικό της συσκευής
- Λύση 2: Ελέγξτε τη σύνδεση από τη συσκευή στον [υπολογιστή](#page-66-0) σας

## **Λύση 1: Εγκαταστήστε το λογισµικό της συσκευής**

**Λύση:** Εγκαταστήστε το λογισµικό που συνόδευε τη συσκευή. Εάν είναι εγκαταστηµένο, επανεκκινήστε τον υπολογιστή.

## **Για να εγκαταστήσετε το λογισµικό της συσκευής**

- **1.** Εισαγάγετε το CD-ROM της συσκευής στη µονάδα CD-ROM του υπολογιστή σας και, στη συνέχεια, πραγµατοποιήστε εκκίνηση του προγράµµατος εγκατάστασης.
- **2.** Όταν σας ζητηθεί, επιλέξτε **Εγκατάσταση επιπλέον λογισµικού** για να εγκαταστήσετε το λογισµικό της συσκευής.
- **3.** Ακολουθήστε τις οδηγίες που εµφανίζονται στην οθόνη και τις οδηγίες εγκατάστασης που συνοδεύουν τη συσκευή.

**Αιτία:** Το λογισµικό της συσκευής δεν ήταν εγκατεστηµένο.

Εάν τα παραπάνω δεν έλυσαν το πρόβληµα, δοκιµάστε την επόµενη λύση.

## <span id="page-66-0"></span>**Λύση 2: Ελέγξτε τη σύνδεση από τη συσκευή στον υπολογιστή σας**

**Λύση:** Ελέγξτε τη σύνδεση από τη συσκευή στον υπολογιστή σας. Βεβαιωθείτε ότι το καλώδιο USB είναι καλά συνδεδεµένο στη θύρα USB στο πίσω µέρος της συσκευής. Βεβαιωθείτε ότι το άλλο άκρο του καλωδίου USB είναι συνδεδεµένο σε µια υποδοχή USB του υπολογιστή. Αφού συνδέσετε το καλώδιο σωστά, απενεργοποιήστε και ενεργοποιήστε ξανά τη συσκευή.

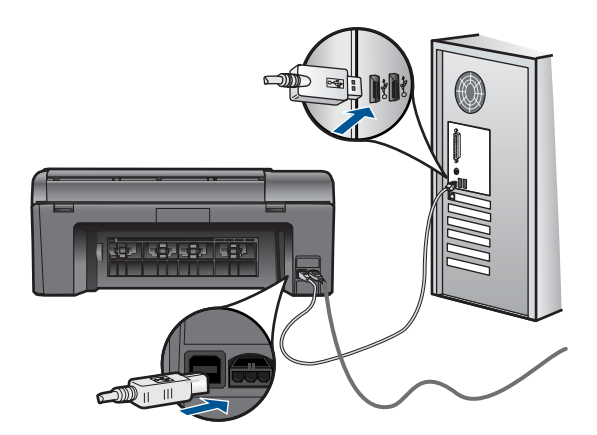

Για περισσότερες πληροφορίες σχετικά µε την εγκατάσταση της συσκευής και τη σύνδεση µε υπολογιστή, δείτε τις οδηγίες εγκατάστασης που συνοδεύουν τη συσκευή.

**Αιτία:** Η συσκευή δεν ήταν συνδεδεµένη σωστά στον υπολογιστή.

## **Aντιµετώπιση προβληµάτων σάρωσης**

Χρησιµοποιήστε αυτή την ενότητα για να αντιµετωπίσετε τα παρακάτω προβλήµατα σάρωσης:

- Η σαρωµένη εικόνα δεν έχει περικοπεί σωστά
- Η σαρωµένη εικόνα εµφανίζει γραµµές µε [κουκκίδες](#page-67-0) αντί κειµένου
- Η µορφή του κειµένου δεν είναι [σωστή](#page-67-0)
- Το κείµενο δεν είναι [σωστό](#page-67-0) ή λείπει

#### **Η σαρωµένη εικόνα δεν έχει περικοπεί σωστά**

**Λύση:** Η λειτουργία αυτόµατης περικοπής στο λογισµικό περικόπτει οτιδήποτε δεν αποτελεί τµήµα της κύριας εικόνας. Μερικές φορές µπορεί να µην είναι αυτό ακριβώς που θέλετε. Σε αυτήν την περίπτωση, απενεργοποιήστε την αυτόµατη περικοπή στο λογισµικό και περικόψτε την εικόνα µε µη αυτόµατο τρόπο ή και καθόλου.

**Αιτία:** Το λογισµικό είχε ρυθµιστεί σε αυτόµατη περικοπή των σαρωµένων εικόνων.

#### <span id="page-67-0"></span>**Η σαρωµένη εικόνα εµφανίζει γραµµές µε κουκκίδες αντί κειµένου**

**Λύση:** Κάντε ένα ασπρόµαυρο αντίγραφο του πρωτοτύπου και κατόπιν σαρώστε το αντίγραφο.

**Αιτία:** Εάν για να σαρώσετε το κείµενο που είχατε σκοπό να επεξεργαστείτε, χρησιµοποιούσατε τον τύπο εικόνας **Κείµενο**, ο σαρωτής µπορεί να µην αναγνώριζε έγχρωµο κείµενο. Ο τύπος εικόνας **Κείµενο** σαρώνει σε ανάλυση 300 x 300 dpi, ασπρόµαυρα.

Εάν σαρώνατε ένα πρωτότυπο που έχει γραφικά ή σχέδια γύρω από το κείµενο, ο σαρωτής µπορεί να µην αναγνώριζε το κείµενο.

#### **Η µορφή του κειµένου δεν είναι σωστή**

**Λύση:** Ορισµένες εφαρµογές δεν έχουν τη δυνατότητα να χειριστούν µορφή πλαισιωµένου κειµένου. Το πλαισιωµένο κείµενο αποτελεί µία από τις ρυθµίσεις σάρωσης εγγράφου στο λογισµικό. ∆ιατηρεί τη σύνθετη διάταξη, όπως πολλαπλές στήλες από ένα ενηµερωτικό δελτίο, τοποθετώντας το κείµενο σε διαφορετικά πλαίσια στην εφαρµογή προορισµού. Στο λογισµικό, επιλέξτε την κατάλληλη µορφή ώστε να διατηρηθεί η διάταξη και η µορφοποίηση του σαρωµένου κειµένου.

**Αιτία:** Οι ρυθµίσεις σάρωσης εγγράφου δεν ήταν σωστές.

## **Το κείµενο δεν είναι σωστό ή λείπει**

∆οκιµάστε τις παρακάτω λύσεις για να επιλύσετε το πρόβληµα. Οι λύσεις εµφανίζονται µε σειρά πιθανότητας. Εάν η πρώτη λύση δεν έχει αποτέλεσµα, συνεχίστε δοκιµάζοντας τις υπόλοιπες λύσεις µέχρι να λυθεί το πρόβληµα.

- Λύση 1: Ρυθµίστε τη φωτεινότητα στο λογισµικό
- Λύση 2: Καθαρίστε τη γυάλινη επιφάνεια και το κάλυµµα
- Λύση 3: [Επιλέξτε](#page-68-0) τη σωστή γλώσσα OCR

#### **Λύση 1: Ρυθµίστε τη φωτεινότητα στο λογισµικό**

**Λύση:** Ρυθµίστε τη φωτεινότητα στο λογισµικό και σαρώστε καιπάλιτο πρωτότυπο.

**Αιτία:** Η φωτεινότητα δεν είχε ρυθµιστεί σωστά.

Εάν τα παραπάνω δεν έλυσαν το πρόβληµα, δοκιµάστε την επόµενη λύση.

## **Λύση 2: Καθαρίστε τη γυάλινη επιφάνεια και το κάλυµµα**

**Λύση:** Απενεργοποιήστε τη συσκευή, αποσυνδέστε το καλώδιο τροφοδοσίας και χρησιµοποιήστε ένα µαλακό ύφασµα για να σκουπίσετε τη γυάλινη επιφάνεια και το πίσω µέρος του καλύµµατος εγγράφων.

**Αιτία:** Μπορεί να έχουν κολλήσει υπολείµµατα στη γυάλινη επιφάνεια ή στο πίσω µέρος του καλύµµατος εγγράφων. Αυτό µπορεί να προκαλέσει σαρώσεις χαµηλής ποιότητας.

<span id="page-68-0"></span>Εάν τα παραπάνω δεν έλυσαν το πρόβληµα, δοκιµάστε την επόµενη λύση.

## **Λύση 3: Επιλέξτε τη σωστή γλώσσα OCR**

**Λύση:** Επιλέξτε την κατάλληλη γλώσσα OCR στο λογισµικό.

**Σηµείωση** Αν χρησιµοποιείτε HP Photosmart Essential, το λογισµικό οπτικής αναγνώρισης χαρακτήρων (OCR) µπορεί να µην είναι εγκατεστηµένο στον υπολογιστή σας. Για να εγκαταστήσετε το λογισµικό OCR, θα πρέπει να εισάγετε εκ νέου το δίσκο του λογισµικού και να επιλέξετε **OCR** στις **Προσαρµοσµένες** επιλογές εγκατάστασης.

**Αιτία:** Οι ρυθµίσεις σάρωσης εγγράφου δεν είχαν ρυθµιστεί στη σωστή γλώσσα οπτικής αναγνώρισης χαρακτήρων (OCR). Η **Γλώσσα OCR** δίνει εντολή στο λογισµικό πώς να ερµηνεύει τους χαρακτήρες που φαίνονται στην εικόνα πρωτοτύπου. Εάν η **Γλώσσα OCR** δεν ταιριάζει µε τη γλώσσα του πρωτοτύπου, το σαρωµένο κείµενο δεν θα βγάζει νόηµα.

# **Αντιµετώπιση προβληµάτων αντιγραφής**

Χρησιµοποιήστε αυτή την ενότητα για να επιλύσετε τα παρακάτω προβλήµατα αντιγραφής:

• Η συσκευή Resize to Fit (Προσαρµογή µεγέθους) δεν λειτουργεί όπως θα έπρεπε

## **Η συσκευή Resize to Fit (Προσαρµογή µεγέθους) δεν λειτουργεί όπως θα έπρεπε**

∆οκιµάστε τα παρακάτω.

- Λύση 1: Σαρώστε, µεγεθύνετε και, στη συνέχεια, εκτυπώστε ένα αντίγραφο
- Λύση 2: [Σκουπίστε](#page-69-0) τη γυάλινη επιφάνεια και το πίσω µέρος του καλύµµατος [εγγράφων](#page-69-0)

## **Λύση 1: Σαρώστε, µεγεθύνετε και, στη συνέχεια, εκτυπώστε ένα αντίγραφο**

**Λύση:** Η ρύθµιση **Resize to Fit** (Προσαρµογή µεγέθους) µπορεί να µεγεθύνει το πρωτότυπο µόνο µέχρι το µέγιστο ποσοστό που επιτρέπει το µοντέλο που διαθέτετε. Για παράδειγµα, το µέγιστο ποσοστό που επιτρέπει το µοντέλο που διαθέτετε µπορεί να είναι 200%. Η µεγέθυνση µιας φωτογραφίας διαβατηρίου κατά 200% µπορεί να µην είναι αρκετή για να χωρέσει σε σελίδα πλήρους µεγέθους.

Εάν θέλετε να δηµιουργήσετε ένα αντίγραφο µεγάλων διαστάσεων από ένα πολύ µικρό πρωτότυπο, σαρώστε το πρωτότυπο στον υπολογιστή, αλλάξτε το µέγεθος της εικόνας στο λογισµικό σάρωσης HP και, στη συνέχεια, εκτυπώστε ένα αντίγραφο της µεγεθυσµένης εικόνας.

 $\tilde{\mathbb{B}}$  Σημείωση Μην χρησιμοποιείτε τη συσκευή για αντιγραφή σε φακέλους ή σε άλλα χαρτιά που δεν υποστηρίζονται από τη συσκευή. Για περισσότερες πληροφορίες σχετικά µε τα συνιστώµενα µέσα, δείτε «[Συνιστώ](#page-12-0)µενα χαρτιά για [εκτύπωση](#page-12-0)» στη σελίδα 10.

<span id="page-69-0"></span>**Αιτία:** Προσπαθούσατε να αυξήσετε το µέγεθος ενός πρωτότυπου που ήταν πολύ µικρό.

Εάν τα παραπάνω δεν έλυσαν το πρόβληµα, δοκιµάστε την επόµενη λύση.

## **Λύση 2: Σκουπίστε τη γυάλινη επιφάνεια και το πίσω µέρος του καλύµµατος εγγράφων**

**Λύση:** Απενεργοποιήστε τη συσκευή, αποσυνδέστε το καλώδιο τροφοδοσίας και χρησιµοποιήστε ένα απαλό ύφασµα για να σκουπίσετε τη γυάλινη επιφάνεια και το πίσω µέρος του καλύµµατος εγγράφων.

**Αιτία:** Μπορεί να έχουν κολλήσει υπολείµµατα στη γυάλινη επιφάνεια ή στο πίσω µέρος του καλύµµατος εγγράφων. Η συσκευή ερµηνεύει οτιδήποτε εντοπίσει στη γυάλινη επιφάνεια ως τµήµα της εικόνας.

# **Σφάλµατα**

Αυτή η ενότητα περιλαµβάνει τις παρακάτω κατηγορίες µηνυµάτων σχετικά µε τη συσκευή σας:

- Μηνύµατα προϊόντος
- Μηνύµατα [αρχείου](#page-71-0)
- Γενικά µηνύµατα [χρήστη](#page-73-0)
- Μηνύµατα [χαρτιού](#page-76-0)
- Μηνύµατα δοχείων µελάνης και κεφαλών [εκτύπωσης](#page-77-0)

## **Μηνύµατα προϊόντος**

Ακολουθεί µια λίστα µηνυµάτων σφάλµατος σχετικά µε το προϊόν:

- Λάθος έκδοση υλικολογισµικού
- Η µνήµη είναι πλήρης
- Βλάβη [σαρωτή](#page-70-0)
- Μη [κατάλληλος](#page-70-0) τερµατισµός
- Το λογισµικό [HP Photosmart](#page-70-0) λείπει

## **Λάθος έκδοση υλικολογισµικού**

**Λύση:** Επικοινωνήστε µε την υποστήριξη της HP για σέρβις.

Μεταβείτε στη διεύθυνση: [www.hp.com/support.](http://h20180.www2.hp.com/apps/Nav?h_lang=el&h_cc=gr&h_product=3794617&h_page=hpcom&h_pagetype=s-001&lang=el&cc=gr&h_client=s-h-e002-1)

Εάν σας ζητηθεί, επιλέξτε χώρα/περιοχή και κάντε κλικ στο **Επικοινωνία µε την HP** για πληροφορίες σχετικά µε την κλήση για τεχνική υποστήριξη.

**Αιτία:** Ο αριθµός έκδοσης υλικολογισµικού της συσκευής δεν αντιστοιχούσε στον αριθµό έκδοσης του λογισµικού.

## **Η µνήµη είναι πλήρης**

**Λύση:** ∆οκιµάστε να κάνετε λιγότερα αντίγραφα τη φορά.

<span id="page-70-0"></span>**Αιτία:** Το έγγραφο που αντιγράφετε έχει υπερβεί τη µνήµη της συσκευής.

#### **Βλάβη σαρωτή**

**Λύση:** Απενεργοποιήστε τη συσκευή και ενεργοποιήστε την ξανά. Επανεκκινήστε τον υπολογιστή και δοκιµάστε και πάλι τη σάρωση.

Εάν το πρόβληµα παραµένει, δοκιµάστε να συνδέσετε το καλώδιο τροφοδοσίας απευθείας σε µια πρίζα αντί σε συσκευή προστασίας από απότοµες µεταβολές τάσης ή σε πολύπριζο. Εάν το πρόβληµα παραµένει, επικοινωνήστε µε το τµήµα υποστήριξης της HP. Πηγαίνετε στη διεύθυνση [www.hp.com/support](http://h20180.www2.hp.com/apps/Nav?h_lang=el&h_cc=gr&h_product=3794617&h_page=hpcom&h_pagetype=s-001&lang=el&cc=gr&h_client=s-h-e002-1). Εάν σας ζητηθεί, επιλέξτε χώρα/περιοχή και κάντε κλικ στην **Επικοινωνία µε την HP** για πληροφορίες σχετικά µε την κλήση τεχνικής υποστήριξης.

**Αιτία:** Η συσκευή ήταν απασχοληµένη ή κάποια άγνωστη αιτία διέκοψε τη σάρωση.

#### **Μη κατάλληλος τερµατισµός**

**Λύση:** Πατήστε το κουµπί **On** (Ενεργοποίηση) για ενεργοποίηση και απενεργοποίηση της συσκευής.

**Αιτία:** Την τελευταία φορά που χρησιµοποιήθηκε η συσκευή, η λειτουργία της δεν τερµατίστηκε σωστά. Εάν απενεργοποιήσετε τη συσκευή κλείνοντας το διακόπτη ενός πολύπριζου, µπορεί να προκληθεί βλάβη στη συσκευή.

#### **Το λογισµικό HP Photosmart λείπει**

∆οκιµάστε τα παρακάτω.

- Λύση 1: Εγκαταστήστε το λογισµικό HP Photosmart
- Λύση 2: Ελέγξτε τη σύνδεση από τη συσκευή στον [υπολογιστή](#page-71-0) σας

#### **Λύση 1: Εγκαταστήστε το λογισµικό HP Photosmart**

**Λύση:** Εγκαταστήστε το λογισµικό που συνόδευε τη συσκευή. Εάν είναι εγκαταστηµένο, επανεκκινήστε τον υπολογιστή.

## **Για να εγκαταστήσετε το λογισµικό της συσκευής**

- **1.** Εισαγάγετε το CD-ROM της συσκευής στη µονάδα CD-ROM του υπολογιστή σας και, στη συνέχεια, πραγµατοποιήστε εκκίνηση του προγράµµατος εγκατάστασης.
- **2.** Όταν σας ζητηθεί, επιλέξτε **Εγκατάσταση επιπλέον λογισµικού** για να εγκαταστήσετε το λογισµικό της συσκευής.
- **3.** Ακολουθήστε τις οδηγίες που εµφανίζονται στην οθόνη και τις οδηγίες εγκατάστασης που συνοδεύουν τη συσκευή.

**Αιτία:** Το λογισµικό HP Photosmart δεν ήταν εγκατεστηµένο.

Εάν τα παραπάνω δεν έλυσαν το πρόβληµα, δοκιµάστε την επόµενη λύση.

## <span id="page-71-0"></span>**Λύση 2: Ελέγξτε τη σύνδεση από τη συσκευή στον υπολογιστή σας**

**Λύση:** Ελέγξτε τη σύνδεση από τη συσκευή στον υπολογιστή σας. Βεβαιωθείτε ότι το καλώδιο USB είναι καλά συνδεδεµένο στη θύρα USB στο πίσω µέρος της συσκευής. Βεβαιωθείτε ότι το άλλο άκρο του καλωδίου USB είναι συνδεδεµένο σε µια υποδοχή USB του υπολογιστή. Αφού συνδέσετε το καλώδιο σωστά, απενεργοποιήστε και ενεργοποιήστε ξανά τη συσκευή.

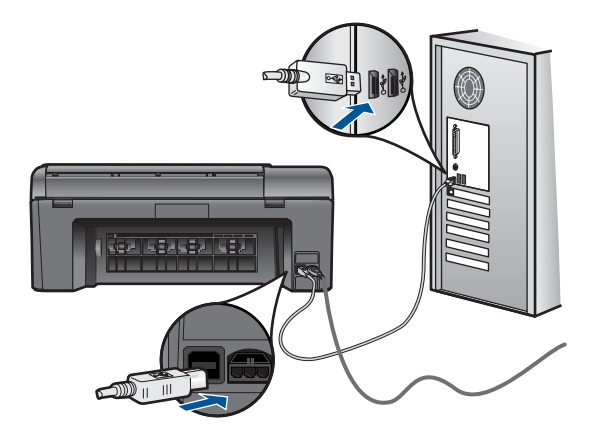

Για περισσότερες πληροφορίες σχετικά µε την εγκατάσταση της συσκευής και τη σύνδεση µε υπολογιστή, δείτε τις οδηγίες εγκατάστασης που συνοδεύουν τη συσκευή.

**Αιτία:** Η συσκευή δεν ήταν συνδεδεµένη σωστά στον υπολογιστή.

## **Μηνύµατα αρχείου**

Ακολουθεί µια λίστα µε τα µηνύµατα σφάλµατος που σχετίζονται µε αρχεία:

- Σφάλµα κατά την ανάγνωση ή την εγγραφή του αρχείου
- Μη αναγνώσιµα αρχεία. ∆εν ήταν δυνατή η ανάγνωση των αρχείων NN
- ∆εν βρέθηκαν [φωτογραφίες](#page-72-0)
- Το αρχείο δεν [βρέθηκε](#page-72-0).
- Μη έγκυρο όνοµα [αρχείου](#page-72-0)
- [Υποστηριζό](#page-72-0)µενοι τύποι αρχείων για τη συσκευή
- Αρχείο [κατεστρα](#page-73-0)µµένο

## **Σφάλµα κατά την ανάγνωση ή την εγγραφή του αρχείου**

**Λύση:** Ελέγξτε εάν έχετε το σωστό φάκελο και όνοµα αρχείου.

**Αιτία:** Το λογισµικό της συσκευής δεν µπόρεσε να ανοίξει ή να αποθηκεύσει το αρχείο.

## **Μη αναγνώσιµα αρχεία. ∆εν ήταν δυνατή η ανάγνωση των αρχείων NN**

**Λύση:** Επανατοποθετήστε την κάρτα µνήµης στη συσκευή. Εάν αυτό δεν επιλύσει το πρόβληµα,τραβήξτε και πάλι τις φωτογραφίες µε την ψηφιακή φωτογραφική
µηχανή. Εάν έχετε ήδη µεταφέρει τα αρχεία στον υπολογιστή, δοκιµάστε να εκτυπώσετε τα αρχεία αυτά χρησιµοποιώντας το λογισµικό της συσκευής. Τα αντίγραφα ίσως να µην είναι κατεστραµµένα.

**Αιτία:** Ορισµένα από τα αρχεία στην τοποθετηµένη κάρτα µνήµης ή συσκευή αποθήκευσης ήταν κατεστραµµένα.

#### **∆εν βρέθηκαν φωτογραφίες**

∆οκιµάστε τα παρακάτω.

- Λύση 1: Τοποθετήστε ξανά την κάρτα µνήµης
- Λύση 2: Εκτυπώστε φωτογραφίες από τον υπολογιστή

# **Λύση 1: Τοποθετήστε ξανά την κάρτα µνήµης**

**Λύση:** Τοποθετήστε ξανά την κάρτα µνήµης. Εάν αυτό δεν επιλύσει το πρόβληµα,τραβήξτε και πάλι τις φωτογραφίες µε την ψηφιακή φωτογραφική µηχανή. Εάν έχετε ήδη µεταφέρει τα αρχεία στον υπολογιστή, δοκιµάστε να εκτυπώσετε τα αρχεία αυτά χρησιµοποιώντας το λογισµικό της συσκευής. Τα αντίγραφα ίσως να µην είναι κατεστραµµένα.

**Αιτία:** Ορισµένα από τα αρχεία στην τοποθετηµένη κάρτα µνήµης ή συσκευή αποθήκευσης ήταν κατεστραµµένα.

Εάν τα παραπάνω δεν έλυσαν το πρόβληµα, δοκιµάστε την επόµενη λύση.

#### **Λύση 2: Εκτυπώστε φωτογραφίες από τον υπολογιστή**

**Λύση:** Τραβήξτε µερικές φωτογραφίες µε τη ψηφιακή φωτογραφική µηχανή ή, εάν έχετε ήδη αποθηκεύσει φωτογραφίες στον υπολογιστή σας, εκτυπώστε τις χρησιµοποιώντας το λογισµικό της συσκευής.

**Αιτία:** ∆εν βρέθηκαν φωτογραφίες στην κάρτα µνήµης.

#### **Το αρχείο δεν βρέθηκε.**

**Λύση:** Κλείστε µερικές εφαρµογές και δοκιµάστε ξανά να εκτελέσετε την εργασία.

**Αιτία:** ∆εν υπήρχε αρκετή διαθέσιµη µνήµη στον υπολογιστή για τη δηµιουργία αρχείου προεπισκόπησης εκτύπωσης.

#### **Μη έγκυρο όνοµα αρχείου**

**Λύση:** Βεβαιωθείτε ότι δεν χρησιµοποιείτε µη έγκυρα σύµβολα στο όνοµα του αρχείου.

**Αιτία:** Το όνοµα αρχείου που εισαγάγατε δεν είναι έγκυρο.

#### **Υποστηριζόµενοι τύποι αρχείων για τη συσκευή**

Το λογισµικό της συσκευής αναγνωρίζει µόνο εικόνες JPG και TIF.

# **Αρχείο κατεστραµµένο**

∆οκιµάστε τα παρακάτω.

- Λύση 1: Επανατοποθετήστε την κάρτα µνήµης στη συσκευή
- Λύση 2: Επαναλάβετε τη διαµόρφωση της κάρτας µνήµης στην ψηφιακή φωτογραφική µηχανή.

# **Λύση 1: Επανατοποθετήστε την κάρτα µνήµης στη συσκευή**

**Λύση:** Τοποθετήστε ξανά την κάρτα µνήµης. Εάν αυτό δεν επιλύσει το πρόβληµα,τραβήξτε και πάλι τις φωτογραφίες µε την ψηφιακή φωτογραφική µηχανή. Εάν έχετε ήδη µεταφέρει τα αρχεία στον υπολογιστή, δοκιµάστε να εκτυπώσετε τα αρχεία αυτά χρησιµοποιώντας το λογισµικό της συσκευής. Τα αντίγραφα ίσως να µην είναι κατεστραµµένα.

**Αιτία:** Ορισµένα από τα αρχεία στην τοποθετηµένη κάρτα µνήµης ή συσκευή αποθήκευσης ήταν κατεστραµµένα.

Εάν τα παραπάνω δεν έλυσαν το πρόβληµα, δοκιµάστε την επόµενη λύση.

# **Λύση 2: Επαναλάβετε τη διαµόρφωση της κάρτας µνήµης στην ψηφιακή φωτογραφική µηχανή.**

**Λύση:** Ελέγξτε την οθόνη του υπολογιστή για την εµφάνιση µηνύµατος σφάλµατος που σας ειδοποιεί ότι οι εικόνες στην κάρτα µνήµης είναι καταστραµµένες.

Εάν το σύστηµα αρχείων στην κάρτα είναι κατεστραµµένο, επαναµορφοποιήστε την κάρτα στην ψηφιακή φωτογραφική µηχανή.

**Προσοχή** Η διαµόρφωση της κάρτας µνήµης θα διαγράψει όλες τις φωτογραφίες που µπορεί να υπάρχουν στην κάρτα. Εάν προηγουµένως µεταφέρατε τις φωτογραφίες από την κάρτα µνήµης σε υπολογιστή, δοκιµάστε να εκτυπώσετε τις φωτογραφίες από τον υπολογιστή. Αλλιώς, θα χρειαστεί να τραβήξετε και πάλι τις φωτογραφίες που µπορεί να χάσετε.

**Αιτία:** Το σύστηµα αρχείων της κάρτας µνήµης ήταν κατεστραµµένο.

# **Γενικά µηνύµατα χρήστη**

Ακολουθεί µια λίστα µε τα µηνύµατα που σχετίζονται µε κοινά σφάλµατα χρήστη:

- Σφάλµα [κάρτας](#page-74-0) µνήµης
- ∆εν είναι δυνατή η [περικοπή](#page-74-0)
- ∆εν [υπάρχει](#page-75-0) χώρος στο δίσκο
- Σφάλµα [πρόσβασης](#page-75-0) κάρτας
- Χρησιµ[οποιήστε](#page-75-0) µόνο µία κάρτα τη φορά
- Η κάρτα δεν έχει [τοποθετηθεί](#page-75-0) σωστά
- Η κάρτα είναι [κατεστρα](#page-76-0)µµένη
- Η κάρτα δεν έχει [τοποθετηθεί](#page-76-0) πλήρως

#### <span id="page-74-0"></span>**Σφάλµα κάρτας µνήµης**

∆οκιµάστε τις παρακάτω λύσεις για να επιλύσετε το πρόβληµα. Οι λύσεις εµφανίζονται µε σειρά πιθανότητας. Εάν η πρώτη λύση δεν έχει αποτέλεσµα, συνεχίστε δοκιµάζοντας τις υπόλοιπες λύσεις µέχρι να λυθεί το πρόβληµα.

- Λύση 1: Αφαιρέστε όλες τις κάρτες µνήµης και αφήστε µόνο µία
- Λύση 2: Αφαιρέστε την κάρτα µνήµης και τοποθετήστε τη σωστά
- Λύση 3: Σπρώξτε την κάρτα µνήµης µέχρι µέσα

#### **Λύση 1: Αφαιρέστε όλες τις κάρτες µνήµης και αφήστε µόνο µία**

**Λύση:** Αφαιρέστε όλες τις κάρτες µνήµης και αφήστε µόνο µία. Η συσκευή διαβάζει την κάρτα µνήµης και εµφανίζειτην πρώτη φωτογραφία που είναι αποθηκευµένη στην κάρτα.

**Αιτία:** Υπήρχαν δύο ή περισσότερες κάρτες µνήµης τοποθετηµένες στη συσκευή ταυτόχρονα.

Εάν τα παραπάνω δεν έλυσαν το πρόβληµα, δοκιµάστε την επόµενη λύση.

#### **Λύση 2: Αφαιρέστε την κάρτα µνήµης και τοποθετήστε τη σωστά**

**Λύση:** Αφαιρέστε την κάρτα µνήµης και τοποθετήστε τη σωστά. Η ετικέτα της κάρτας µνήµης είναι στραµµένη προς τα πάνω και πρέπει κανονικά να διαβάζεται µόλις την τοποθετήσετε στην υποδοχή.

**Αιτία:** Είχατε τοποθετήσει την κάρτα µνήµης µε την λάθος πλευρά ή ανάποδα.

Εάν τα παραπάνω δεν έλυσαν το πρόβληµα, δοκιµάστε την επόµενη λύση.

#### **Λύση 3: Σπρώξτε την κάρτα µνήµης µέχρι µέσα**

**Λύση:** Αφαιρέστε την κάρτα µνήµης και επανατοποθετήστε την στην αντίστοιχη υποδοχή έως ότου σταµατήσει.

**Αιτία:** ∆εν είχατε τοποθετήσει πλήρως την κάρτα µνήµης.

#### **∆εν είναι δυνατή η περικοπή**

∆οκιµάστε τα παρακάτω.

- Λύση 1: Κλείστε µερικές εφαρµογές ή επανεκκινήστε τον υπολογιστή.
- Λύση 2: Αδειάστε τον Κάδο [Ανακύκλωσης](#page-75-0) στην επιφάνεια εργασίας του υπολογιστή

#### **Λύση 1: Κλείστε µερικές εφαρµογές ή επανεκκινήστε τον υπολογιστή.**

**Λύση:** Κλείστε όλες τις εφαρµογές που δεν χρειάζεστε. Αυτό περιλαµβάνει εφαρµογές που τρέχουν στο παρασκήνιο, όπως προγράµµατα προστασίας οθόνης και ελέγχου ιών. (Εάν απενεργοποιήσετε το πρόγραµµα ελέγχου ιών, θυµηθείτε να το ενεργοποιήσετε ξανά µετά την ολοκλήρωση της διαδικασίας.) ∆οκιµάστε να επανεκκινήσετε τον υπολογιστή για να διαγράψετε τα περιεχόµενα της µνήµης.

<span id="page-75-0"></span>Μπορεί να χρειαστεί να αγοράσετε περισσότερη µνήµη RAM. Ανατρέξτε στην τεκµηρίωση που συνοδεύει τον υπολογιστή σας.

**Αιτία:** Ο υπολογιστής δεν είχε αρκετή µνήµη.

Εάν τα παραπάνω δεν έλυσαν το πρόβληµα, δοκιµάστε την επόµενη λύση.

# **Λύση 2: Αδειάστε τον Κάδο Ανακύκλωσης στην επιφάνεια εργασίας του υπολογιστή**

**Λύση:** Αδειάστε τον Κάδο Ανακύκλωσης στην επιφάνεια εργασίας του υπολογιστή. Μπορεί επίσης να χρειαστεί να διαγράψετε αρχεία από το σκληρό δίσκο. Για παράδειγµα, διαγράψτε τα προσωρινά αρχεία.

**Αιτία:** Για σάρωση, θα πρέπει να υπάρχουν τουλάχιστον 50 MB ελεύθερα στο σκληρό δίσκο του υπολογιστή.

#### **∆εν υπάρχει χώρος στο δίσκο**

**Λύση:** Αδειάστε τον Κάδο Ανακύκλωσης στην επιφάνεια εργασίας του υπολογιστή. Μπορεί επίσης να χρειαστεί να διαγράψετε αρχεία από το σκληρό δίσκο. Για παράδειγµα, διαγράψτε τα προσωρινά αρχεία.

**Αιτία:** Ο υπολογιστής δεν είχε αρκετή µνήµη.

# **Σφάλµα πρόσβασης κάρτας**

**Λύση:** Αφαιρέστε την κάρτα µνήµης και επανατοποθετήστε την στην αντίστοιχη υποδοχή έως ότου σταµατήσει.

**Αιτία:** ∆εν είχατε τοποθετήσει πλήρως την κάρτα µνήµης.

#### **Χρησιµοποιήστε µόνο µία κάρτα τη φορά**

**Λύση:** Μπορείτε να τοποθετήσετε µόνο µία κάρτα µνήµης τη φορά.

Εάν τοποθετηθούν περισσότερες από µία κάρτες µνήµης, στην οθόνη θα εµφανιστεί ένα µήνυµα σφάλµατος. Αφαιρέστε την πρόσθετη κάρτα µνήµης για να λυθεί το πρόβληµα.

**Αιτία:** Υπήρχαν δύο ή περισσότερες κάρτες µνήµης τοποθετηµένες στη συσκευή ταυτόχρονα.

#### **Η κάρτα δεν έχει τοποθετηθεί σωστά**

**Λύση:** Στρέψτε την κάρτα µνήµης έτσι ώστε η ετικέτα να είναι στραµµένη προς τα πάνω και οι επαφές στραµµένες προς τη συσκευή και, στη συνέχεια, σπρώξτε την κάρτα στην κατάλληλη υποδοχή µέχρι να ανάψει η φωτεινή ένδειξη φωτογραφιών.

Μετά τη σωστή τοποθέτηση της κάρτας µνήµης, η φωτεινή ένδειξη φωτογραφιών θα αναβοσβήσει για λίγα δευτερόλεπτα, και στη συνέχεια θα παραµείνει αναµµένη.

<span id="page-76-0"></span>**Αιτία:** Είχατε τοποθετήσει την κάρτα µνήµης µε την λάθος πλευρά ή ανάποδα.

#### **Η κάρτα είναι κατεστραµµένη**

**Λύση:** ∆ιαµορφώστε ξανά την κάρτα µνήµης στη φωτογραφική µηχανή ή σε έναν υπολογιστή επιλέγοντας τη µορφή FAT. Για περισσότερες πληροφορίες, ανατρέξτε στην τεκµηρίωση που συνόδευε την ψηφιακή φωτογραφική µηχανή.

**Προσοχή** Η διαµόρφωση της κάρτας µνήµης θα διαγράψει όλες τις φωτογραφίες που µπορεί να υπάρχουν στην κάρτα. Εάν προηγουµένως µεταφέρατε τις φωτογραφίες από την κάρτα µνήµης σε υπολογιστή, δοκιµάστε να εκτυπώσετε τις φωτογραφίες από τον υπολογιστή. Αλλιώς, θα χρειαστεί να τραβήξετε και πάλι τις φωτογραφίες που µπορεί να χάσετε.

**Αιτία:** Η κάρτα µπορεί να έχει διαµορφωθεί σε υπολογιστή Windows XP. Από προεπιλογή, τα Windows XP διαµορφώνουν κάρτες µνήµης χωρητικότητας 8 MB ή λιγότερο και 64 MB ή περισσότερο στη µορφή FAT32. Οι ψηφιακές φωτογραφικές µηχανές και άλλες συσκευές χρησιµοποιούν τη µορφή FAT (FAT16 ή FAT12) και δεν µπορούν να αναγνωρίσουν κάρτα µε διαµόρφωση FAT32.

#### **Η κάρτα δεν έχει τοποθετηθεί πλήρως**

**Λύση:** Στρέψτε την κάρτα µνήµης έτσι ώστε η ετικέτα να είναι στραµµένη προς τα πάνω και οι επαφές στραµµένες προς τη συσκευή και, στη συνέχεια, σπρώξτε την κάρτα στην κατάλληλη υποδοχή µέχρι να ανάψει η φωτεινή ένδειξη φωτογραφιών.

Μετά τη σωστή τοποθέτηση της κάρτας µνήµης, η φωτεινή ένδειξη φωτογραφιών θα αναβοσβήσει για λίγα δευτερόλεπτα, και στη συνέχεια θα παραµείνει αναµµένη.

**Αιτία:** ∆εν είχατε τοποθετήσει πλήρως την κάρτα µνήµης.

#### **Μηνύµατα χαρτιού**

Ακολουθεί µια λίστα µε µηνύµατα σφάλµατος που σχετίζονται µε το χαρτί:

- Το χαρτί είναι ανάποδα
- Σφάλµα προσανατολισµού χαρτιού
- Το µελάνι [στεγνώνει](#page-77-0)

#### **Το χαρτί είναι ανάποδα**

**Λύση:** Τοποθετήστε το χαρτί στο δίσκο χαρτιού µε την πλευρά εκτύπωσης προς τα κάτω.

**Αιτία:** Το χαρτί στο δίσκο χαρτιού ήταν τοποθετηµένο ανάποδα.

#### **Σφάλµα προσανατολισµού χαρτιού**

**Λύση:** Τοποθετήστε το χαρτί στο δίσκο χαρτιού µε τη στενή άκρη προς τα εµπρός και την πλευρά εκτύπωσης προς τα κάτω. Σύρετε το χαρτί προς τα εµπρός µέχρι να σταµατήσει.

<span id="page-77-0"></span>**Αιτία:** Το χαρτί στο δίσκο χαρτιού ήταν τοποθετηµένο µε οριζόντιο προσανατολισµό.

# **Το µελάνι στεγνώνει**

**Λύση:** Αφήστε τα φύλλα στο δίσκο χαρτιού έως ότου εξαφανιστεί το µήνυµα. Εάν είναι απαραίτητο να αφαιρέσετε το εκτυπωµένο φύλλο πριν εξαφανιστεί το µήνυµα, κρατήστε το από την κάτω µεριά ή τις άκρες και τοποθετήστε το σε µια επίπεδη επιφάνεια για να στεγνώσει.

**Αιτία:** Οι διαφάνειες και κάποια άλλα µέσα απαιτούν χρόνο στεγνώµατος περισσότερο από το συνηθισµένο.

# **Μηνύµατα δοχείων µελάνης και κεφαλών εκτύπωσης**

Ακολουθεί µια λίστα µηνυµάτων σφάλµατος σχετικά µε τα δοχεία µελάνης και τις κεφαλές εκτύπωσης:

- ∆οχεία σε λάθος υποδοχή
- Γενικό σφάλµα [εκτυπωτή](#page-78-0)
- Μη συµβατά δοχεία µ[ελάνης](#page-79-0)
- Μη συµβατή [κεφαλή](#page-79-0)
- [Προειδοποίηση](#page-80-0) µελάνης
- [Πρόβλη](#page-80-0)µα δοχείου µελάνης
- [Προειδοποίηση](#page-86-0) δυνατότητας σέρβις των δοχείων µελάνης
- [Αποτυχία](#page-87-0) συστήµατος µελάνης
- [Ελέγξτε](#page-87-0) τα δοχεία µελάνης
- [Τοποθετήστε](#page-90-0) δοχεία
- ∆οχεία µελάνης τρίτου [κατασκευαστή](#page-90-0)
- Η µελάνη HP [τελείωσε](#page-91-0)
- [Αυθεντικό](#page-92-0) δοχείο HP που έχει ήδη χρησιµοποιηθεί
- Πρόβληµα κεφαλής [εκτύπωσης](#page-92-0)
- Πρόβληµα µε την προετοιµασία του [εκτυπωτή](#page-98-0)

# **∆οχεία σε λάθος υποδοχή**

**Λύση:** Αφαιρέστε και τοποθετήστε ξανά τα δοχεία µελάνης στις κατάλληλες υποδοχές αντιστοιχίζοντας το χρώµα των δοχείων µε το χρώµα και τα εικονίδια κάθε υποδοχής.

#### <span id="page-78-0"></span>Κεφάλαιο 11

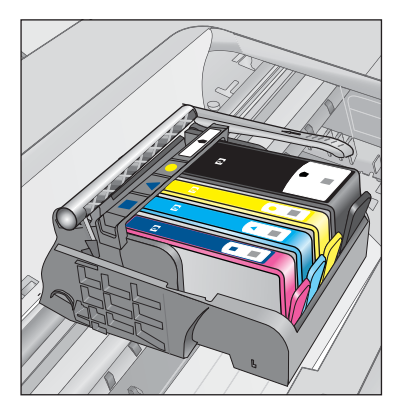

Η εκτύπωση δεν είναι δυνατή σε περίπτωση που λείπει κάποιο από τα δοχεία µελάνης από τη σωστή υποδοχή.

Για περισσότερες πληροφορίες, ανατρέξτε στην ενότητα:

«[Αντικατάσταση](#page-44-0) των δοχείων» στη σελίδα 42

**Αιτία:** Τα δοχεία µελάνης που υποδεικνύονται είχαν τοποθετηθεί σε λάθος υποδοχές.

#### **Γενικό σφάλµα εκτυπωτή**

∆οκιµάστε τα παρακάτω.

- Λύση 1: Πραγµατοποιήστε επαναφορά της συσκευής
- Λύση 2: Επικοινωνήστε µε την υποστήριξη HP

#### **Λύση 1: Πραγµατοποιήστε επαναφορά της συσκευής**

**Λύση:** Απενεργοποιήστε τη συσκευή και, στη συνέχεια, αποσυνδέστε το καλώδιο τροφοδοσίας. Συνδέστε ξανά το καλώδιο τροφοδοσίας και, στη συνέχεια, πατήστε το κουµπί **On** (Ενεργοποίηση) για να ενεργοποιήσετε τη συσκευή.

**Αιτία:** Η συσκευή παρουσίασε σφάλµα.

Εάν τα παραπάνω δεν έλυσαν το πρόβληµα, δοκιµάστε την επόµενη λύση.

# **Λύση 2: Επικοινωνήστε µε την υποστήριξη HP**

**Λύση:** Σηµειώστε τον κωδικό σφάλµατος που αναφέρεται στο µήνυµα και επικοινωνήστε µε την υποστήριξη της HP. Μεταβείτε στη διεύθυνση:

[www.hp.com/support](http://h20180.www2.hp.com/apps/Nav?h_lang=el&h_cc=gr&h_product=3794617&h_page=hpcom&h_pagetype=s-001&lang=el&cc=gr&h_client=s-h-e002-1)

Εάν σας ζητηθεί, επιλέξτε χώρα/περιοχή και κάντε κλικ στο **Επικοινωνία µε την HP** για πληροφορίες σχετικά µε την κλήση τεχνικής υποστήριξης.

**Αιτία:** Παρουσιάστηκε πρόβληµα µε τη συσκευή.

# <span id="page-79-0"></span>**Μη συµβατά δοχεία µελάνης**

∆οκιµάστε τα παρακάτω.

- Λύση 1: Βεβαιωθείτε ότι τα δοχεία µελάνης είναι συµβατά
- Λύση 2: Επικοινωνήστε µε την υποστήριξη HP

# **Λύση 1: Βεβαιωθείτε ότι τα δοχεία µελάνης είναι συµβατά**

**Λύση:** Ελέγξτε για να βεβαιωθείτε ότι χρησιµοποιείτε σωστά δοχεία µελάνης για το προϊόν σας. Για µια λίστα συµβατών δοχείων µελάνης, δείτε την έντυπη τεκµηρίωση που συνοδεύει το προϊόν.

Εάν χρησιµοποιείτε δοχεία µελάνης που δεν είναι συµβατά µε το προϊόν, αντικαταστήστε τα δοχεία µελάνης που υποδεικνύονται µε δοχεία µελάνης που είναι συµβατά.

**Προσοχή** Η HP συνιστά να µην αφαιρέσετε ένα δοχείο µελάνης µέχρι να έχετε έτοιµο προς εγκατάσταση ένα ανταλλακτικό.

Εάν εµφανίζεται ότι χρησιµοποιείτε τα σωστά δοχεία µελάνης, προχωρήστε στην επόµενη λύση.

Για περισσότερες πληροφορίες, ανατρέξτε στην ενότητα:

- «[Παραγγελία](#page-46-0) αναλωσίµων µελάνης» στη σελίδα 44
- «[Αντικατάσταση](#page-44-0) των δοχείων» στη σελίδα 42

**Αιτία:** Τα δοχεία µελάνης που υποδεικνύονται δεν προορίζονται για χρήση µε τη συσκευή, όπως αυτή έχει διαµορφωθεί.

Εάν τα παραπάνω δεν έλυσαν το πρόβληµα, δοκιµάστε την επόµενη λύση.

# **Λύση 2: Επικοινωνήστε µε την υποστήριξη HP**

**Λύση:** Επικοινωνήστε µε την υποστήριξη της HP για σέρβις.

Μεταβείτε στη διεύθυνση: [www.hp.com/support.](http://h20180.www2.hp.com/apps/Nav?h_lang=el&h_cc=gr&h_product=3794617&h_page=hpcom&h_pagetype=s-001&lang=el&cc=gr&h_client=s-h-e002-1)

Εάν σας ζητηθεί, επιλέξτε χώρα/περιοχή και κάντε κλικ στο **Επικοινωνία µε την HP** για πληροφορίες σχετικά µε την κλήση για τεχνική υποστήριξη.

**Αιτία:** Τα δοχεία µελάνης δεν προορίζονται για χρήση σε αυτή τη συσκευή.

# **Μη συµβατή κεφαλή**

**Λύση:** Επικοινωνήστε µε την υποστήριξη της HP για σέρβις.

Μεταβείτε στη διεύθυνση: [www.hp.com/support.](http://h20180.www2.hp.com/apps/Nav?h_lang=el&h_cc=gr&h_product=3794617&h_page=hpcom&h_pagetype=s-001&lang=el&cc=gr&h_client=s-h-e002-1)

Εάν σας ζητηθεί, επιλέξτε χώρα/περιοχή και κάντε κλικ στο **Επικοινωνία µε την HP** για πληροφορίες σχετικά µε την κλήση για τεχνική υποστήριξη.

**Αιτία:** Η κεφαλή εκτύπωσης δεν προορίζεται για χρήση µε αυτή τη συσκευή ή έχει καταστραφεί.

# <span id="page-80-0"></span>**Προειδοποίηση µελάνης**

**Λύση:** Όταν λάβετε ένα προειδοποιητικό µήνυµα χαµηλής στάθµης µελάνης, δεν χρειάζεται να αντικαταστήσετε το υποδεικνυόµενο δοχείο µελάνης. Ωστόσο, η ποσότητα µελάνης µπορεί να είναιτόσο χαµηλή, ώστε να προκαλεί προβλήµατα στην ποιότητα των εκτυπώσεων. Ακολουθήστε τις οδηγίες στην οθόνη για να συνεχίσετε.

**Προσοχή** Η HP συνιστά να µην αφαιρέσετε ένα δοχείο µελάνης µέχρι να έχετε έτοιµο προς εγκατάσταση ένα ανταλλακτικό.

Εάν έχετε τοποθετήσει ένα ξαναγεµισµένο ή ανακατασκευασµένο δοχείο µελάνης ή ένα δοχείο που έχει χρησιµοποιηθεί σε άλλο προϊόν, ο δείκτης επιπέδου µελάνης µπορεί να µην είναι ακριβής ή να µην είναι διαθέσιµος.

Οι προειδοποιήσεις και οι δείκτες επιπέδου µελάνης παρέχουν εκτιµήσεις για προγραµµατισµό µόνο. Όταν λάβετε ένα προειδοποιητικό µήνυµα χαµηλής στάθµης, φροντίστε να έχετε διαθέσιµα ανταλλακτικά δοχεία για να αποφύγετε πιθανές καθυστερήσεις εκτύπωσης. ∆εν χρειάζεται να αντικαταστήσετε τα δοχεία µελάνης προτού γίνει µη αποδεκτή η ποιότητα εκτύπωσης.

Για περισσότερες πληροφορίες, ανατρέξτε στην ενότητα:

«[Αντικατάσταση](#page-44-0) των δοχείων» στη σελίδα 42

**Αιτία:** Τα δοχεία µελάνης που υποδεικνύονται δεν είχαν αρκετή µελάνη ώστε να γίνεται σωστά η εκτύπωση.

# **Πρόβληµα δοχείου µελάνης**

∆οκιµάστε τις παρακάτω λύσεις για να επιλύσετε το πρόβληµα. Οι λύσεις εµφανίζονται µε σειρά πιθανότητας. Εάν η πρώτη λύση δεν έχει αποτέλεσµα, συνεχίστε δοκιµάζοντας τις υπόλοιπες λύσεις µέχρι να λυθεί το πρόβληµα.

- Λύση 1: Εγκαταστήστε σωστά τα δοχεία µελάνης
- Λύση 2: Κλείστε το [κλείστρο](#page-83-0) του δοχείου µελάνης
- Λύση 3: [Καθαρίστε](#page-84-0) τις ηλεκτρικές επαφές
- Λύση 4: [Αντικαταστήστε](#page-86-0) το δοχείο µελάνης
- Λύση 5: [Επικοινωνήστε](#page-86-0) µε την υποστήριξη HP

#### **Λύση 1: Εγκαταστήστε σωστά τα δοχεία µελάνης**

**Λύση:** Βεβαιωθείτε ότι όλα τα δοχεία µελάνης έχουν εγκατασταθεί σωστά. Ανατρέξτε στα παρακάτω βήµατα για την επίλυση του σφάλµατος.

# **Για να βεβαιωθείτε ότι τα δοχεία µελάνης έχουν εγκατασταθεί.**

- **1.** Βεβαιωθείτε ότι η συσκευή είναι ενεργοποιηµένη.
- **2.** Ανοίξτε τη θύρα πρόσβασης των δοχείων µελάνης, ανασηκώνοντάς την από το δεξιό µπροστινό τµήµα της συσκευής, µέχρι η θύρα να ασφαλίσει στη θέση της.

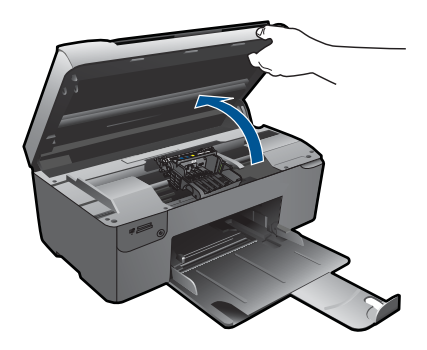

Ο φορέας των δοχείων µελάνης µετακινείται στο κέντρο της συσκευής.

- **Σηµείωση** Περιµένετε µέχρι να σταµατήσει ο φορέας των δοχείων εκτύπωσης πριν συνεχίσετε.
- **3.** Βεβαιωθείτε ότι τα δοχεία µελάνης είναι τοποθετηµένα στις σωστές υποδοχές. Ταιριάξτε το σχήµα του εικονιδίου και το χρώµα του δοχείου µελάνης µε την υποδοχή που έχει το ίδιο εικονίδιο και χρώµα.

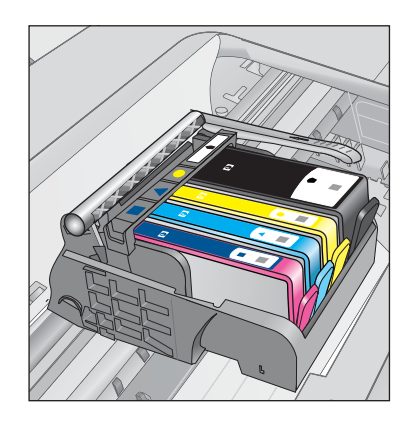

- **4.** Περάστε το δάκτυλό σας στην επάνω πλευρά των δοχείων µελάνης για να δείτε εάν κάποιο από τα δοχεία δεν έχει κλείσει καλά.
- **5.** Πιέστε προς τα κάτω τα δοχεία που δεν εφάπτονται σωστά. Θα πρέπει να κλειδώσουν στη θέση τους.
- **6.** Εάν κάποιο από τα δοχεία µελάνης δεν εφάρµοζε σωστά και µπορέσατε να το βάλετε στη σωστή θέση, κλείστε τη θύρα πρόσβασης στα δοχεία µελάνης και ελέγξτε εάν το µήνυµα έχει εξαφανιστεί.
	- Εάν το µήνυµα εξαφανίστηκε, σταµατήστε εδώ την αντιµετώπιση του προβλήµατος. Το σφάλµα έχει επιλυθεί.
	- Εάν το µήνυµα συνεχίζει να εµφανίζεται, συνεχίστε στο επόµενο βήµα.
	- Εάν όλα τα δοχεία µελάνης ήταν σωστά τοποθετηµένα, συνεχίστε στο επόµενο βήµα.

**7.** Εντοπίστε το δοχείο µελάνης που υποδεικνύεται από το µήνυµα σφάλµατος και, στη συνέχεια, πιέστε την προεξοχή στο δοχείο µελάνης για να την απελευθερώσετε από την υποδοχή.

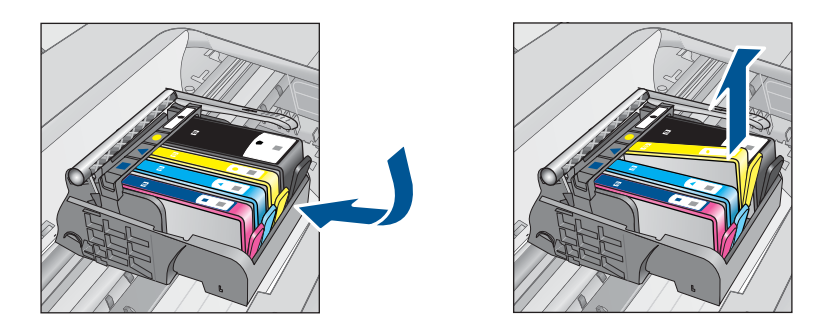

- **8.** Πιέστε το δοχείο µελάνης στη θέση του. Θα πρέπει να ακουστεί ένας ήχος κλειδώµατος από την προεξοχή όταν τοποθετηθεί σωστά το δοχείο µελάνης. Εάν δεν ακουστεί ο ήχος, θα πρέπει να τοποθετηθεί η προεξοχή στη σωστή θέση.
- **9.** Βγάλτε το δοχείο µελάνης από την υποδοχή.
- **10.** Λυγίστε προσεκτικά την προεξοχή.

**Προσοχή** Προσέξτε να µην την λυγίσετε περισσότερο από περίπου 1,27 cm.

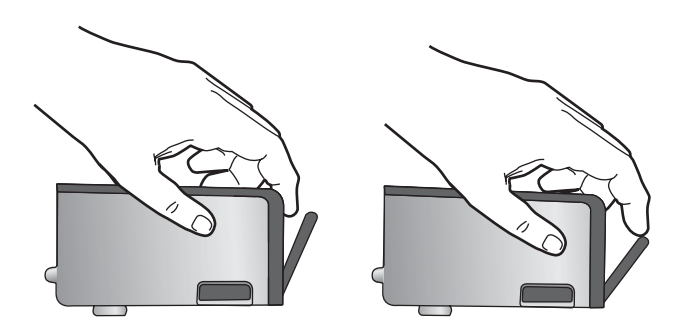

**11.** Τοποθετήστε και πάλι το δοχείο µελάνης. Θα πρέπει να κλειδώσει στη θέση του.

<span id="page-83-0"></span>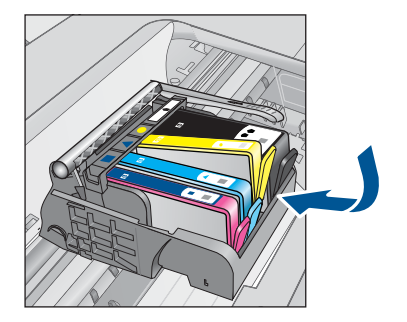

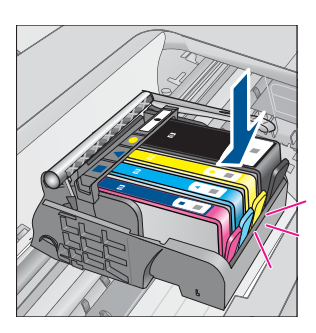

- **12.** Κλείστε τη θύρα πρόσβασης του δοχείου µελάνης και ελέγξτε εάν εξαφανίστηκε το µήνυµα σφάλµατος.
- **13.** Εάν εξακολουθείτε να λαµβάνετε το µήνυµα σφάλµατος, απενεργοποιήστε τη συσκευή και ενεργοποιήστε την ξανά.

**Αιτία:** Τα δοχεία µελάνης που υποδεικνύονται δεν είχαν εγκατασταθεί σωστά.

Εάν τα παραπάνω δεν έλυσαν το πρόβληµα, δοκιµάστε την επόµενη λύση.

# **Λύση 2: Κλείστε το κλείστρο του δοχείου µελάνης**

**Λύση:** Ανασηκώστε τη λαβή του κλείστρου και χαµηλώστε τη προσεκτικά ώστε να βεβαιωθείτε ότι το κλείστρο που προστατεύει την κεφαλή εκτύπωσης κλείνει σωστά. Εάν αφήσετε ανοιχτή τη λαβή του κλείστρου, τα δοχεία µελάνης µπορεί να µην εφαρµόζουν σωστά και να υπάρχουν προβλήµατα κατά την εκτύπωση. Το κλείστρο πρέπει να παραµείνει κλειστό ώστε να παραµείνουν σωστά τοποθετηµένα τα δοχεία µελάνης.

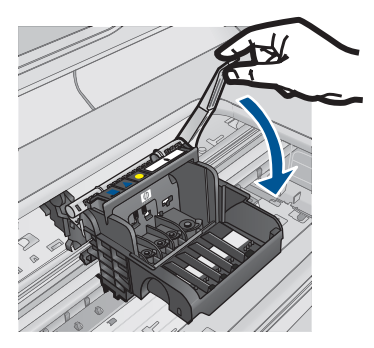

**Αιτία:** Το κλείστρο του φορέα εκτύπωσης δεν ήταν σωστά κλεισµένο. Εάν τα παραπάνω δεν έλυσαν το πρόβληµα, δοκιµάστε την επόµενη λύση.

# <span id="page-84-0"></span>**Λύση 3: Καθαρίστε τις ηλεκτρικές επαφές**

**Λύση:** Καθαρίστε τις ηλεκτρικές επαφές του δοχείου.

### **Για τον καθαρισµό των ηλεκτρικών επαφών**

- **1.** Βεβαιωθείτε ότι η συσκευή είναι ενεργοποιηµένη.
- **2.** Ανοίξτε τη θύρα πρόσβασης του δοχείου µελάνης ανασηκώνοντας τις µπλε λαβές πρόσβασης στο πλάι της συσκευής, µέχρι η θύρα να ασφαλίσει στη θέση της.

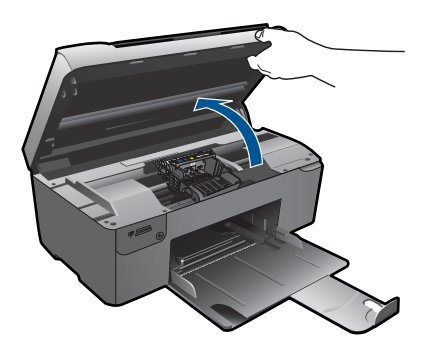

Ο φορέας των δοχείων µελάνης µετακινείται στο κέντρο της συσκευής.

- **Σηµείωση** Περιµένετε µέχρι να σταµατήσει ο φορέας των δοχείων εκτύπωσης πριν συνεχίσετε.
- **3.** Εντοπίστε το δοχείο µελάνης που υποδεικνύεται από το µήνυµα σφάλµατος και, στη συνέχεια, πιέστε την προεξοχή στο δοχείο µελάνης για να την απελευθερώσετε από την υποδοχή.

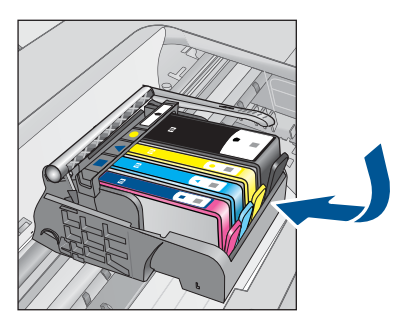

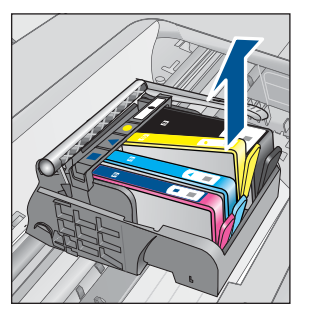

**4.** Κρατήστε το δοχείο µελάνης από τις πλαϊνές πλευρές µε την κάτω πλευρά προς τα πάνω και εντοπίστε τις ηλεκτρικές επαφές στο δοχείο µελάνης. Οι ηλεκτρικές επαφές είναι τέσσερα µικρά ορθογώνια από χαλκό ή µέταλλο χρώµατος χρυσού στην κάτω πλευρά του δοχείου µελάνης.

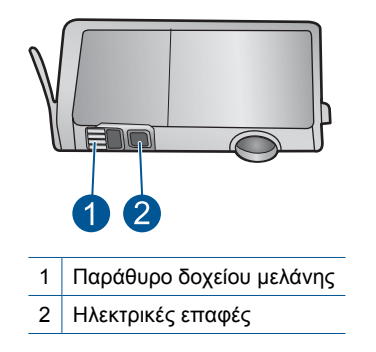

- **5.** Σκουπίστε τις επαφές µε στεγνό, µαλακό πανί ή πανί που δεν αφήνει χνούδι.
- **6.** Στο εσωτερικό της συσκευής, εντοπίστε τις επαφές στην κεφαλή εκτύπωσης. Οι επαφές µοιάζουν µε ένα σύνολο τεσσάρων ακίδων από χαλκό ή µέταλλο χρυσού χρώµατος, τοποθετηµένες έτσι ώστε να εφάπτονται µε τις επαφές στο δοχείο µελάνης.

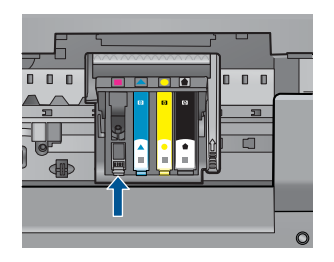

- **7.** Χρησιµοποιήστε µια στεγνή µπατονέτα ή ένα πανί που δεν αφήνει χνούδι για να σκουπίσετε τις επαφές.
- **8.** Τοποθετήστε και πάλι το δοχείο µελάνης.

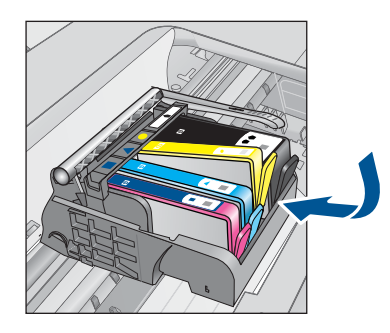

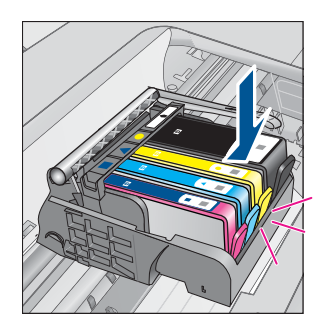

- **9.** Κλείστε τη θύρα του δοχείου µελάνης και ελέγξτε εάν εξαφανίσθηκε το µήνυµα σφάλµατος.
- **10.** Εάν εξακολουθείτε να λαµβάνετε το µήνυµα σφάλµατος, απενεργοποιήστε τη συσκευή και ενεργοποιήστε την ξανά.

Εάν εξακολουθείτε να λαµβάνετε αυτό το µήνυµα µετά τον καθαρισµό των επαφών του δοχείου, µπορεί το δοχείο να έχει υποστεί ζηµιά.

<span id="page-86-0"></span>Ελέγξτε εάν το δοχείο καλύπτεται ακόµα από την εγγύηση και ότι δεν έχει παρέλθει η ηµεροµηνία λήξης της εγγύησης.

- Εάν η ηµεροµηνία της εγγύησης έχει λήξει, αγοράστε ένα νέο δοχείο µελάνης.
- Εάν η ηµεροµηνία της εγγύησης δεν έχει λήξει, επικοινωνήστε µε την υποστήριξη της HP για σέρβις ή αντικατάσταση. Μεταβείτε στη διεύθυνση: [www.hp.com/support.](http://h20180.www2.hp.com/apps/Nav?h_lang=el&h_cc=gr&h_product=3794617&h_page=hpcom&h_pagetype=s-001&lang=el&cc=gr&h_client=s-h-e002-1) Εάν σας ζητηθεί, επιλέξτε χώρα/περιοχή και κάντε κλικ στο **Επικοινωνία µε την HP** για πληροφορίες σχετικά µε την κλήση για τεχνική υποστήριξη.

Για περισσότερες πληροφορίες, ανατρέξτε στην ενότητα:

- «[Πληροφορίες](#page-46-0) εγγύησης δοχείου» στη σελίδα 44
- «[Αντικατάσταση](#page-44-0) των δοχείων» στη σελίδα 42

**Αιτία:** Οι ηλεκτρικές επαφές χρειάζονταν καθαρισµό.

Εάν τα παραπάνω δεν έλυσαν το πρόβληµα, δοκιµάστε την επόµενη λύση.

#### **Λύση 4: Αντικαταστήστε το δοχείο µελάνης**

**Λύση:** Αντικαταστήστε το δοχείο µελάνης που υποδεικνύεται.

Εάν το δοχείο εξακολουθεί να καλύπτεται από την εγγύηση, επικοινωνήστε µε την τεχνική υποστήριξη της HP για σέρβις ή αντικατάσταση.

Μεταβείτε στη διεύθυνση: [www.hp.com/support.](http://h20180.www2.hp.com/apps/Nav?h_lang=el&h_cc=gr&h_product=3794617&h_page=hpcom&h_pagetype=s-001&lang=el&cc=gr&h_client=s-h-e002-1)

Εάν σας ζητηθεί, επιλέξτε χώρα/περιοχή και κάντε κλικ στο **Επικοινωνία µε την HP** για πληροφορίες σχετικά µε την κλήση για τεχνική υποστήριξη.

Για περισσότερες πληροφορίες, ανατρέξτε στην ενότητα: «[Πληροφορίες](#page-46-0) εγγύησης δοχείου» στη σελίδα 44

**Αιτία:** Τα δοχεία µελάνης που υποδεικνύονται ήταν ελαττωµατικά.

Εάν τα παραπάνω δεν έλυσαν το πρόβληµα, δοκιµάστε την επόµενη λύση.

# **Λύση 5: Επικοινωνήστε µε την υποστήριξη HP**

**Λύση:** Επικοινωνήστε µε την υποστήριξη της HP για σέρβις

Μεταβείτε στη διεύθυνση: [www.hp.com/support.](http://h20180.www2.hp.com/apps/Nav?h_lang=el&h_cc=gr&h_product=3794617&h_page=hpcom&h_pagetype=s-001&lang=el&cc=gr&h_client=s-h-e002-1)

Εάν σας ζητηθεί, επιλέξτε χώρα/περιοχή και κάντε κλικ στο **Επικοινωνία µε την HP** για πληροφορίες σχετικά µε την κλήση για τεχνική υποστήριξη.

**Αιτία:** Η συσκευή είχε πρόβληµα.

#### **Προειδοποίηση δυνατότητας σέρβις των δοχείων µελάνης**

**Λύση:** Εάν πρόκειται να µετακινήσετε ή να µεταφέρετε το προϊόν µετά τη λήψη του µηνύµατος, βεβαιωθείτε ότι βρίσκεται σε όρθια θέση για να αποφύγετε διαρροή µελάνης.

Η εκτύπωση µπορεί να συνεχιστεί αλλά ενδέχεται να αλλάξει η συµπεριφορά του συστήµατος µελάνης.

**Επίλυση**

<span id="page-87-0"></span>**Αιτία:** Η συσκευή έχει σχεδόν µεγιστοποιήσει τη δυνατότητα σέρβις του δοχείου µελάνης.

#### **Αποτυχία συστήµατος µελάνης**

**Λύση:** Απενεργοποιήστε τη συσκευή, αποσυνδέστε το καλώδιο τροφοδοσίας και περιµένετε 10 δευτερόλεπτα. Έπειτα συνδέστε ξανά το καλώδιο τροφοδοσίας και ενεργοποιήστε τη συσκευή.

Εάν εξακολουθείτε να λαµβάνετε αυτό το µήνυµα, σηµειώστε τον κωδικό που εµφανίζεται στο µήνυµα, στην οθόνη της συσκευής, και επικοινωνήστε µε την υποστήριξη της HP. Μεταβείτε στη διεύθυνση:

# [www.hp.com/support](http://h20180.www2.hp.com/apps/Nav?h_lang=el&h_cc=gr&h_product=3794617&h_page=hpcom&h_pagetype=s-001&lang=el&cc=gr&h_client=s-h-e002-1)

Εάν σας ζητηθεί, επιλέξτε χώρα/περιοχή και κάντε κλικ στο **Επικοινωνία µε την HP** για πληροφορίες σχετικά µε την κλήση τεχνικής υποστήριξης.

**Αιτία:** Η κεφαλή εκτύπωσης ή το σύστηµα παροχής µελάνης παρουσίασε βλάβη και η συσκευή δεν µπορεί πλέον να εκτυπώσει.

# **Ελέγξτε τα δοχεία µελάνης**

∆οκιµάστε τις παρακάτω λύσεις για να επιλύσετε το πρόβληµα. Οι λύσεις εµφανίζονται µε σειρά πιθανότητας. Εάν η πρώτη λύση δεν έχει αποτέλεσµα, συνεχίστε δοκιµάζοντας τις υπόλοιπες λύσεις µέχρι να λυθεί το πρόβληµα.

- Λύση 1: Εγκαταστήστε και τα τέσσερα δοχεία µελάνης
- Λύση 2: Βεβαιωθείτε ότι τα δοχεία µελάνης έχουν εγκατασταθεί σωστά
- Λύση 3: [Επικοινωνήστε](#page-90-0) µε την υποστήριξη HP

# **Λύση 1: Εγκαταστήστε και τα τέσσερα δοχεία µελάνης**

**Λύση:** Βεβαιωθείτε ότι όλα τα δοχεία µελάνης έχουν τοποθετηθεί σωστά.

Για περισσότερες πληροφορίες, ανατρέξτε στην ενότητα:

«[Αντικατάσταση](#page-44-0) των δοχείων» στη σελίδα 42

**Αιτία:** Ένα ή περισσότερα δοχεία µελάνης δεν έχουν εγκατασταθεί.

Εάν τα παραπάνω δεν έλυσαν το πρόβληµα, δοκιµάστε την επόµενη λύση.

# **Λύση 2: Βεβαιωθείτε ότι τα δοχεία µελάνης έχουν εγκατασταθεί σωστά**

**Λύση:** Βεβαιωθείτε ότι όλα τα δοχεία µελάνης έχουν εγκατασταθεί σωστά. Ανατρέξτε στα παρακάτω βήµατα για την επίλυση του σφάλµατος.

# **Για να βεβαιωθείτε ότι τα δοχεία µελάνης έχουν εγκατασταθεί.**

- **1.** Βεβαιωθείτε ότι η συσκευή είναι ενεργοποιηµένη.
- **2.** Ανοίξτε τη θύρα πρόσβασης των δοχείων µελάνης, ανασηκώνοντάς την από το δεξιό µπροστινό τµήµα της συσκευής, µέχρι η θύρα να ασφαλίσει στη θέση της.

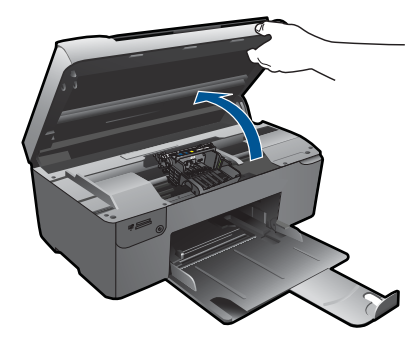

Ο φορέας των δοχείων µελάνης µετακινείται στο κέντρο της συσκευής.

- **Σηµείωση** Περιµένετε µέχρι να σταµατήσει ο φορέας των δοχείων εκτύπωσης πριν συνεχίσετε.
- **3.** Βεβαιωθείτε ότι τα δοχεία µελάνης είναι τοποθετηµένα στις σωστές υποδοχές. Ταιριάξτε το σχήµα του εικονιδίου και το χρώµα του δοχείου µελάνης µε την υποδοχή που έχει το ίδιο εικονίδιο και χρώµα.

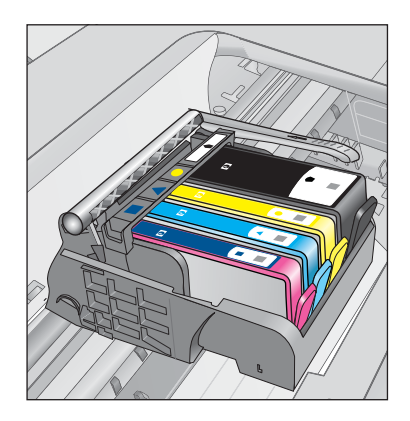

- **4.** Περάστε το δάκτυλό σας στην επάνω πλευρά των δοχείων µελάνης για να δείτε εάν κάποιο από τα δοχεία δεν έχει κλείσει καλά.
- **5.** Πιέστε προς τα κάτω τα δοχεία που δεν εφάπτονται σωστά. Θα πρέπει να κλειδώσουν στη θέση τους.
- **6.** Εάν κάποιο από τα δοχεία µελάνης δεν εφάρµοζε σωστά και µπορέσατε να το βάλετε στη σωστή θέση, κλείστε τη θύρα πρόσβασης στα δοχεία µελάνης και ελέγξτε εάν το µήνυµα έχει εξαφανιστεί.
	- Εάν το µήνυµα εξαφανίστηκε, σταµατήστε εδώ την αντιµετώπιση του προβλήµατος. Το σφάλµα έχει επιλυθεί.
	- Εάν το µήνυµα συνεχίζει να εµφανίζεται, συνεχίστε στο επόµενο βήµα.
	- Εάν όλα τα δοχεία µελάνης ήταν σωστά τοποθετηµένα, συνεχίστε στο επόµενο βήµα.

**7.** Εντοπίστε το δοχείο µελάνης που υποδεικνύεται από το µήνυµα σφάλµατος και, στη συνέχεια, πιέστε την προεξοχή στο δοχείο µελάνης για να την απελευθερώσετε από την υποδοχή.

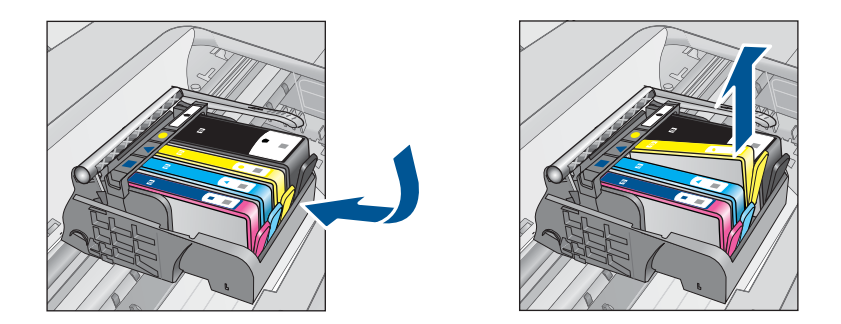

- **8.** Πιέστε το δοχείο µελάνης στη θέση του. Θα πρέπει να ακουστεί ένας ήχος κλειδώµατος από την προεξοχή όταν τοποθετηθεί σωστά το δοχείο µελάνης. Εάν δεν ακουστεί ο ήχος, θα πρέπει να τοποθετηθεί η προεξοχή στη σωστή θέση.
- **9.** Βγάλτε το δοχείο µελάνης από την υποδοχή.
- **10.** Λυγίστε προσεκτικά την προεξοχή.

**Προσοχή** Προσέξτε να µην την λυγίσετε περισσότερο από περίπου 1,27 cm.

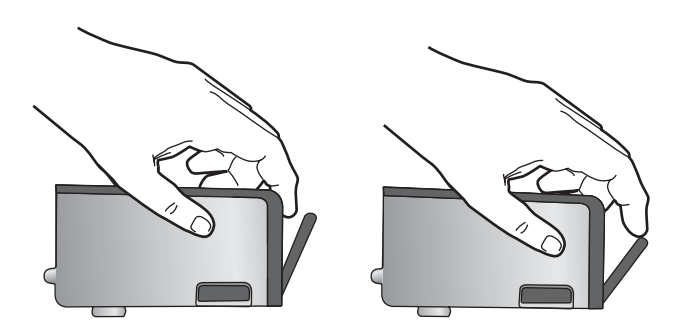

**11.** Τοποθετήστε και πάλι το δοχείο µελάνης. Θα πρέπει να κλειδώσει στη θέση του.

#### <span id="page-90-0"></span>Κεφάλαιο 11

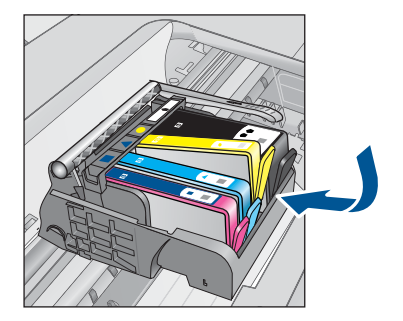

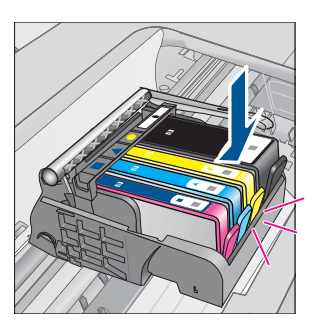

- **12.** Κλείστε τη θύρα πρόσβασης του δοχείου µελάνης και ελέγξτε εάν εξαφανίστηκε το µήνυµα σφάλµατος.
- **13.** Εάν εξακολουθείτε να λαµβάνετε το µήνυµα σφάλµατος, απενεργοποιήστε τη συσκευή και ενεργοποιήστε την ξανά.

**Αιτία:** Τα δοχεία µελάνης δεν είχαν εγκατασταθεί σωστά.

Εάν τα παραπάνω δεν έλυσαν το πρόβληµα, δοκιµάστε την επόµενη λύση.

# **Λύση 3: Επικοινωνήστε µε την υποστήριξη HP**

**Λύση:** Επικοινωνήστε µε την υποστήριξη της HP για σέρβις.

Μεταβείτε στη διεύθυνση: [www.hp.com/support.](http://h20180.www2.hp.com/apps/Nav?h_lang=el&h_cc=gr&h_product=3794617&h_page=hpcom&h_pagetype=s-001&lang=el&cc=gr&h_client=s-h-e002-1)

Εάν σας ζητηθεί, επιλέξτε χώρα/περιοχή και κάντε κλικ στο **Επικοινωνία µε την HP** για πληροφορίες σχετικά µε την κλήση για τεχνική υποστήριξη.

**Αιτία:** Παρουσιάστηκε πρόβληµα µε τα δοχεία µελάνης.

# **Τοποθετήστε δοχεία**

**Λύση:** Βεβαιωθείτε ότι όλα τα δοχεία µελάνης έχουν τοποθετηθεί σωστά.

Για περισσότερες πληροφορίες, ανατρέξτε στην ενότητα:

«[Αντικατάσταση](#page-44-0) των δοχείων» στη σελίδα 42

**Αιτία:** Ένα ή περισσότερα δοχεία µελάνης δεν έχουν εγκατασταθεί.

Εάν τα παραπάνω δεν έλυσαν το πρόβληµα, δοκιµάστε την επόµενη λύση.

# **∆οχεία µελάνης τρίτου κατασκευαστή**

**Λύση:** Ακολουθήστε τα µηνύµατα στην οθόνη για να συνεχίσετε ή αντικαταστήστε τα δοχεία µελάνης που υποδεικνύονται.

**Προσοχή** Η HP συνιστά να µην αφαιρέσετε ένα δοχείο µελάνης µέχρι να έχετε έτοιµο προς εγκατάσταση ένα ανταλλακτικό.

Η HP συνιστά να χρησιµοποιείτε αυθεντικά δοχεία µελάνης HP. Τα αυθεντικά δοχεία µελάνης HP έχουν κατασκευαστεί και δοκιµαστεί για χρήση σε εκτυπωτές HP, ώστε να παράγετε πάντα άριστα αποτελέσµατα.

<span id="page-91-0"></span>**Σηµείωση** Η HP δεν εγγυάται την ποιότητα ή την αξιοπιστία των αναλωσίµων τρίτων κατασκευαστών. Το σέρβις ή η επισκευή του εκτυπωτή που απαιτείται λόγω της χρήσης ενός αναλωσίµου τρίτου κατασκευαστή δεν καλύπτεται από την εγγύηση.

Εάν πιστεύετε ότι έχετε προµηθευτεί αυθεντικά δοχεία µελάνης HP, µεταβείτε στη διεύθυνση:

[www.hp.com/go/anticounterfeit](http://www.hp.com/go/anticounterfeit)

Για περισσότερες πληροφορίες, ανατρέξτε στην ενότητα:

«[Αντικατάσταση](#page-44-0) των δοχείων» στη σελίδα 42

**Αιτία:** Η συσκευή ανίχνευσε µελάνη τρίτου κατασκευαστή.

#### **Η µελάνη HP τελείωσε**

**Λύση:** Ακολουθήστε τα µηνύµατα στην οθόνη για να συνεχίσετε ή αντικαταστήστε τα δοχεία µελάνης που υποδεικνύονται.

Ελέγξτε την ποιότητα εκτύπωσης της τρέχουσας εργασίας εκτύπωσης. Εάν δεν είναι ικανοποιητική, δοκιµάστε να καθαρίσετε την κεφαλή εκτύπωσης για να δείτε εάν θα βελτιωθεί η ποιότητα.

∆εν θα υπάρχουν διαθέσιµες πληροφορίες σχετικά µε τα επίπεδα µελάνης.

**Προσοχή** Η HP συνιστά να µην αφαιρέσετε ένα δοχείο µελάνης µέχρι να έχετε έτοιµο προς εγκατάσταση ένα ανταλλακτικό.

Η HP συνιστά να χρησιµοποιείτε αυθεντικά δοχεία µελάνης HP. Τα αυθεντικά δοχεία µελάνης HP έχουν κατασκευαστεί και δοκιµαστεί για χρήση σε εκτυπωτές HP, ώστε να παράγετε πάντα άριστα αποτελέσµατα.

**Σηµείωση** Η HP δεν εγγυάται την ποιότητα ή την αξιοπιστία των αναλωσίµων τρίτων κατασκευαστών. Το σέρβις ή η επισκευή του εκτυπωτή που απαιτείται λόγω της χρήσης ενός αναλωσίµου τρίτου κατασκευαστή δεν καλύπτεται από την εγγύηση.

Εάν πιστεύετε ότι έχετε προµηθευτεί αυθεντικά δοχεία µελάνης HP, µεταβείτε στη διεύθυνση:

[www.hp.com/go/anticounterfeit](http://www.hp.com/go/anticounterfeit)

Για περισσότερες πληροφορίες, ανατρέξτε στην ενότητα:

«[Αντικατάσταση](#page-44-0) των δοχείων» στη σελίδα 42

**Αιτία:** Εξαντλήθηκε η αυθεντική µελάνη HP των δοχείων µελάνης που υποδεικνύονται.

# <span id="page-92-0"></span>**Αυθεντικό δοχείο HP που έχει ήδη χρησιµοποιηθεί**

**Λύση:** Ελέγξτε την ποιότητα εκτύπωσης της τρέχουσας εργασίας εκτύπωσης. Εάν δεν είναι ικανοποιητική, δοκιµάστε να καθαρίσετε την κεφαλή εκτύπωσης για να δείτε εάν θα βελτιωθεί η ποιότητα.

# **Για να πραγµατοποιήσετε καθαρισµό της κεφαλής εκτύπωσης από το λογισµικό HP Photosmart**

- **1.** Τοποθετήστε απλό, λευκό, µη χρησιµοποιηµένο χαρτί Α4 ή legal στο δίσκο χαρτιού.
- **2.** Στο Κέντρο λειτουργιών HP, επιλέξτε **Ρυθµίσεις**.
- **3.** Στην περιοχή **Ρυθµίσεις εκτύπωσης**, επιλέξτε **Εργαλειοθήκη εκτυπωτή**.
	- **Σηµείωση** Μπορείτε επίσης να ανοίξετε την **Εργαλειοθήκη εκτυπωτή** από το πλαίσιο διαλόγου **Ιδιότητες εκτύπωσης**. Στο πλαίσιο διαλόγου **Ιδιότητες εκτύπωσης** κάντε κλικ στην καρτέλα **Χαρακτηριστικά** και έπειτα στην καρτέλα **Υπηρεσίες εκτυπωτή**.

Εµφανίζεται η **Εργαλειοθήκη εκτυπωτή**.

- **4.** Κάντε κλικ στην καρτέλα **Συντήρηση συσκευής**.
- **5.** Κάντε κλικ στην επιλογή **Καθαρισµός της κεφαλής εκτύπωσης**.
- **6.** Ακολουθήστε τα µηνύµατα µε τις οδηγίες µέχρι να µείνετε ικανοποιηµένοι µε την ποιότητα της εκτύπωσης, και κάντε κλικ στο **Τέλος**. Υπάρχουν δύο στάδια καθαρισµού. Το κάθε στάδιο διαρκεί περίπου δύο λεπτά, χρησιµοποιεί ένα φύλλο χαρτί και αυξανόµενη ποσότητα µελάνης. Μετά από κάθε στάδιο, επιθεωρήστε την ποιότητα της εκτυπωµένης σελίδας. Θα πρέπει να προχωρήσετε στην επόµενη φάση καθαρισµού µόνο εάν η ποιότητα εκτύπωσης είναι χαµηλή.

Εάν η ποιότητα εκτύπωσης εξακολουθεί να µην σας ικανοποιεί µετά την ολοκλήρωση και των δύο σταδίων καθαρισµού, επιχειρήστε ευθυγράµµιση του εκτυπωτή. Εάν τα προβλήµατα ποιότητας εκτύπωσης παραµένουν µετά τον καθαρισµό και την ευθυγράµµιση, επικοινωνήστε µε την υποστήριξη της HP.

Ακολουθήστε τις προτροπές στην οθόνη ή στην οθόνη του υπολογιστή για να συνεχίσετε.

**Σηµείωση** Η HP συνιστά να µην αφήνετε το δοχείο µελάνης εκτός του εκτυπωτή για εκτεταµένη χρονική περίοδο. Εάν έχει εγκατασταθεί χρησιµοποιηµένο δοχείο, ελέγξτε την ποιότητα εκτύπωσης. Εάν δεν είναι ικανοποιητική, εκτελέστε τη διαδικασία καθαρισµού από την εργαλειοθήκη.

**Αιτία:** Το αυθεντικό δοχείο µελάνης HP είχε χρησιµοποιηθεί σε κάποια άλλη συσκευή.

# **Πρόβληµα κεφαλής εκτύπωσης**

∆οκιµάστε τα παρακάτω.

- Λύση 1: [Επανεγκαταστήστε](#page-93-0) την κεφαλή εκτύπωσης
- Λύση 2: [Επικοινωνήστε](#page-98-0) µε την υποστήριξη HP

# <span id="page-93-0"></span>**Λύση 1: Επανεγκαταστήστε την κεφαλή εκτύπωσης**

**Λύση:** Ελέγξτε για να βεβαιωθείτε ότι η κεφαλή εκτύπωσης έχει τοποθετηθεί και ότι η θύρα πρόσβασης του δοχείου µελάνης είναι κλειστή. Eπανεγκαταστήστε την κεφαλή εκτύπωσης.

# **Για να επανατοποθετήσετε την κεφαλή εκτύπωσης**

- **1.** Βεβαιωθείτε ότι η συσκευή είναι ενεργοποιηµένη.
- **2.** Ανοίξτε τη θύρα των δοχείων µελάνης.

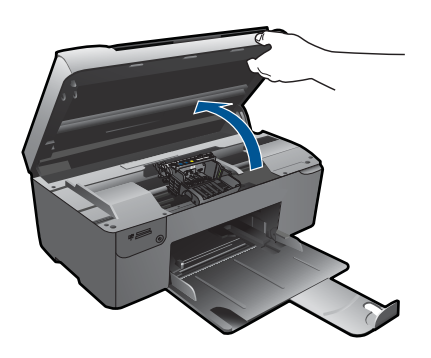

**3.** Αφαιρέστε όλα τα δοχεία µελάνης και τοποθετήστε τα σε ένα κοµµάτι χαρτιού µε το άνοιγµα της µελάνης προς τα πάνω.

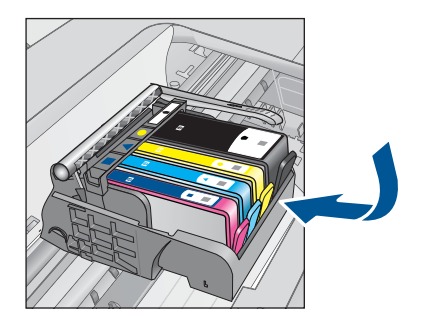

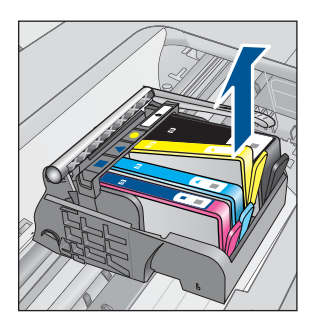

**4.** Ανασηκώστε τη λαβή του κλείστρου του φορέα των δοχείων µελάνης µέχρι να σταµατήσει.

#### Κεφάλαιο 11

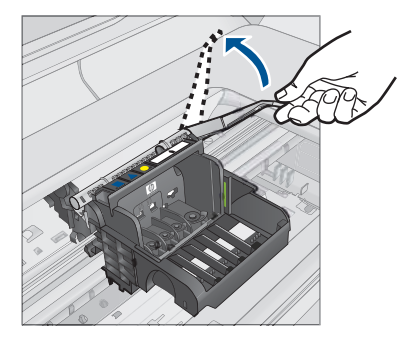

**5.** Αφαιρέστε την κεφαλή εκτύπωσης ανασηκώνοντάς την προς τα επάνω.

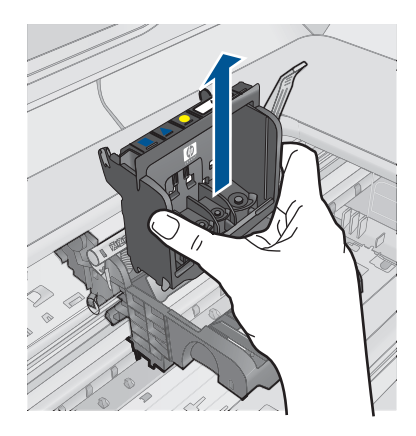

**6.** Καθαρίστε την κεφαλή εκτύπωσης.

Υπάρχουν τρεις περιοχές της κεφαλής εκτύπωσης που χρειάζονται καθαρισµό: τα πλαστικά µέρη στις δύο πλευρές των ακροφυσίων µελάνης, η άκρη µεταξύ των ακροφυσίων και των ηλεκτρικών επαφών και οι ηλεκτρικές επαφές.

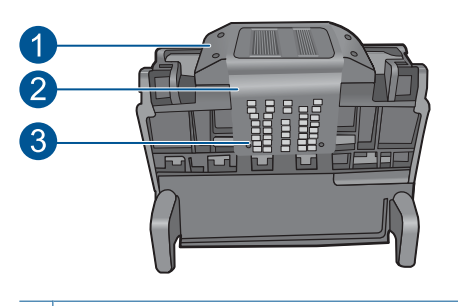

- 1 Πλαστικά µέρη στις πλευρές των ακροφυσίων
- 2 Άκρη µεταξύ των ακροφυσίων και των επαφών
- 3 Ηλεκτρικές επαφές

**Προσοχή** Αγγίζετε την περιοχή των ακροφυσίων και των ηλεκτρικών επαφών **µόνο** µε τα υλικά καθαρισµού και όχι µε τα δάχτυλά σας.

# **Για να καθαρίσετε την κεφαλή εκτύπωσης**

**α**. Βρέξτε ελαφρά ένα καθαρό πανί που δεν αφήνει χνούδι και σκουπίστε την περιοχή των ηλεκτρικών επαφών από κάτω προς τα πάνω. Μην περάσετε το άκρο µεταξύ των ακροφυσίων και των ηλεκτρικών επαφών. Καθαρίστε µέχρι να µην υπάρχει µελάνη στο πανί.

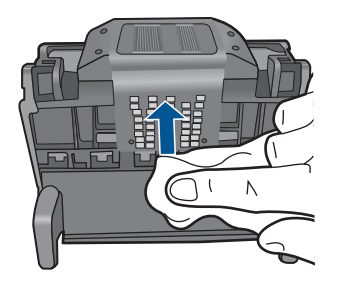

**β**. Χρησιµοποιήστε ένα καινούργιο, ελαφρά νοτισµένο πανί που δεν αφήνει χνούδι για να σκουπίσετε τυχόν µελάνη και υπολείµµατα που έχουν συσσωρευθεί από τα άκρα µεταξύ των ακροφυσίων και τις επαφές.

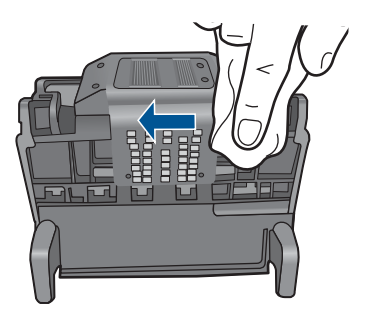

**γ**. Χρησιµοποιήστε ένα καινούργιο, ελαφρά νοτισµένο πανί που δεν αφήνει χνούδι για να σκουπίσετε τα πλαστικά µέρη και στις δύο πλευρές των ακροφυσίων. Σκουπίστε από τα ακροφύσια προς τα έξω.

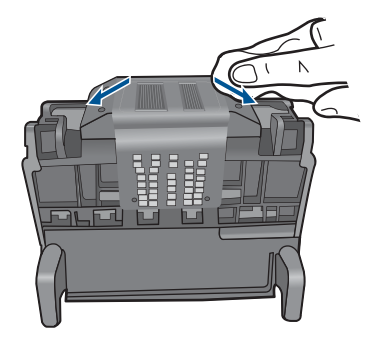

- **δ**. Σκουπίστε τις περιοχές που είχατε καθαρίσει µε ένα στεγνό πανί που δεν αφήνει χνούδι πριν προχωρήσετε στο επόµενο βήµα.
- **7.** Καθαρίστε τις ηλεκτρικές επαφές µέσα στη συσκευή.

# **Για να καθαρίσετε τις ηλεκτρικές επαφές µέσα στη συσκευή**

- **α**. Βρέξτε ελαφρά ένα καθαρό πανί που δεν αφήνει χνούδι µε εµφιαλωµένο ή απεσταγµένο νερό.
- **β**. Καθαρίστε τις ηλεκτρικές επαφές µέσα στη συσκευή σκουπίζοντάς τις µε το πανί από κάτω προς τα πάνω. Χρησιµοποιήστε όσα νέα, καθαρά πανιά χρειαστεί. Καθαρίστε µέχρι να µην υπάρχει µελάνη στο πανί.

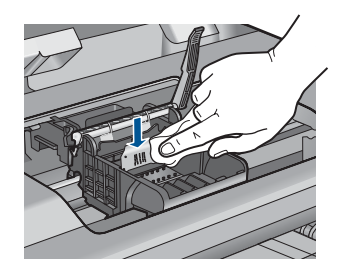

- **γ**. Σκουπίστε την περιοχή που είχατε καθαρίσει µε ένα στεγνό πανί που δεν αφήνει χνούδι πριν προχωρήσετε στο επόµενο βήµα.
- **8.** Βεβαιωθείτε ότι έχετε σηκώσει τη λαβή του κλείστρου και µετά τοποθετήστε την κεφαλή εκτύπωσης στη θέση της.

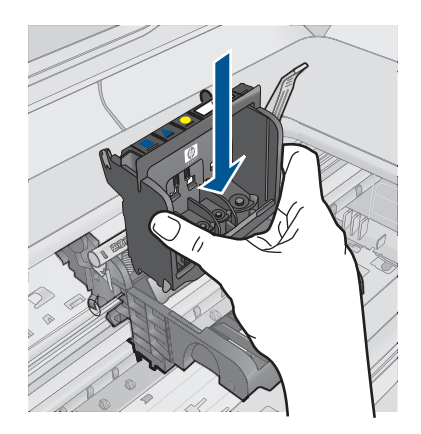

- **9.** Χαµηλώστε προσεκτικά τη λαβή του κλείστρου.
	- **Σηµείωση** Βεβαιωθείτε ότι έχετε χαµηλώσει τη λαβή του κλείστρου πριν τοποθετήσετε τα δοχεία µελάνης στη θέση τους. Εάν αφήσετε ανοιχτή τη λαβή του κλείστρου, τα δοχεία µελάνης µπορεί να µην εφαρµόζουν σωστά και να υπάρχουν προβλήµατα κατά την εκτύπωση. Το κλείστρο πρέπει να παραµείνει κλειστό ώστε να παραµείνουν σωστά τοποθετηµένα τα δοχεία µελάνης.
- **10.** Έχοντας ως αναφορά τα έγχρωµα εικονίδια, σύρετε το δοχείο µελάνης στην κενή υποδοχή µέχρι να ασφαλίσει στη θέση του και να εφαρµόσει κανονικά στην υποδοχή.

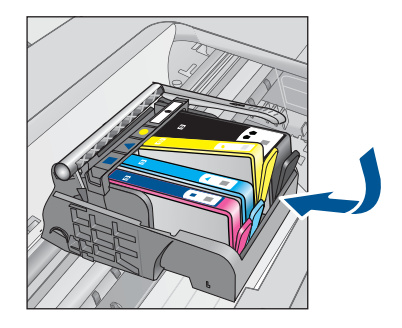

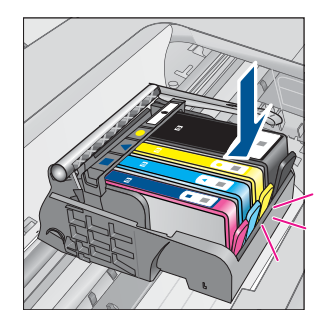

**11.** Κλείστε τη θύρα των δοχείων µελάνης.

<span id="page-98-0"></span>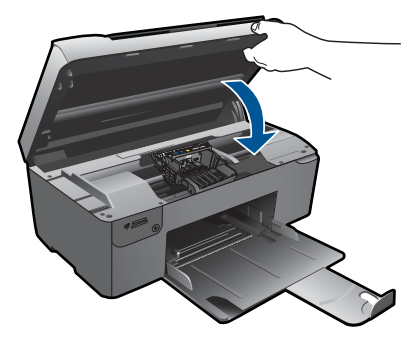

**Αιτία:** Παρουσιάστηκε πρόβληµα στην κεφαλή εκτύπωσης.

Εάν τα παραπάνω δεν έλυσαν το πρόβληµα, δοκιµάστε την επόµενη λύση.

# **Λύση 2: Επικοινωνήστε µε την υποστήριξη HP**

**Λύση:** Επικοινωνήστε µε την υποστήριξη της HP για σέρβις.

Μεταβείτε στη διεύθυνση: [www.hp.com/support.](http://h20180.www2.hp.com/apps/Nav?h_lang=el&h_cc=gr&h_product=3794617&h_page=hpcom&h_pagetype=s-001&lang=el&cc=gr&h_client=s-h-e002-1)

Εάν σας ζητηθεί, επιλέξτε χώρα/περιοχή και κάντε κλικ στο **Επικοινωνία µε την HP** για πληροφορίες σχετικά µε την κλήση για τεχνική υποστήριξη.

**Αιτία:** Παρουσιάστηκε πρόβληµα στην κεφαλή εκτύπωσης.

# **Πρόβληµα µε την προετοιµασία του εκτυπωτή**

**Λύση:** Ελέγξτε την ποιότητα εκτύπωσης της τρέχουσας εργασίας εκτύπωσης. Εάν δεν είναι ικανοποιητική, µπορεί να σηµαίνει ότι σηµειώθηκε βλάβη στο εσωτερικό ρολόι και η συσκευή δεν µπόρεσε να πραγµατοποιήσει συντήρηση της κεφαλής εκτύπωσης όπως ήταν προγραµµατισµένο. ∆οκιµάστε να καθαρίσετε την κεφαλή εκτύπωσης για να δείτε εάν θα βελτιωθεί η ποιότητα.

# **Για να πραγµατοποιήσετε καθαρισµό της κεφαλής εκτύπωσης από το λογισµικό HP Photosmart**

- **1.** Τοποθετήστε απλό, λευκό, µη χρησιµοποιηµένο χαρτί Α4 ή legal στο δίσκο χαρτιού.
- **2.** Στο Κέντρο λειτουργιών HP, επιλέξτε **Ρυθµίσεις**.
- **3.** Στην περιοχή **Ρυθµίσεις εκτύπωσης**, επιλέξτε **Εργαλειοθήκη εκτυπωτή**.
	- **Σηµείωση** Μπορείτε επίσης να ανοίξετε την **Εργαλειοθήκη εκτυπωτή** από το πλαίσιο διαλόγου **Ιδιότητες εκτύπωσης**. Στο πλαίσιο διαλόγου **Ιδιότητες εκτύπωσης** κάντε κλικ στην καρτέλα **Χαρακτηριστικά** και έπειτα στην καρτέλα **Υπηρεσίες εκτυπωτή**.

Εµφανίζεται η **Εργαλειοθήκη εκτυπωτή**.

**4.** Κάντε κλικ στην καρτέλα **Συντήρηση συσκευής**.

- **5.** Κάντε κλικ στην επιλογή **Καθαρισµός της κεφαλής εκτύπωσης**.
- **6.** Ακολουθήστε τα µηνύµατα µε τις οδηγίες µέχρι να µείνετε ικανοποιηµένοι µε την ποιότητα της εκτύπωσης, και κάντε κλικ στο **Τέλος**.

Υπάρχουν δύο στάδια καθαρισµού. Το κάθε στάδιο διαρκεί περίπου δύο λεπτά, χρησιµοποιεί ένα φύλλο χαρτί και αυξανόµενη ποσότητα µελάνης. Μετά από κάθε στάδιο, επιθεωρήστε την ποιότητα της εκτυπωµένης σελίδας. Θα πρέπει να προχωρήσετε στην επόµενη φάση καθαρισµού µόνο εάν η ποιότητα εκτύπωσης είναι χαµηλή.

Εάν η ποιότητα εκτύπωσης εξακολουθεί να μην σας ικανοποιεί μετά την ολοκλήρωση και των δύο σταδίων καθαρισµού, επιχειρήστε ευθυγράµµιση του εκτυπωτή. Εάν τα προβλήµατα ποιότητας εκτύπωσης παραµένουν µετά τον καθαρισµό και την ευθυγράµµιση, επικοινωνήστε µε την υποστήριξη της HP.

**Αιτία:** Η συσκευή απενεργοποιήθηκε εσφαλµένα.

Κεφάλαιο 11

# **12 ∆ιακοπή της τρέχουσας εργασίας**

# **Για να διακόψετε µια τρέχουσα εργασία από τη συσκευή**

▲ Πατήστε **Cancel** (Άκυρο) στον πίνακα ελέγχου. Εάν η τρέχουσα εργασία δεν διακόπτεται, πατήστε **Cancel** (Άκυρο) ξανά. Ενδέχεται να χρειαστεί λίγος χρόνος µέχρι να ακυρωθεί η τρέχουσα εργασία.

# **13 Τεχνικές πληροφορίες**

Σε αυτήν την ενότητα παρέχονται οι τεχνικές προδιαγραφές και οι πληροφορίες διεθνών κανονισµών για τη συσκευή HP Photosmart.

Για πρόσθετες προδιαγραφές, ανατρέξτε στο έντυπο υλικό τεκµηρίωσης που συνοδεύει τη συσκευή HP Photosmart.

Αυτή η ενότητα περιλαµβάνει τα παρακάτω θέµατα:

- Ειδοποίηση
- Πληροφορίες chip δοχείου µελάνης
- [Προδιαγραφές](#page-104-0) προϊόντος
- [Περιβαλλοντικό](#page-105-0) πρόγραµµα διαχείρισης προϊόντος
- [Κανονισ](#page-111-0)µοί

# **Ειδοποίηση**

#### **Ανακοινώσεις της εταιρείας Hewlett-Packard**

Οι πληροφορίες αυτού του εγγράφου μπορεί να αλλάξουν χωρίς προειδοποίηση.

Με την επιφύλαξη παντός δικαιώματος. Η αναπαραγωγή, προσαρμογή ή μετάφραση του παρόντος υλικού χωρίς προηγούμενη γραπτή συγκατάθεση της Hewlett-Packard απαγορεύεται, με εξαίρεση όσα επιτρέπονται από τους νόμους περί δικαιωμάτων πνευματικής ιδιοκτησίας. Οι μόνες εγγυήσεις για<br>προϊόντα και υπηρεσίες της HP περιέχονται στις ρητές δηλώσεις εγγύησης που συ πρέπει να εκληφθεί ως πρόσθετη εγγύηση. Η HP δεν θεωρείται υπεύθυνη για τεχνικά ή συντακτικά σφάλματα ή παραλείψεις στο παρόν. © 2009 Hewlett-Packard Development Company, L.P.

Οι επωνυμίες Windows, Windows 2000 και Windows XP είναι κατατεθέντα εμπορικά σήματα της Microsoft Corporation στις ΗΠΑ.

Η επωνυμία Windows Vista είναι είτε κατατεθέν εμπορικό σήμα είτε εμπορικό σήμα της Microsoft Corporation στις ΗΠΑ και/ή σε άλλες χώρες. Οι επωνυμίες Intel και Pentium είναι εμπορικά σήματα ή κατατεθέντα εμπορικά σήματα της Intel Corporation ή των θυγατρικών της στις ΗΠΑ και σε άλλες χώρες.

# **Πληροφορίες chip δοχείου µελάνης**

Τα δοχεία HP που χρησιµοποιούνται µε αυτό το προϊόν περιέχουν ένα chip µνήµης που βοηθάει στη λειτουργία του προϊόντος. Επίσης, αυτό το chip µνήµης συλλέγει ένα περιορισµένο σύνολο πληροφοριών για τη χρήση του προϊόντος, που µπορεί να περιλαµβάνουν τα ακόλουθα: την ηµεροµηνία πρώτης εγκατάστασης του δοχείου, την ηµεροµηνία τελευταίας χρήσης του δοχείου, τον αριθµό των σελίδων που εκτυπώθηκαν µε αυτό το δοχείο, την κάλυψη σελίδας, τη λειτουργία εκτύπωσης που χρησιµοποιήθηκε, τυχόν σφάλµατα εκτύπωσης που µπορεί να προέκυψαν και το µοντέλο προϊόντος. Αυτές οι πληροφορίες βοηθούν την HP να σχεδιάσει τα µελλοντικά προϊόντα της έτσι ώστε να ανταποκρίνονται στις ανάγκες εκτύπωσης των πελατών.

Τα δεδοµένα που συγκεντρώνονται από το chip µνήµης του δοχείου δεν περιέχουν πληροφορίες που θα µπορούσαν να χρησιµοποιηθούν για την ταυτοποίηση ενός πελάτη ή χρήστη του δοχείου, ή του προϊόντος που χρησιµοποίησαν.

Η HP συλλέγει ένα δείγµα των chip µνήµης από δοχεία µελάνης που επιστράφηκαν µέσω του προγράµµατος δωρεάν επιστροφής και ανακύκλωσης της HP (HP Planet Partners: [www.hp.com/](http://www.hp.com/hpinfo/globalcitizenship/environment/recycle/index.html) [hpinfo/globalcitizenship/environment/recycle/](http://www.hp.com/hpinfo/globalcitizenship/environment/recycle/index.html)). Τα chip µνήµης από αυτή τη δειγµατοληψία διαβάζονται και µελετώνται προκειµένου να βελτιωθούν τα µελλοντικά προϊόντα της HP. Επίσης, σε αυτά τα δεδοµένα µπορεί να έχουν πρόσβαση συνεργάτες της HP που βοηθούν στην ανακύκλωση αυτού του δοχείου µελάνης.

Οποιοσδήποτε τρίτος έχει στην κατοχή του το δοχείο µπορεί να έχει πρόσβαση στις ανώνυµες πληροφορίες του chip µνήµης. Αν προτιµάτε να µην επιτρέψετε πρόσβαση σε αυτές τις πληροφορίες, µπορείτε να θέσετε το chip εκτός λειτουργίας. Ωστόσο, αφού θέσετε το chip µνήµης εκτός λειτουργίας, το δοχείο µελάνης δεν θα µπορεί να χρησιµοποιηθεί σε µια συσκευή HP.

Αν η παροχή αυτών των ανώνυµων πληροφοριών σας προξενεί ανησυχία, µπορείτε να αποκλείσετε την πρόσβαση σε αυτές τις πληροφορίες απενεργοποιώντας την ικανότητα του chip µνήµης να συλλέγει τις πληροφορίες χρήσης του προϊόντος.

#### <span id="page-104-0"></span>**Για να απενεργοποιήσετε τη λειτουργία πληροφοριών χρήσης**

- **1.** Πατήστε το κουµπί δίπλα στην επιλογή **Αντιγραφή**, στην Αρχική οθόνη. Εµφανίζεται το **Μενού Αντιγραφή**.
- **2.** Πατήστε διαδοχικά το επάνω δεξιά, το µεσαίο αριστερά και το κάτω αριστερά κουµπί.
- **3.** Πατήστε το κουµπί δίπλα στο **Απόρριψη Acumen**.
- **4.** Πατήστε **OK**.

**Σηµείωση** Για να ενεργοποιήσετε ξανά τη λειτουργία πληροφοριών χρήσης, επαναφέρετε τις εργοστασιακές προεπιλογές.

**Σηµείωση** Μπορείτε να συνεχίσετε τη χρήση του δοχείου µελάνης στη συσκευή HP αν απενεργοποιήσετε την ικανότητα του chip µνήµης να συλλέγει τις πληροφορίες χρήσης του προϊόντος.

# **Προδιαγραφές προϊόντος**

Σε αυτή την ενότητα παρέχονται οι τεχνικές προδιαγραφές για το HP Photosmart. Για πλήρεις προδιαγραφές του προϊόντος, δείτε το Φύλλο δεδοµένων προϊόντος στην τοποθεσία [www.hp.com/](http://h20180.www2.hp.com/apps/Nav?h_lang=el&h_cc=gr&h_product=3794617&h_page=hpcom&h_pagetype=s-001&lang=el&cc=gr&h_client=s-h-e002-1) [support](http://h20180.www2.hp.com/apps/Nav?h_lang=el&h_cc=gr&h_product=3794617&h_page=hpcom&h_pagetype=s-001&lang=el&cc=gr&h_client=s-h-e002-1).

#### **Απαιτήσεις συστήµατος**

Οι απαιτήσεις του συστήµατος και του λογισµικού βρίσκονται στο αρχείο Readme. Για πληροφορίες σχετικά µε µελλοντικές εκδόσεις του λειτουργικού συστήµατος και υποστήριξη, επισκεφτείτε την ηλεκτρονική τοποθεσία υποστήριξης της ΗΡ στο web στη διεύθυνση [www.hp.com/](http://h20180.www2.hp.com/apps/Nav?h_lang=el&h_cc=gr&h_product=3794617&h_page=hpcom&h_pagetype=s-001&lang=el&cc=gr&h_client=s-h-e002-1)

#### [support](http://h20180.www2.hp.com/apps/Nav?h_lang=el&h_cc=gr&h_product=3794617&h_page=hpcom&h_pagetype=s-001&lang=el&cc=gr&h_client=s-h-e002-1).

#### **Προδιαγραφές περιβάλλοντος**

- Συνιστώµενο εύρος θερµοκρασίας λειτουργίας: 15 ºC έως 32 ºC (59 ºF έως 90 ºF)
- Επιτρεπόµενα όρια θερµοκρασίας λειτουργίας: 5 ºC έως 40 ºC (41 ºF έως 104 ºF)
- Υγρασία: 20% έως 80% σχετική υγρασία χωρίς συµπύκνωση (συνιστάται), µέγιστο σηµείο δρόσου 25 ºC
- Όρια θερµοκρασίας εκτός λειτουργίας (αποθήκευση): -40 ºC έως 60 ºC (-40 ºF έως 140 ºF)
- Η εκτύπωση από τη συσκευή HP Photosmart µπορεί να είναι ελαφρώς παραµορφωµένη εάν υπάρχουν ισχυρά ηλεκτροµαγνητικά πεδία.
- Η HP συνιστά τη χρήση ενός καλωδίου USB µήκους µικρότερου ή ίσου µε 3 µέτρα για τον περιορισµό του θορύβου από ενδεχόµενα ισχυρά ηλεκτροµαγνητικά πεδία

#### **Προδιαγραφές χαρτιού**

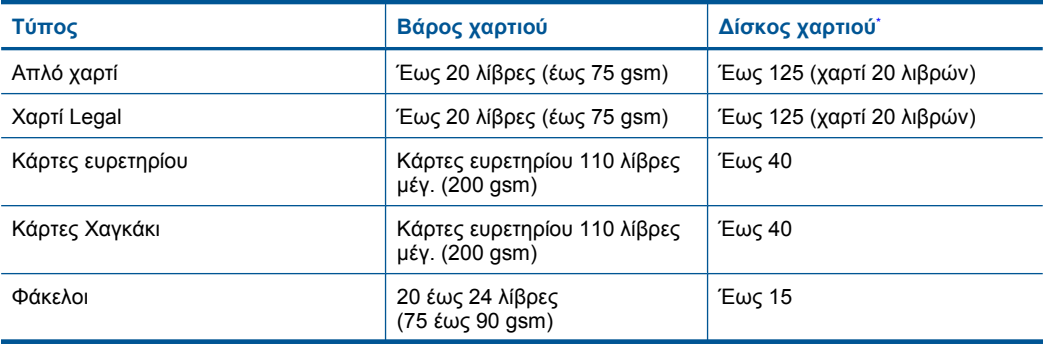

<span id="page-105-0"></span>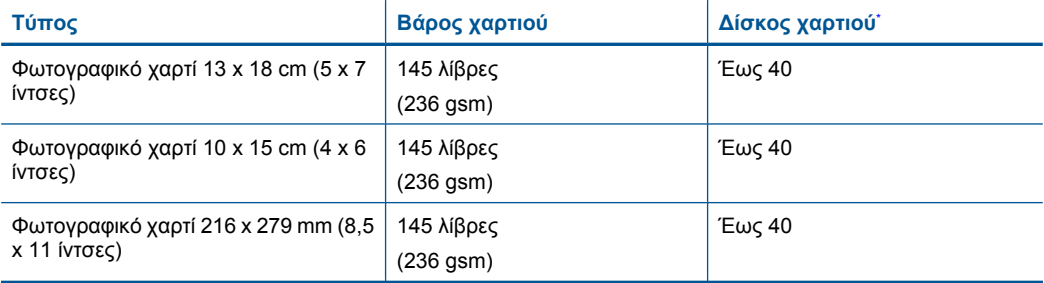

Μέγιστη χωρητικότητα.

**Σηµείωση** Για πλήρη λίστα µε τους υποστηριζόµενους τύπους µέσων, ανατρέξτε στο πρόγραµµα οδήγησης του εκτυπωτή.

#### **Προδιαγραφές εκτύπωσης**

- Η ταχύτητα εκτύπωσης διαφέρει ανάλογα µε την πολυπλοκότητα του εγγράφου
- Εκτύπωση σε µέγεθος Panorama
- Μέθοδος: Θερµική εκτύπωση inkjet drop-on-demand
- Γλώσσα: PCL3 GUI

#### **Προδιαγραφές σάρωσης**

- Συµπεριλαµβάνεται πρόγραµµα επεξεργασίας εικόνας (Image editor)
- Περιβάλλον λογισµικού συµβατό µε το πρότυπο Twain
- Ανάλυση: έως 1200 x 2400 ppi οπτικής ανάλυσης, 19.200 ppi βελτιωµένη (λογισµικό) Για περισσότερες πληροφορίες σχετικά µε την ανάλυση ppi, ανατρέξτε στο λογισµικό του σαρωτή.
- Έγχρωµη: 48 bit χρώµατος, 8 bit κλίµακα του γκρι (256 επίπεδα του γκρι)
- Μέγιστο µέγεθος σάρωσης από γυάλινη επιφάνεια: 21,6 x 29,7 cm

#### **Προδιαγραφές αντιγραφής**

- Ψηφιακή επεξεργασία εικόνας
- Ο µέγιστος αριθµός αντιγράφων ποικίλλει ανάλογα µε το µοντέλο.
- Η ταχύτητα της αντιγραφής διαφέρει ανάλογα µε την πολυπλοκότητα του εγγράφου και το µοντέλο
- Μέγιστη µεγέθυνση αντιγράφων από 200-400% (ανάλογα µε το µοντέλο)
- Μέγιστη σµίκρυνση αντιγράφων από 25-50% (ανάλογα µε το µοντέλο)

#### **Ανάλυση εκτύπωσης**

Για να βρείτε την καλύτερη ανάλυση εκτύπωσης, ανατρέξτε στο λογισµικό του εκτυπωτή. Για περισσότερες πληροφορίες, δείτε «Προβολή ανάλυσης [εκτύπωσης](#page-28-0)» στη σελίδα 26.

#### **Απόδοση δοχείων µελάνης**

Επισκεφθείτε τη διεύθυνση [www.hp.com/go/learnaboutsupplies](http://www.hp.com/go/learnaboutsupplies) για περισσότερες πληροφορίες σχετικά µε τις υπολογιζόµενες αποδόσεις δοχείων.

# **Περιβαλλοντικό πρόγραµµα διαχείρισης προϊόντος**

Η Hewlett-Packard αναλαµβάνει να παρέχει προϊόντα ποιότητας µε τρόπο που δεν βλάπτει το περιβάλλον. Αυτό το προϊόν έχει σχεδιαστεί ώστε να είναι κατάλληλο για ανακύκλωση. Ο αριθµός των υλικών είναι ο ελάχιστος δυνατός καιταυτόχρονα έχει εξασφαλιστεί η κατάλληλη λειτουργικότητα και αξιοπιστία. Τα ανόµοια υλικά έχουν σχεδιαστεί µε τέτοιο τρόπο ώστε να είναι εύκολος ο διαχωρισµός τους. Οι συνδετήρες και οι άλλες συνδέσεις είναι εύκολο να εντοπιστούν, να

προσπελαστούν και να αφαιρεθούν χρησιµοποιώντας κοινά εργαλεία. Τα µέρη υψηλής προτεραιότητας έχουν σχεδιαστεί ώστε να επιτρέπουν την εύκολη πρόσβαση, προκειµένου να είναι δυνατή η αποτελεσµατική αποσυναρµολόγηση και επισκευή τους.

Για περισσότερες πληροφορίες, επισκεφθείτε την τοποθεσία µε πληροφορίες για τη δέσµευση της HP για την προστασία του περιβάλλοντος στο Web, στη διεύθυνση:

[www.hp.com/hpinfo/globalcitizenship/environment/index.html](http://www.hp.com/hpinfo/globalcitizenship/environment/index.html)

Αυτή η ενότητα περιλαµβάνει τα παρακάτω θέµατα:

- Συµβουλές φιλικές προς το περιβάλλον
- Χρήση χαρτιού
- Πλαστικά εξαρτήµατα
- Φύλλα δεδοµένων [ασφάλειας](#page-107-0) υλικού
- Πρόγραµµα [ανακύκλωσης](#page-107-0)
- Πρόγραµµα [ανακύκλωσης](#page-107-0) αναλωσίµων για εκτυπωτές inkjet HP
- [Κατανάλωση](#page-107-0) ενέργειας
- [Disposal of waste equipment by users in private households in the European Union](#page-108-0)
- Χηµικές [ουσίες](#page-108-0)
- **[Battery disposal in the Netherlands](#page-109-0)**
- **[Battery disposal in Taiwan](#page-109-0)**
- **[Attention California users](#page-109-0)**
- **[EU battery directive](#page-110-0)**

#### **Συµβουλές φιλικές προς το περιβάλλον**

Η HP δεσµεύεται να βοηθήσει τους πελάτες της να µειώσουν το ενεργειακό τους αποτύπωµα. Η HP παρέχει τις παρακάτω φιλικές προς το περιβάλλον συµβουλές για να σας βοηθήσει να εστιάσετε σε τρόπους εκτίµησης και µείωσης του αντίκτυπου των επιλογών εκτύπωσης που πραγµατοποιείτε. Εκτός από συγκεκριµένα χαρακτηριστικά αυτού του προϊόντος, µπορείτε να επισκεφθείτε τον ιστότοπο οικολογικών λύσεων της HP για περισσότερες πληροφορίες γύρω από τις περιβαλλοντικές πρωτοβουλίες της HP.

[www.hp.com/hpinfo/globalcitizenship/environment/](http://www.hp.com/hpinfo/globalcitizenship/environment//)

#### **Τα οικολογικά χαρακτηριστικά της συσκευής σας**

- **Smart Web printing**: Το περιβάλλον εργασίας του HP Smart Web Printing περιλαµβάνει τα παράθυρα **Βιβλίο κλιπ** και **Επεξεργασία κλιπ** όπου µπορείτε να αποθηκεύσετε, να οργανώσετε ή να εκτυπώσετε κλιπ που έχετε συλλέξει από το Web. Για περισσότερες πληροφορίες, ανατρέξτε στην ενότητα «[Εκτύπωση](#page-26-0) σελίδας web» στη σελίδα 24.
- **Πληροφορίες εξοικονόµησης ενέργειας**: Για να ορίσετε την κατάσταση πιστοποίησης ENERGY STAR® για αυτή την συσκευή, ανατρέξτε στην ενότητα «[Κατανάλωση](#page-107-0) ενέργειας» στη [σελίδα](#page-107-0) 105.
- **Ανακυκλωµένα υλικά**: Για περισσότερες πληροφορίες σχετικά µε την ανακύκλωση των προϊόντων της HP, επισκεφτείτε την τοποθεσία: [www.hp.com/hpinfo/globalcitizenship/environment/recycle/](http://www.hp.com/hpinfo/globalcitizenship/environment/recycle//)

#### **Χρήση χαρτιού**

Αυτό το προϊόν είναι κατάλληλο για χρήση ανακυκλωµένου χαρτιού σύµφωνα µε τα πρότυπα DIN 19309 και EN 12281:2002.

#### **Πλαστικά εξαρτήµατα**

Τα πλαστικά µέρη άνω των 25 γραµµαρίων επισηµαίνονται σύµφωνα µε τα διεθνή πρότυπα που βελτιώνουν την ικανότητα καθορισµού πλαστικών ειδών για σκοπούς ανακύκλωσης στο τέλος της διάρκειας ζωής του προϊόντος.

#### <span id="page-107-0"></span>**Φύλλα δεδοµένων ασφάλειας υλικού**

Μπορείτε να λάβετε τα φύλλα δεδοµένων ασφαλείας υλικού (MSDS) από την τοποθεσία της HP στο Web, στη διεύθυνση:

[www.hp.com/go/msds](http://www.hp.com/go/msds)

#### **Πρόγραµµα ανακύκλωσης**

Η HP προσφέρει πληθώρα προγραµµάτων επιστροφής και ανακύκλωσης προϊόντων σε πολλές χώρες/περιοχές, και συνεργάζεται µε ορισµένα από τα µεγαλύτερα κέντρα ανακύκλωσης ηλεκτρονικών ανά τον κόσµο. Η HP δεν εξαντλεί τους φυσικούς πόρους µεταπωλώντας ορισµένα από τα πιο δηµοφιλή της προϊόντα. Για περισσότερες πληροφορίες σχετικά µε την ανακύκλωση των προϊόντων της HP, επισκεφτείτε την τοποθεσία:

[www.hp.com/hpinfo/globalcitizenship/environment/recycle/](http://www.hp.com/hpinfo/globalcitizenship/environment/recycle/)

#### **Πρόγραµµα ανακύκλωσης αναλωσίµων για εκτυπωτές inkjet HP**

Η ΗΡ έχει δεσµευτεί να προστατεύει το περιβάλλον. Το πρόγραµµα ανακύκλωσης αναλωσίµων για εκτυπωτές inkjet HP είναι διαθέσιµο σε πολλές χώρες/περιοχές και επιτρέπει την ανακύκλωση των χρησιµοποιηµένων δοχείων µελάνης, χωρίς χρέωση. Για περισσότερες πληροφορίες, επισκεφθείτε την παρακάτω τοποθεσία Web:

[www.hp.com/hpinfo/globalcitizenship/environment/recycle/](http://www.hp.com/hpinfo/globalcitizenship/environment/recycle/)

#### **Κατανάλωση ενέργειας**

Η χρήση ενέργειας µειώνεται σηµαντικά στην κατάσταση αναστολής λειτουργίας, που εξοικονοµεί φυσικούς πόρους και χρήµατα χωρίς να επηρεάζει την υψηλή απόδοση αυτού του προϊόντος. Για να προσδιορίσετε την κατάσταση πιστοποίησης ENERGY STAR® αυτού του προϊόντος, ανατρέξτε στο Φύλλο δεδοµένων προϊόντος ή στο Φύλλο προδιαγραφών. Τα πιστοποιηµένα προϊόντα παρατίθενται επίσης στην τοποθεσία [www.hp.com/go/energystar.](http://www.hp.com/go/energystar)
**Italiano**

**Español**

**Nederlands**

**Suomi**

**Ελληνικά**

**Magyar Latviski**

**Lietuviškai Polski**

**Português**

### **Disposal of waste equipment by users in private households in the European Union**

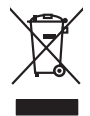

Disposal of Waste Equipment by Users in Private Households in the Evropean Union<br>This ymbol on the product on its packaging indicate the fits product man, when the product of the product of the man of the state of the stat **English**

## **Français**

Evacuation des équipements usagés par les vitilisateurs dans les foyers privés au sein de l'Union européanne<br>La présence de ce symbole sur le produito us vrson emblologe indique que vous ne pouver par son debarraire de<br>équ

Entsorgung von Elektrogeräten durch Benutzer in privaten Haushalten in der EU mind ein Restmüll entorgt werden darf. Es obliegt daher litrer Verantwortung, das<br>Dieses Symbol auf dem Produktion der die Kanograp ader Wiedene **Deutsch**

### **Smaltimento di apparecchiature da rottamare da parte di privati nell'Unione Europea**

Quests simbols de appare sul prodoto sulla confesione indica del moderno este simalito assiem apil alim di min<br>smallimento delle apparechiature da rotamare potandole al incorporazione delle romano della confesione del min<br>

il sentirio di analimento dei riliu localo il nesso propueso la sua sua sua sua considerata della controla del<br>Eliminación de residuos de aparatos eléctricos y electrónicos por parte de usuarios domésticos en la Unión Euro

lienda donde odquiró el producte.<br>I**licividae vyslovi**de **forodoto, a construir a producte a construir a construir a construir a construir a const<br>zalizan bode predukto nebo na chalo concordo a construir a construir a cons Česky**

Bortskriftes af affaldsudstyr for brugere i private husholdninger i EU studies sammen med andel hubokhingsafiad. I stedet a dei di ansver at borskafis affaldsudstyr<br>Date symbol på produkte kennyller i brugere med medala på **Dansk**

Afvoer van afgedankte apparatuur door gebruikers in particuliere huishoudens in de Europese Unie<br>Oil symbool op het product die verpolising geeft aan dat die product niet mag worden afgevolgen in the big wer<br>apparatuur op

Eramalaplaamises kasutuselt kõrvaldatavate seadmete kälitemine Euroopa Liidus<br>uliiserimiseha. Uliisentorate saahad, ei toi seda vada olmetalmee hulka. Tei kohas on via tarbehin muutusedest<br>Liisteerimiseha. Uliisentorate sa **Eesti**

ostiit<br>Hävitettävien laitteiden käsittely kotitalouksissa Euroopan unionin alueella<br>Tama kotkeessa bi en polkauksesa olea mekinä osittaa, että toimisto korkitteiden mukana. Koyttajan vehalluus on kuoleks-tiin että<br>tainitel

**Απόρριψη όχρηστων ουσκτωών στην Ευρωπαϊκή Ένωση**<br>απορρίψετ κέφρρατε συσκεία στο μαθοραύνη μονάδεσωλογής απορρισμότων αποχτά μαζί με άλλο οικαικά απορύμματα. Αντίθεσ, ευδύνη ακτόνους τους πολύσιους τους προσωπικούς τους π

A hulladékanyyapok kezelése a magánháztarrásokban az Európai Unióban<br>Ez a szimbólun, amely a termése a magánháztarrásokban az lettének az jeltének mem kezelkető együtt az egyéb háztartási hulladékbal. Az Ön feladata,<br>A ful

jietotijų atbrivošanás no nederigám ieričem Eiropas Savienības privátajas malaukamas karbumiem. Josepta karbum<br>Sis simbos užericas vaikiamas karbumiem ieričem karbumiem ieričem ieričem karbumiem karbumiem ieričem protesta<br>

Europos Sąjungos vartotojų ir privačių namų ūkių atlečiamos įrangos länetimas<br>Sis ainokis atmosfes valdovo privačiu karaliniuo karaliniuo karaliniuo karaliniuo karaliniuo karaliniuo karali<br>Sis ainokis atmosfes valdovo kara

Utylizacja zużytego sprzętu przez użytkowników domowych w Unii Europejskiej<br>światnie sużytego przętu przez użytewników domowych w Unii Europejskiej na z imymi odpadami domowymi. Użytkowsk<br>w przez przez przez występujący pr

**Descarte de equipamentos por usuários em residências da Unido Evropéia**<br>Este simbolo no produto ano embidagem indica que o produto não pode ser descardado junto com o lixo destacado d<br>a serem decortados a um ponto de cole

Postup používateľov kraljinách Európskej únie pri vyhadzovaní zariadenia v domácom používaní do odpadu na záva<br>Tento smbol na produkte rechálcických adektonických zariadní. Sparovaný zborované province province obvodaní p<br> **Slovenčina Slovenščina**

vo lime zabespečujúce izbo komunálného odpadu abc v predajní, lide s produk kipili.<br>**Ravnanie z odpadno opremo v gospodinistvíh znotraj Evropske unije**<br>Ta znak na zideliu ali embadzi izdela pomen, da izdela ne zmek odpadno

## **Svenska**

Kassering av förbrukningsmaterial, för hem och privatavändare i EU<br>Korkuler de produktspockingar med den har symbolen bir inte kaseras med korkuler i den den stade korkuler och<br>Korkuler och stade korkuler och stade stade k

### **Χηµικές ουσίες**

Η HP έχει δεσµευθεί να παρέχει στους πελάτες της πληροφορίες σχετικά µε τις χηµικές ουσίες στα προϊόντα της, όπως απαιτείται για να συµµορφώνεται µε τις νόµιµες απαιτήσεις όπως αυτές των κανονισµών REACH *(Κανονισµός ΕΚ Αρ. 1907/2006 του Ευρωπαϊκού Κοινοβουλίου και του Συµβουλίου)*. Αναφορά χηµικών πληροφοριών για το προϊόν µπορεί να βρεθεί στη διεύθυνση: [www.hp.com/go/reach.](http://www.hp.com/go/reach)

## **Battery disposal in the Netherlands**

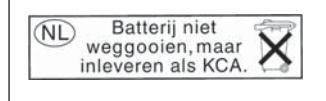

Dit HP Product bevat een lithium-manganese-dioxide batterij. Deze bevindt zich op de hoofdprintplaat. Wanneer deze batterij leeg is, moet deze volgens de geldende regels worden afgevoerd.

## **Battery disposal in Taiwan**

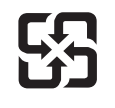

廢電池請回收

Please recycle waste batteries.

## **Attention California users**

The battery supplied with this product may contain perchlorate material. Special handling may apply. For more information, go to the following Web site:

[www.dtsc.ca.gov/hazardouswaste/perchlorate](http://www.dtsc.ca.gov/hazardouswaste/perchlorate)

## **EU battery directive**

**English**

**Français**

**Deutsch**

**Italiano**

**Español**

**Nederlands**

**Eesti**

**Magyar**

**Latviski**

**Lietuviškai Polski**

**Português**

**Slovenčina**

**Slovenščina Svenska**

**Български**

**Română**

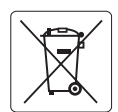

### **European Union Battery Directive**

This product contains a battery that is used to maintain data integrity of real time clock or product settings and is designed to last the life of the<br>product. Any attempt to service or replace this battery should be perfo

### **Directive sur les batteries de l'Union Européenne**

Ce produit contient une batterie qui permet de maintenir l'intégrité des données porametres du produit ou l'horloge en temps réel et qui a<br>été conçue pour durer aussi longtemps que le produit. Toute tentative de réparation

### **Batterie-Richtlinie der Europäischen Union**

Dieses Produkt enthält eine Batterie, die dazu dient, die Datenintegrität der Echtzeituhr sowie der Produkteinstellungen zu erhalten, und die für die<br>Lebensdauer des Produkts ausreicht. Im Bedarfsfall sollte das Instandhal durchgeführt werden.

**Direttiva dell'Unione Europea relativa alla raccolta, al trattamento e allo smaltimento di batterie e accumulatori**<br>Questo prodotto contiene una batteria utilizzata per preservare l'integrità dei dell'orologio in tempo re

### **Directiva sobre baterías de la Unión Europea**

Este producto contiene una batería que se utiliza para conservar la integridad de los datos del reloj de tiempo real o la configuración del producto<br>y está diseñada para durar toda la vida útil del producto. El mantenimien ,<br>mantenimiento cualificado.

### **Směrnice Evropské unie pro nakládání s bateriemi**

Tento výrobek obsahuje baterii, která slouží k uchování správných dat hodin reálného času nebo nastavení výrobku. Baterie je navržena tak, aby vydržela celou životnost výrobku. Jakýkoliv pokus o opravu nebo výměnu baterie by měl provést kvalifikovaný servisní technik. **Česky**

### **EU's batteridirektiv Dansk**

Produktet indeholder et batteri, som bruges til at vedligeholde dataintegriteten for realtidsur- eller produktindstillinger og er beregnet til at holde i hele produktets levetid. Service på batteriet eller udskiftning bør foretages af en uddannet servicetekniker.

### **Richtlijn batterijen voor de Europese Unie**

Dit product bevat een batterij die wordt gebruikt voor een juiste tijdsaanduiding van de klok en het behoud van de productinstellingen. Bovendien is<br>deze ontworpen om gedurende de levensduur van het product mee te gaan. He gekwalificeerde onderhoudstechnicus worden uitgevoerd.

### **Euroopa Liidu aku direktiiv**

Toode sisaldab akut, mida kasutatakse reaalaja kella andmeühtsuse või toote sätete säilitamiseks. Aku on valmistatud kestma terve toote kasutusaja.<br>Akut tohib hooldada või vahetada ainult kvalifitseeritud hooldustehnik.

### **Euroopan unionin paristodirektiivi Suomi**

Tämä laite sisältää pariston, jota käytetään reaaliaikaisen kellon tietojen ja laitteen asetusten säilyttämiseen. Pariston on suunniteltu kestävän laitteen<br>koko käyttöiän ajan. Pariston mahdollinen korjaus tai vaihto on jä

### **Οδηγία της Ευρωπαϊκής Ένωσης για τις ηλεκτρικές στήλες Ελληνικά**

Αυτό το προϊόν περιλαμβάνει μια μπαταρία, η οποία χρησιμοποιείται για τη διατήρηση της ακεραιότητας των δεδομένων ρολογιού πραγματικού<br>χρόνου ή των ρυθμίσεων προϊόντος και έχει σχεδιαστεί έτσι ώστε να διαρκέσει όσο και το αυτής της μπαταρίας θα πρέπει να πραγματοποιούνται από κατάλληλα εκπαιδευμένο τεχνικό.

**Az Európai unió telepek és akkumulátorok direktívája**<br>A termék tartalmaz egy elemet, melynek feladata az, hogy biztosítsa a valós idejű óra vagy a termék beállításainak adatintegritását. Az elem úgy van tervezve, hogy végig kitartson a termék használata során. Az elem bármilyen javítását vagy cseréjét csak képzett szakember végezheti el.

### **Eiropas Savienības Bateriju direktīva**

Produktam ir baterija, ko izmanto reālā laika pulksteņa vai produkta iestatījumu datu integritātes saglabāšanai, un tā ir paredzēta visam produkta dzīves ciklam. Jebkura apkope vai baterijas nomaiņa ir jāveic atbilstoši kvalificētam darbiniekam.

**Europos Sąjungos baterijų ir akumuliatorių direktyva**<br>Šiame gaminyje yra baterija, kuri naudojama, kad būtų galima prižiūrėti realaus laiko laikrodžio veikimą arba gaminio nuostatas; ji skirta veikti visą gaminio eksploatavimo laiką. Bet kokius šios baterijos aptarnavimo arba keitimo darbus turi atlikti kvalifikuotas aptarnavimo technikas.

**Dyrektywa Unii Europejskiej w sprawie baterii i akumulatorów**<br>Produkt zawiera baterię wykorzystywaną do zachowania integralności danych zegara czasu rzeczywistego lub ustawień produktu, która<br>podtrzymuje działanie produkt

### **Diretiva sobre baterias da União Européia**

Este produto contém uma bateria que é usada para manter a integridade dos dados do relógio em tempo real ou das configurações do produto e<br>é projetada para ter a mesma duração que este. Qualquer tentativa de consertar ou s qualificado.

**Smernica Európskej únie pre zaobchádzanie s batériami**<br>Tento výrobok obsahuje batériu, ktorá slúži na uchovanie správnych údajov hodín reálneho času alebo nastavení výrok<br>tak, aby vydržala celú životnosť výrobku. Akýkoľve

### **Direktiva Evropske unije o baterijah in akumulatorjih**

V tem izdelku je baterija, ki zagotavlja natančnost podatkov ure v realnem času ali nastavitev izdelka v celotni življenjski dobi izdelka. Kakršno koli<br>popravilo ali zamenjavo te baterije lahko izvede le pooblaščeni tehnik

### **EU:s batteridirektiv**

Produkten innehåller ett batteri som används för att upprätthålla data i realtidsklockan och produktinställningarna. Batteriet ska räcka produktens<br>hela livslängd. Endast kvalificerade servicetekniker får utföra service på

**Директива за батерии на Европейския съюз**<br>Този продукт съдържа батерия, която се използва за поддържане на целостта на данните на часовника в реално време или настройките за продукта, създадена на издържи през целия живот на продукта. Сервизът или замяната на батерията трябва да се извършва от квалифициран техник.

**Directiva Uniunii Europene referitoare la baterii**<br>Acest produs conține o baterie care este utilizată pentru a menține integritatea datelor ceasului de timp real sau setărilor produsului și care este proiectată să funcționeze pe întreaga durată de viață a produsului. Orice lucrare de service sau de înlocuire a acestei baterii trebuie efectuată de<br>un tehnician de service calificat.

## <span id="page-111-0"></span>**Κανονισµοί**

Η συσκευή HP Photosmart πληροί τις απαιτήσεις προϊόντος που έχουν τεθεί από ρυθµιστικούς φορείς της χώρας/περιοχής σας.

Αυτή η ενότητα περιλαµβάνει τα παρακάτω θέµατα:

- Κωδικός αναγνώρισης µοντέλου σύµφωνα µε τους κανονισµούς
- **FCC** statement
- [VCCI \(Class B\) compliance statement for users in Japan](#page-112-0)
- [Notice to users in Japan about the power cord](#page-112-0)
- [Notice to users in Korea](#page-112-0)
- [HP Photosmart B109 series declaration of conformity](#page-113-0)

### **Κωδικός αναγνώρισης µοντέλου σύµφωνα µε τους κανονισµούς**

Για σκοπούς αναγνώρισης σε σχέση µε τους κανονισµούς, το προϊόν σας διαθέτει έναν Κωδικό αναγνώρισης µοντέλου σύµφωνα µε τους κανονισµούς. Ο Κωδικός αναγνώρισης µοντέλου του προϊόντος σας είναι SDGOB-0912. Αυτός ο Κωδικός αναγνώρισης δεν πρέπει να συγχέεται µε το όνοµα µάρκετινγκ (HP Photosmart B109 series κ.λπ.) ή τους αριθµούς προϊόντος (Q8433A κ.λπ.).

### **FCC statement**

## **FCC statement**

The United States Federal Communications Commission (in 47 CFR 15.105) has specified that the following notice be brought to the attention of users of this product.

This equipment has been tested and found to comply with the limits for a Class B digital device, pursuant to Part 15 of the FCC Rules. These limits are designed to provide reasonable protection against harmful interference in a residential installation. This equipment generates, uses and can radiate radio frequency energy and, if not installed and used in accordance with the instructions, may cause harmful interference to radio communications. However, there is no guarantee that interference will not occur in a particular installation. If this equipment does cause harmful interference to radio or television reception, which can be determined by turning the equipment off and on, the user is encouraged to try to correct the interference by one or more of the following measures:

- Reorient the receiving antenna.
- Increase the separation between the equipment and the receiver.
- Connect the equipment into an outlet on a circuit different from that to which the receiver is connected.
- Consult the dealer or an experienced radio/TV technician for help.

For further information, contact:

Manager of Corporate Product Regulations Hewlett-Packard Company 3000 Hanover Street Palo Alto, Ca 94304 (650) 857-1501

Modifications (part 15.21)

The FCC requires the user to be notified that any changes or modifications made to this device that are not expressly approved by HP may void the user's authority to operate the equipment.

This device complies with Part 15 of the FCC Rules. Operation is subject to the following two conditions: (1) this device may not cause harmful interference, and (2) this device must accept any interference received, including interference that may cause undesired operation.

## <span id="page-112-0"></span>**VCCI (Class B) compliance statement for users in Japan**

この装置は、情報処理装置等電波障害自主規制協議会(VCCI)の基準に基づくクラス B情報技術装置です。この装置は、家庭環境で使用することを目的としていますが、こ の装置がラジオやテレビジョン受信機に近接して使用されると受信障害を引き起こす ことがあります。 取り扱い説明書に従って正しい取り扱いをして下さい。

## **Notice to users in Japan about the power cord**

製品には、同梱された電源コードをお使い下さい。 同梱された電源コードは、他の製品では使用出来ません。

### **Notice to users in Korea**

B 급 기기(가정용 방송통신기기) 이 기기는 가정용(B급)으로 전자파적합등록을 한 기기로서 주 로 가정에서 사용하는 것을 목적으로 하며, 모든 지역에서 사 용할 수 있습니다.

<span id="page-113-0"></span>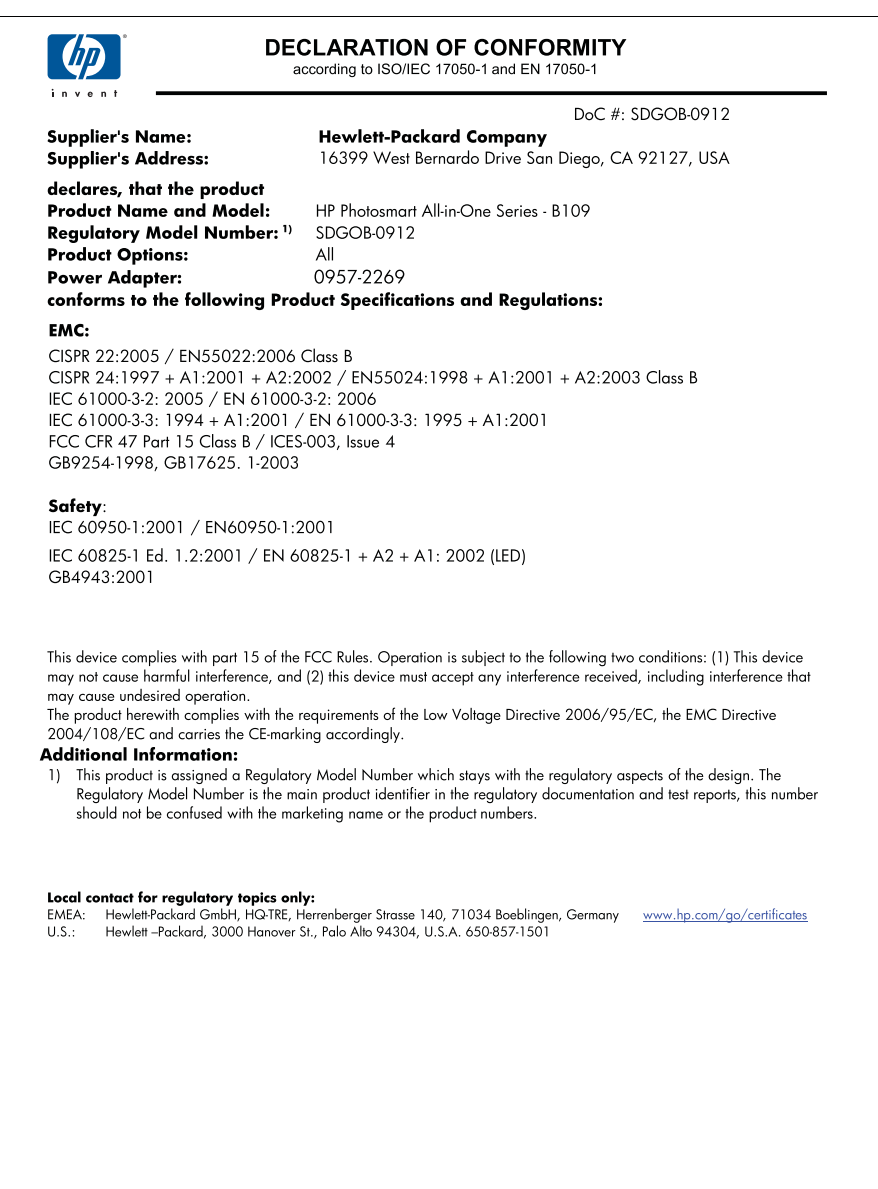

Κεφάλαιο 13

# **Ευρετήριο**

## **Α**

ανακύκλωση δοχεία µελάνης [105](#page-107-0) αναφορά ποιότητας εκτύπωσης [45](#page-47-0) αναφορές διαγνωστικός έλεγχος [45](#page-47-0) ποιότητα εκτύπωσης [45](#page-47-0) αντιγραφή προδιαγραφές [103](#page-105-0) προσαρµογή στη σελίδα δεν λειτουργεί [66](#page-68-0) αντίγραφο αντιµετώπιση προβληµάτων [66](#page-68-0) αντιµετώπιση προβληµάτων αντίγραφο [66](#page-68-0) εγκατάσταση [50](#page-52-0) εκτύπωση [56](#page-58-0) εσφαλµένες µετρήσεις [55](#page-57-0) κάρτα µνήµης [62](#page-64-0) µηνύµατα σφάλµατος [67](#page-69-0) σάρωση [64](#page-66-0) απαιτήσεις συστήµατος [102](#page-104-0) αρχείο µη αναγνώσιµo [69](#page-71-0) µη έγκυρο όνοµα [70](#page-72-0) υποστηριζόµενες µορφές [70](#page-72-0)

## **∆**

διαφάνειες προδιαγραφές [102](#page-104-0) δοχεία µελάνης εσφαλµένα [77](#page-79-0) κατεστραµµένα [78](#page-80-0) λείπουν [78](#page-80-0) µελάνη τρίτου κατασκευαστή [88](#page-90-0) µη συµβατά [77](#page-79-0) µηνύµατα σφάλµατος [75](#page-77-0) τέλος µελάνης HP [89](#page-91-0) χρησιµοποιηµένα [90](#page-92-0)

## **Ε**

εγγύηση [50](#page-52-0)

εγκατάσταση λογισµικού επανεγκατάσταση [55](#page-57-0) κατάργηση εγκατάστασης [55](#page-57-0) εκτύπωση αναφορά ποιότητας εκτύπωσης [45](#page-47-0) αντιµετώπιση προβληµάτων [56](#page-58-0) προδιαγραφές [103](#page-105-0) σελίδα διαγνωστικού ελέγχου [45](#page-47-0) σελίδες web [24](#page-26-0) επανεγκατάσταση λογισµικού [55](#page-57-0) ετικέτες προδιαγραφές [102](#page-104-0)

## **Κ**

κανονισµοί [109](#page-111-0) κάρτες µνήµης αντιµετώπιση προβληµάτων [62](#page-64-0) λείπουν φωτογραφίες [70](#page-72-0) µη αναγνώσιµο αρχείο [69](#page-71-0) µήνυµα σφάλµατος [72](#page-74-0) HP Photosmartδεν διαβάζει [62](#page-64-0) κατάργηση εγκατάστασης λογισµικού [55](#page-57-0) κατεστραµµένο, δοχείο µελάνης [78](#page-80-0) κείµενο γραµµές µε κουκκίδες στη σάρωση [65](#page-67-0) λάθος ή λείπει από τη σάρωση [65](#page-67-0) λάθος µορφή στη σάρωση [65](#page-67-0) κεφαλή εκτύπωσης προβλήµατα [90](#page-92-0) κουµπιά, πίνακας ελέγχου [6](#page-8-0)

## **Λ**

λάθος έκδοση υλικολογισµικού [67](#page-69-0) λείπει κείµενο από τη σάρωση [65](#page-67-0) λείπουν δοχείο µελάνης [78](#page-80-0)

## **Μ**

µελάνι χρόνος στεγνώµατος [75](#page-77-0) µετά την περίοδο υποστήριξης [50](#page-52-0) µη έγκυρο όνοµα αρχείου [70](#page-72-0) µη κατάλληλος τερµατισµός [68](#page-70-0) µηνύµατα σφάλµατος ανάγνωση ή εγγραφή αρχείου [69](#page-71-0) κάρτες µνήµης [72](#page-74-0)

## **Ο**

οθόνη αλλαγή µετρήσεων [55](#page-57-0)

## **Π**

περιβάλλον Περιβαλλοντικό πρόγραµµα διαχείρισης προϊόντος [103](#page-105-0) προδιαγραφές περιβάλλοντος [102](#page-104-0) περικοπή αποτυγχάνει [72](#page-74-0) πίνακας ελέγχου κουµπιά [6](#page-8-0) λειτουργίες [6](#page-8-0) προβλήµατα αντίγραφο [66](#page-68-0) εκτύπωση [56](#page-58-0) µηνύµατα σφάλµατος [67](#page-69-0) σάρωση [64](#page-66-0) προβλήµατα σύνδεσης Η συσκευή HP All-in-One δεν ενεργοποιείται [51](#page-53-0) προσαρµογή στη σελίδα δεν λειτουργεί [66](#page-68-0)

## **Ρ**

ρυθµίσεις εκτύπωσης ποιότητα εκτύπωσης [62](#page-64-0)

## **Σ**

σάρωση αντιµετώπιση προβληµάτων [64](#page-66-0) αποτυχία [68](#page-70-0) κείµενο εµφανίζεται ως γραµµές µε κουκκίδες [65](#page-67-0) λάθος κείµενο [65](#page-67-0) λάθος µορφή κειµένου [65](#page-67-0) λάθος περικοπή [64](#page-66-0) προδιαγραφές σάρωσης [103](#page-105-0) σελίδα διαγνωστικού ελέγχου [45](#page-47-0) σελίδες web, εκτύπωση [24](#page-26-0) σηµειώσεις κανονισµών αριθµός αναγνώρισης µοντέλου κανονισµών [109](#page-111-0) συντήρηση αναφορά ποιότητας εκτύπωσης [45](#page-47-0) σελίδα διαγνωστικού ελέγχου [45](#page-47-0) Συντοµεύσεις εκτύπωσης,

## **Τ**

Euperripio **Ευρετήριο** καρτέλα [26](#page-28-0)

τεχνικές πληροφορίες απαιτήσεις συστήµατος [102](#page-104-0) προδιαγραφές αντιγραφής [103](#page-105-0) προδιαγραφές εκτύπωσης [103](#page-105-0) προδιαγραφές περιβάλλοντος [102](#page-104-0) προδιαγραφές σάρωσης [103](#page-105-0) προδιαγραφές χαρτιού [102](#page-104-0) τηλεφωνική υποστήριξη [49](#page-51-0)

## **Υ**

υποστήριξη πελατών εγγύηση [50](#page-52-0)

## **Φ**

φάκελοι προδιαγραφές [102](#page-104-0) φωτογραφίες λείπουν [70](#page-72-0) φωτογραφικό χαρτί προδιαγραφές [102](#page-104-0) συνιστώµενοι τύποι [9](#page-11-0) φωτογραφικό χαρτί 10 x 15 cm προδιαγραφές [102](#page-104-0)

## **Χ**

χαρτί προδιαγραφές [102](#page-104-0) συµβουλές [14](#page-16-0) συνιστώµενοι τύποι [10](#page-12-0) χαρτί legal προδιαγραφές [102](#page-104-0) χαρτί letter προδιαγραφές [102](#page-104-0) χρονική περίοδος τηλεφωνικής υποστήριξης χρονική περίοδος υποστήριξης [49](#page-51-0)